# Inspiron 7590 サービスマニュアル

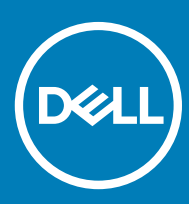

**コンピュータモデル:** Inspiron 7590 **規制モデル:** P83F **規制タイプ:** P83F001

### メモ、注意、警告

**メモ: 製品を使いやすくするための重要な情報を説明しています。**

**注意: ハードウェアの損傷やデータの損失の可能性を示し、その問題を回避するための方法を説明しています。**

**警告: 物的損害、けが、または死亡の原因となる可能性があることを示しています。**

**©** 2019 Dell Inc. **その関連会社。不許複製・禁無断転載**.Dell、EMC、およびその他の商標は、Dell Inc. またはその子会社の商標です。その他の商標は、それぞれの所 有者の商標である場合があります。

2019 - 05

Rev. A00

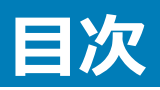

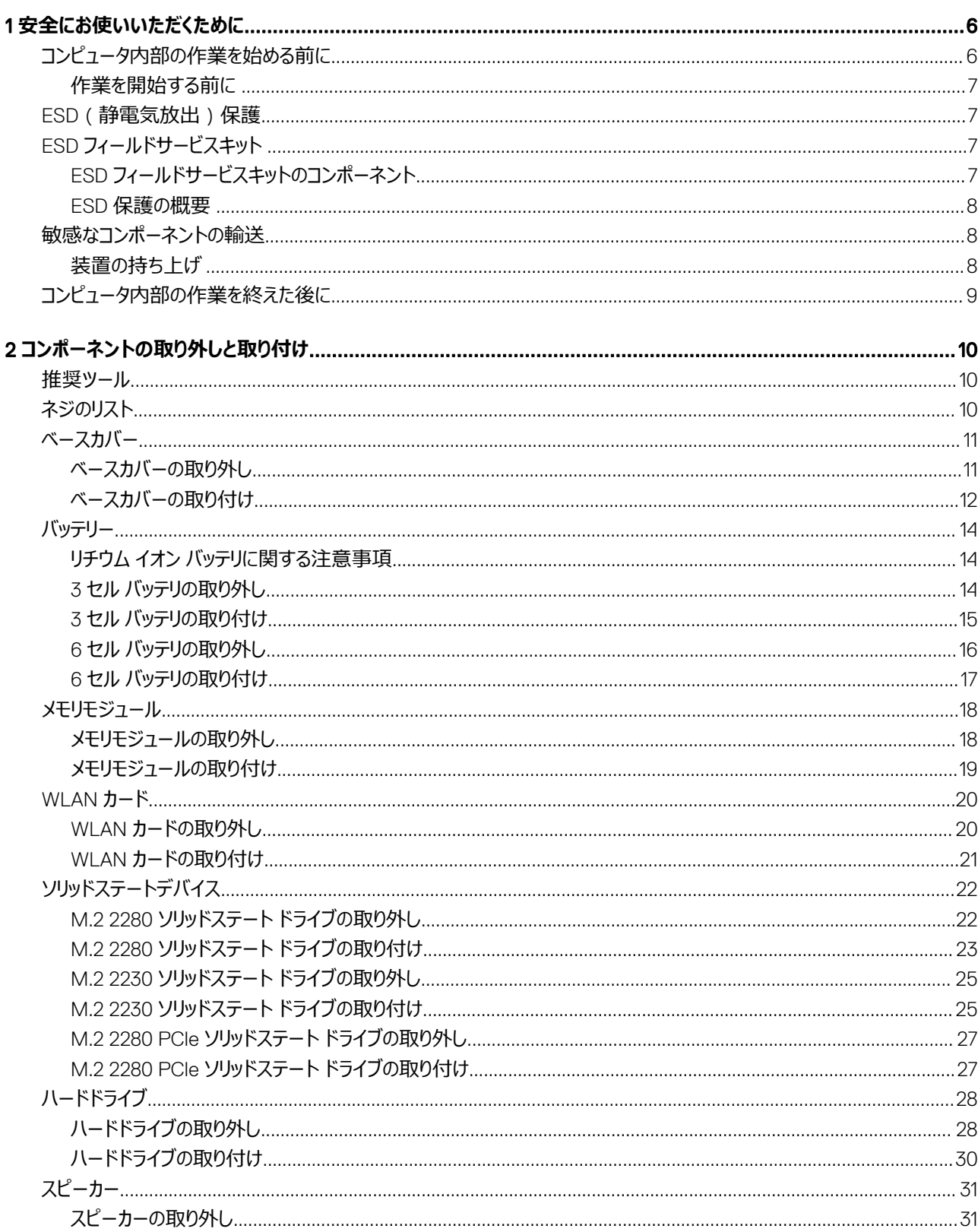

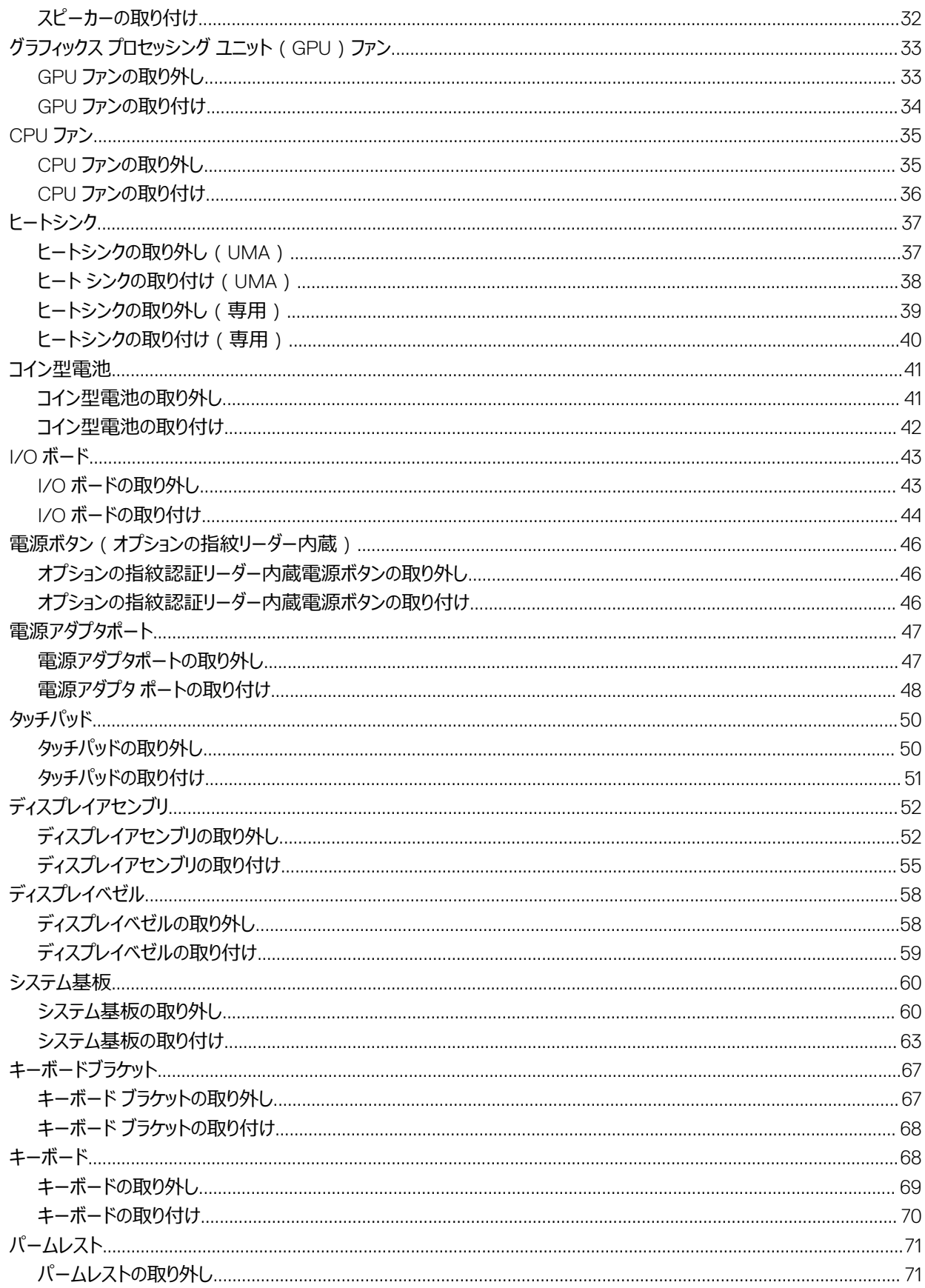

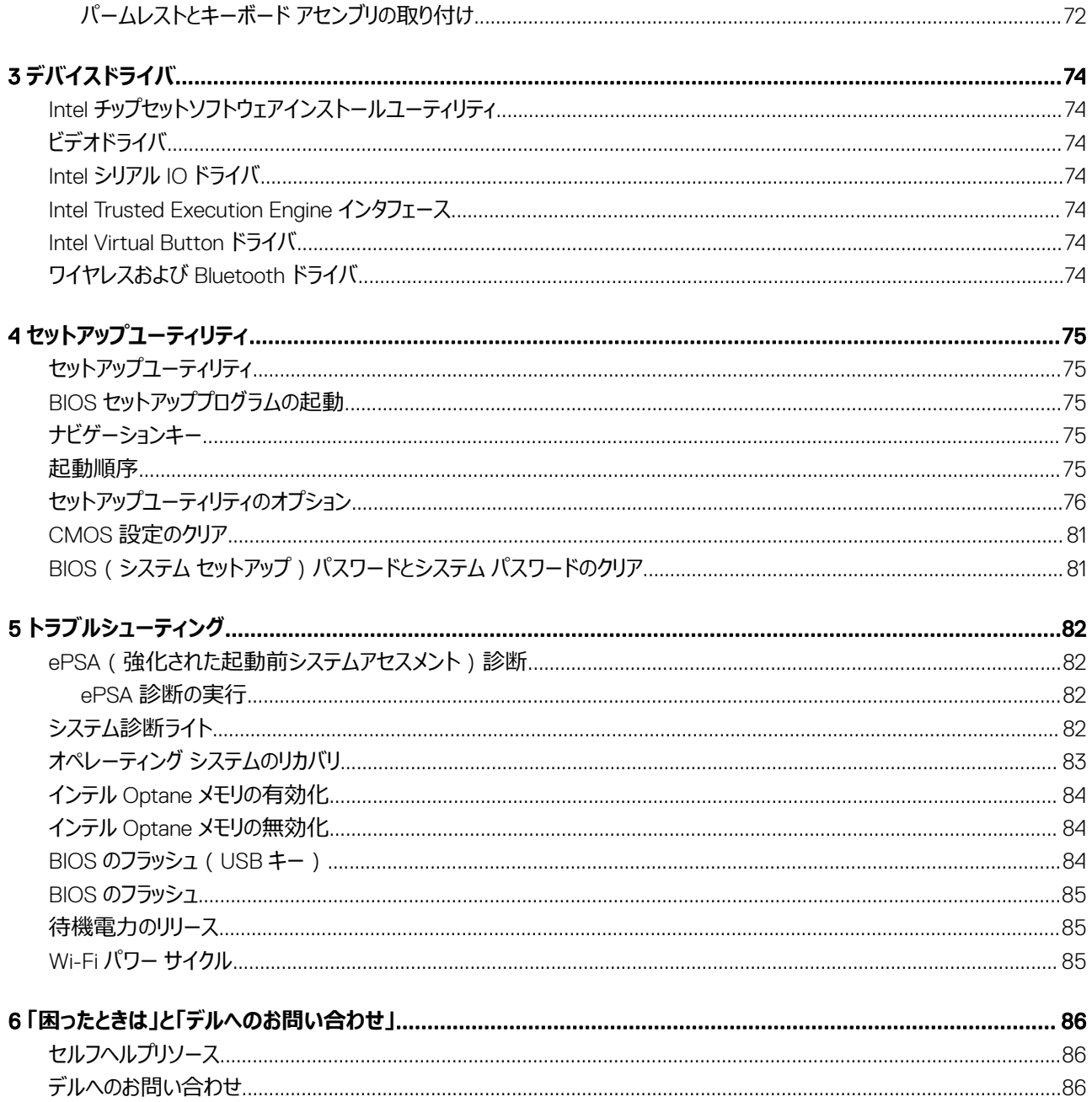

#### <span id="page-5-0"></span>**前提条件**

身体の安全を守り、コンピュータを損傷から保護するために、次の安全に関する注意に従ってください。特記がない限り、本書に記載される各手順は、 以下の条件を満たしていることを前提とします。

- コンピュータに付属の「安全に関する情報」を読んでいること。
- コンポーネントは交換可能であり、別売りの場合は取り外しの手順を逆順に実行すれば、取り付け可能であること。

#### **このタスクについて**

- **警告: コンピューターのカバーまたはパネルを開ける前に、すべての電源を外してください。コンピュータ内部の作業が終わったら、カバー、パネ ル、ネジをすべて取り付けてから、電源に接続します。**
- **警告: コンピューター内部の作業を始める前に、お使いのコンピューターに付属しているガイドの安全にお使いいただくための注意事項をお読 みください。その他、安全にお使いいただくためのベストプラクティスについては[、法令遵守のホームページ](https://www.dell.com/learn/us/en/uscorp1/regulatory-compliance)を参照してください。**
- **注意: 修理作業の多くは、認定されたサービス技術者のみが行うことができます。製品マニュアルで許可されている範囲に限り、またはオンライ ンサービスもしくは電話サービスとサポートチームの指示によってのみ、トラブルシューティングと簡単な修理を行うようにしてください。デルが許 可していない修理による損傷は、保証できません。製品に付属しているマニュアルの「安全にお使いいただくために」をお読みになり、指示に従っ てください。**
- **注意: 静電気による損傷を避けるため、静電気防止用リストバンドを使用するか、コンピューターの裏面にあるコネクタに触れる際に塗装され ていない金属面に定期的に触れて、静電気を身体から除去してください。**
- **注意: コンポーネントとカードは丁寧に取り扱ってください。コンポーネント、またはカードの接触面に触らないでください。カードは端、または金 属のマウンティングブラケットを持ってください。プロセッサなどのコンポーネントはピンではなく、端を持ってください。**
- **注意: ケーブルを外すときは、コネクタまたはプルタブを引っ張り、ケーブル自身を引っ張らないでください。コネクタにロッキングタブが付いてい るケーブルもあります。この場合、ケーブルを外す前にロッキングタブを押さえてください。コネクタを引き抜く場合、コネクタピンが曲がらないよ うに、均一に力をかけてください。また、ケーブルを接続する前に、両方のコネクタが同じ方向を向き、きちんと並んでいることを確認してくださ い。**
- **メモ: お使いのコンピュータの色および一部のコンポーネントは、本書で示されているものと異なる場合があります。**

## **コンピュータ内部の作業を始める前に**

### **このタスクについて**

コンピュータの損傷を防ぐため、コンピュータ内部の作業を始める前に、次の手順を実行してください。

### **手順**

- 1 「安全にお使いいただくための注意」を必ずお読みください。
- 2 コンピュータのカバーに傷がつかないように、作業台が平らであり、汚れていないことを確認します。
- 3 コンピュータの電源を切ります。
- 4 コンピュータからすべてのネットワークケーブルを外します。

### **注意: ネットワークケーブルを外すには、まずケーブルのプラグをコンピュータから外し、次にケーブルをネットワークデバイスから外しま す。**

- 5 コンピュータおよび取り付けられているすべてのデバイスをコンセントから外します。
- 6 システムのコンセントが外されている状態で、電源ボタンをしばらく押して、システム基板の静電気を除去します。
	- (i) **メモ: 静電気による損傷を避けるため、静電気防止用リストバンドを使用するか、コンピューターの裏面にあるコネクタに触れる際に 塗装されていない金属面に定期的に触れて、静電気を身体から除去してください。**

### <span id="page-6-0"></span>**作業を開始する前に**

- 1 開いているファイルはすべて保存して閉じ、実行中のアプリケーションはすべて終了します。
- 2 コンピュータをシャットダウンします。**スタート > 電源 > シャットダウン** の順にクリックします。
	- **メモ: 他のオペレーティングシステムを使用している場合は、お使いのオペレーティングシステムのシャットダウン方法に関するマニュアル を参照してください。**
- 3 コンピュータおよび取り付けられているすべてのデバイスをコンセントから外します。
- 4 キーボード、マウス、モニタなど取り付けられているすべてのネットワークデバイスや周辺機器をコンピュータから外します。
- 5 すべてのメディアカードと光ディスクをコンピュータから取り外します (取り付けている場合)。

## ESD**(静電気放出)保護**

電気パーツを取り扱う際、ESD は重要な懸案事項です。特に、拡張カード、プロセッサー、メモリ DIMM、およびシステムボードなどの静電気に敏感なパ ーツを取り扱う際に重要です。ほんのわずかな静電気でも、断続的に問題が発生したり、製品寿命が短くなったりするなど、目に見えない損傷が回路に 発生することがあります。省電力および高密度設計の向上に向けて業界が前進する中、ESD からの保護はますます大きな懸念事項となってきていま す。

最近のデル製品で使用されている半導体の密度が高くなっているため、静電気による損傷の可能性は、以前のデル製品よりも高くなっています。このた め、以前承認されていたパーツ取り扱い方法の一部は使用できなくなりました。

ESD による障害には、「致命的」および「断続的」の 2 つの障害のタイプがあります。

- **致命的** 致命的な障害は、ESD 関連障害の約 20 %を占めます。障害によりデバイスの機能が完全に直ちに停止します。致命的な障害の一 例としては、静電気ショックを受けたメモリ DIMM が直ちに「No POST/No Video(POST なし/ビデオなし)」症状を起こし、メモリが存在または機能 しないことを示すビープコードが鳴るケースが挙げられます。
- **断続的** 断続的なエラーは、ESD 関連障害の約 80 %を占めます。この高い割合は、障害が発生しても、大半のケースにおいてすぐにはそれを認 識することができないことを意味しています。DIMM が静電気ショックを受けたものの、トレースが弱まっただけで、外から見て分かる障害関連の症状 はすぐには発生しません。弱まったトレースが機能停止するまでには数週間または数ヶ月かかることがあり、それまでの間に、メモリ整合性の劣化、断 続的メモリエラーなどが発生する可能性があります。

認識とトラブルシューティングが困難なのは、「断続的」(「潜在的」または「障害を負いながら機能」とも呼ばれる ) 障害です。

ESD による破損を防ぐには、次の手順を実行します。

- 適切に接地された、有線の ESD リストバンドを使用します。ワイヤレスの静電気防止用リストバンドの使用は、現在許可されていません。これらのリ ストバンドでは、適切な保護がなされません。パーツの取り扱い前にシャーシに触れる方法では、感度が増したパーツを ESD から十分に保護するこ とができません。
- 静電気の影響を受けやすいすべてのコンポーネントは、静電気のない場所で扱います。可能であれば、静電気防止フロアパッドおよび作業台パッド を使用します。
- 静電気の影響を受けやすいコンポーネントを輸送用段ボールから取り出す場合は、コンポーネントを取り付ける準備ができるまで、静電気防止梱 包材から取り出さないでください。静電気防止パッケージを開ける前に、必ず身体から静電気を放出してください。
- 静電気の影響を受けやすいコンポーネントを輸送する場合は、あらかじめ静電気防止コンテナまたは静電気防止パッケージに格納します。

## ESD **フィールドサービスキット**

監視対象外フィールドサービスキットは、最も一般的に使用されているサービスキットです。各フィールドサービスキットには、静電気防止用マット、リストバ ンド、およびボンディングワイヤの 3 つの主要コンポーネントがあります。

### ESD **フィールドサービスキットのコンポーネント**

ESD フィールドサービスキットのコンポーネントは次のとおりです

• **静電気防止用マット** - 静電気防止用マットは放電性のため、サービス手順の実行中に部品をその上に置いておくことができます。静電気防止用 マットを使用するときは、リストバンドをぴったりと付けて、マットと作業するシステムのベアメタルにボンディングワイヤを接続する必要があります。適切に <span id="page-7-0"></span>配備できたら、サービスパーツを ESD 保護袋から取り出して直接マット上に置くことができます。ESD に敏感なアイテムは、手の中、ESD マット上、 システム内、保護袋内では安全です。

- **リストバンドとボンディングワイヤ** リストバンドとボンディングワイヤは、ESD マットが必要なければハードウェアのベアメタルと手首を直接つなぐことが できます。または、静電気防止マットに接続して一時的にマット上にハードウェアを置き保護することもできます。リストバンドとボンディングワイヤで、 肌、ESD マット、およびハードウェアを物理的に接続することをボンディングと言います。リストバンド、マット、およびボンディングワイヤのフィールドサービ スキットのみ使用してください。ワイヤレスのリストバンドは使用しないでください。リストバンドの内部のワイヤは通常の摩耗や傷みから損傷を起こしや すいことを忘れないでください。偶発的な ESD によるハードウェア損傷を避けるため、定期的にリストバンドテスターでチェックする必要があります。リス トバンドとボンディングワイヤは、少なくとも週に 1 回はテストすることをお勧めします。
- ESD **リストバンドテスター** ESD バンド内のワイヤは時間の経過に伴い損傷しやすくなります。監視対象外キットを使用するときは、少なくとも週に 1 回のペースで、各サービスコールの前に定期的にリストをテストすることがベストプラクティスです。リストバンドテスターはこのテストの実施に最適で す。リストハンドテスターをお持ちでない場合、地域のオフィスにないかご確認ください。テストを実行するには、テスターにリストバンドのボンディングワイ ヤを接続し、手首にリストを締めて、ボタンを押してテストを行います。緑色の LED はテストが成功した場合に点灯します。テストが失敗した場合 は、赤い LED が点灯し、アラーム音が鳴ります。
- **インシュレータエレメント** プラスチック製のヒートシンクカバーなどの ESD に敏感なデバイスは内蔵部品から離しておく必要があります。内蔵部品 は、インシュレータであり、多くの場合は高荷電です。
- **作業環境** ESD フィールドサービスキットを配備する前にカスタマのサイトで状況を評価します。例えば、サーバ環境のキットの導入は、デスクトップ またはノートブック環境とは異なります。サーバは通常、データセンター内のラックに設置されます。一方、デスクトップとノートブックはオフィスの机や作 業スペースに設置されることが一般的です。ESD キットを広げられる充分なスペースと、修理するシステムなどを置くことのできる余分なスペースがあ り、すっきりと整理された平らな広い作業場所を常に探しておくことです。また、その作業スペースは ESD イベントを引き起こす可能性のあるインシュ レータがない場所にします。作業エリアでは、ハードウェアコンポーネントを扱う前に発泡スチロールやその他のプラスチックなどのインシュレータを静電 気に敏感な部品から少なくとも 30 cm (12 インチ)以上離しておく必要があります。
- ESD **パッケージ** すべての ESD に敏感なデバイスは静電気対策を施されたパッケージで出荷および納品されることになっています。金属、静電シ ールドバッグが推奨されます。なお、損傷した部品は、新しい部品が納品されたときと同じ ESD 保護袋とパッケージを使用して返却される必要があ ります。ESD 保護袋は折り重ねてテープで封をし、新しい部品が納品されたときの箱に同じエアクッション梱包材をすべて入れてください。ESD に敏 感なデバイスは、ESD 保護の作業場でのみパッケージから取り出すようにします。ESD 保護袋では、中身のみ保護されるため、袋の表面に部品を 置かないでください。部品は常に、手の中、ESD マット上、システム内、静電気防止袋内に配置します。
- ESD **に敏感なコンポーネントの輸送** 交換パーツまたはデルに返送する部品など、ESD に敏感なコンポーネントを輸送する場合は、安全輸送用 の静電気防止袋にこれらの部品を入れる必要があります。

### ESD **保護の概要**

Dell 製品のサービスにあたる際は常に従来の有線 ESD 静電気防止用リストバンドと保護用の静電気防止マットを使用するよう、すべてのフィールドサ ービス技術者にお勧めします。また、サービスにあたる技術者は、静電気に敏感な部品とあらゆるインシュレータ部品を離しておき、静電気に敏感なコン ポーネントを輸送するときは静電気防止袋を使用することが重要です。

## **敏感なコンポーネントの輸送**

交換パーツまたはデルに返送する部品など、ESD に敏感なコンポーネントを輸送する場合は、安全輸送用の静電気防止袋にこれらの部品を入れるこ とが重要です。

### **装置の持ち上げ**

重量のある装置を持ち上げる際は、次のガイドラインに従います。

### **注意:** 50 **ポンド以上の装置は持ち上げないでください。常に追加リソースを確保しておくか、機械のリフトデバイスを使用します。**

- 1 バランスの取れた足場を確保します。足を開いて安定させ、つま先を外に向けます。
- 2 腹筋を締めます。腹筋は、持ち上げる際に背骨を支え、負荷の力を弱めます。
- 3 背中ではなく、脚を使って持ち上げます。
- 4 荷を身体に近づけます。背骨に近づけるほど、背中に及ぶ力が減ります。
- 5 荷を持ち上げるときも降ろすときも背中を伸ばしておきます。荷に体重をかけてないでください。身体や背中をねじらないようにします。
- 6 反対に荷を置くときも、同じ手法に従ってください。

## <span id="page-8-0"></span>**コンピュータ内部の作業を終えた後に**

### **このタスクについて**

取り付け手順が完了したら、コンピュータの電源を入れる前に、外付けデバイス、カード、ケーブルが接続されていることを確認してください。

### **手順**

1 電話線、またはネットワークケーブルをコンピュータに接続します。

### **注意: ネットワークケーブルを接続するには、まずケーブルをネットワークデバイスに差し込み、次に、コンピュータに差し込みます。**

- 2 コンピュータ、および取り付けられているすべてのデバイスをコンセントに接続します。
- 3 コンピュータの電源を入れます。
- 4 必要に応じて ePSA **診断プログラム**を実行して、コンピューターが正しく動作することを確認します。

# **コンポーネントの取り外しと取り付け**

## <span id="page-9-0"></span>**推奨ツール**

この文書で説明する操作には、以下のツールが必要です。

- プラスドライバ No.1
- マイナスドライバ
- プラスチックスクライブ

## **ネジのリスト**

- **メモ: コンポーネントからネジを取り外す際は、ネジの種類、ネジの数量をメモし、その後ネジの保管箱に入れておくことをお勧めします。これは、 コンポーネントを交換する際に正しいネジの数量と正しいネジの種類を保管しておくようにするためです。**
- **メモ: 一部のコンピューターには、磁性面があります。コンポーネントを交換する際、ネジが磁性面に取り付けられたままになっていないことを確 認してください。**
- **メモ: ネジの色は、ご注文時の構成によって異なる場合があります。**

### **表** 1. **ネジのリスト**

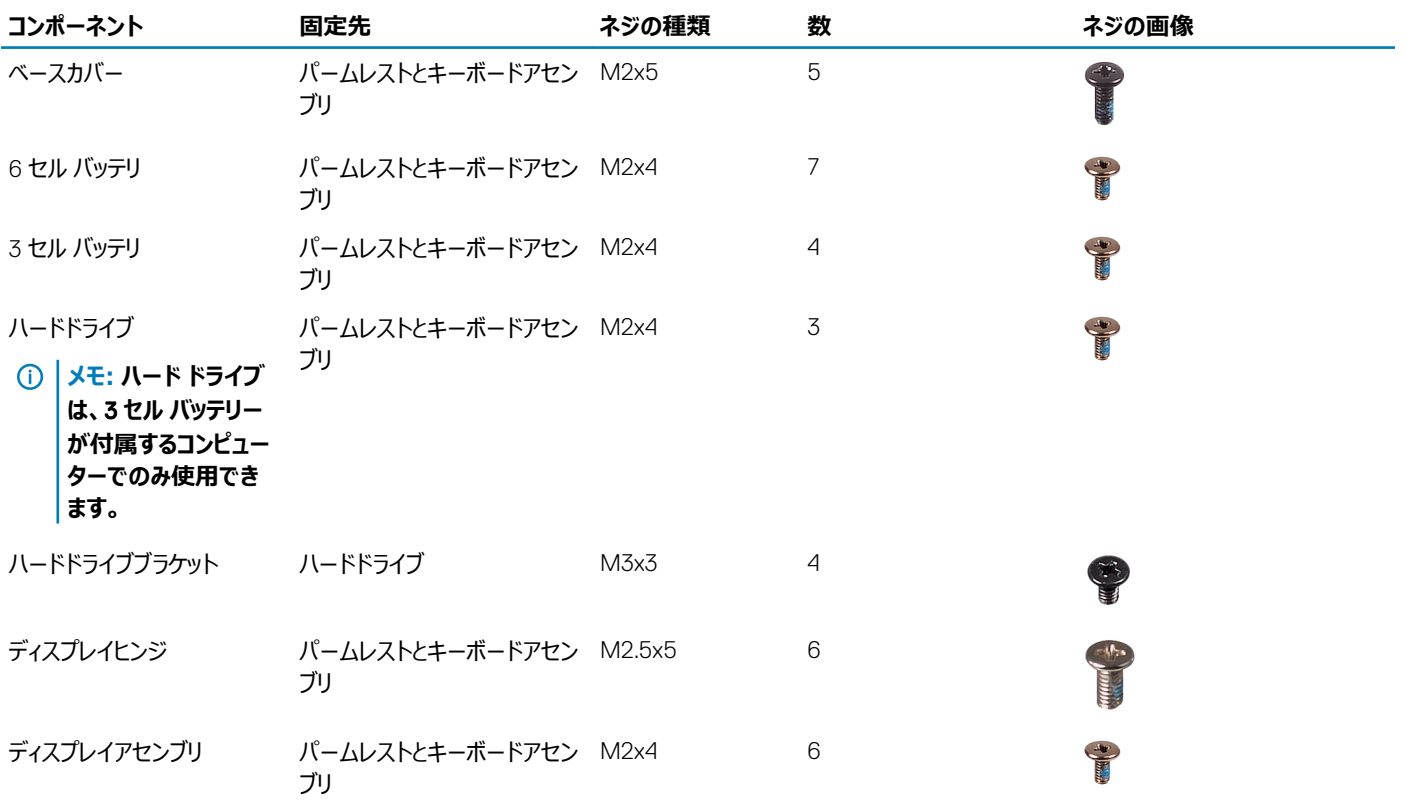

<span id="page-10-0"></span>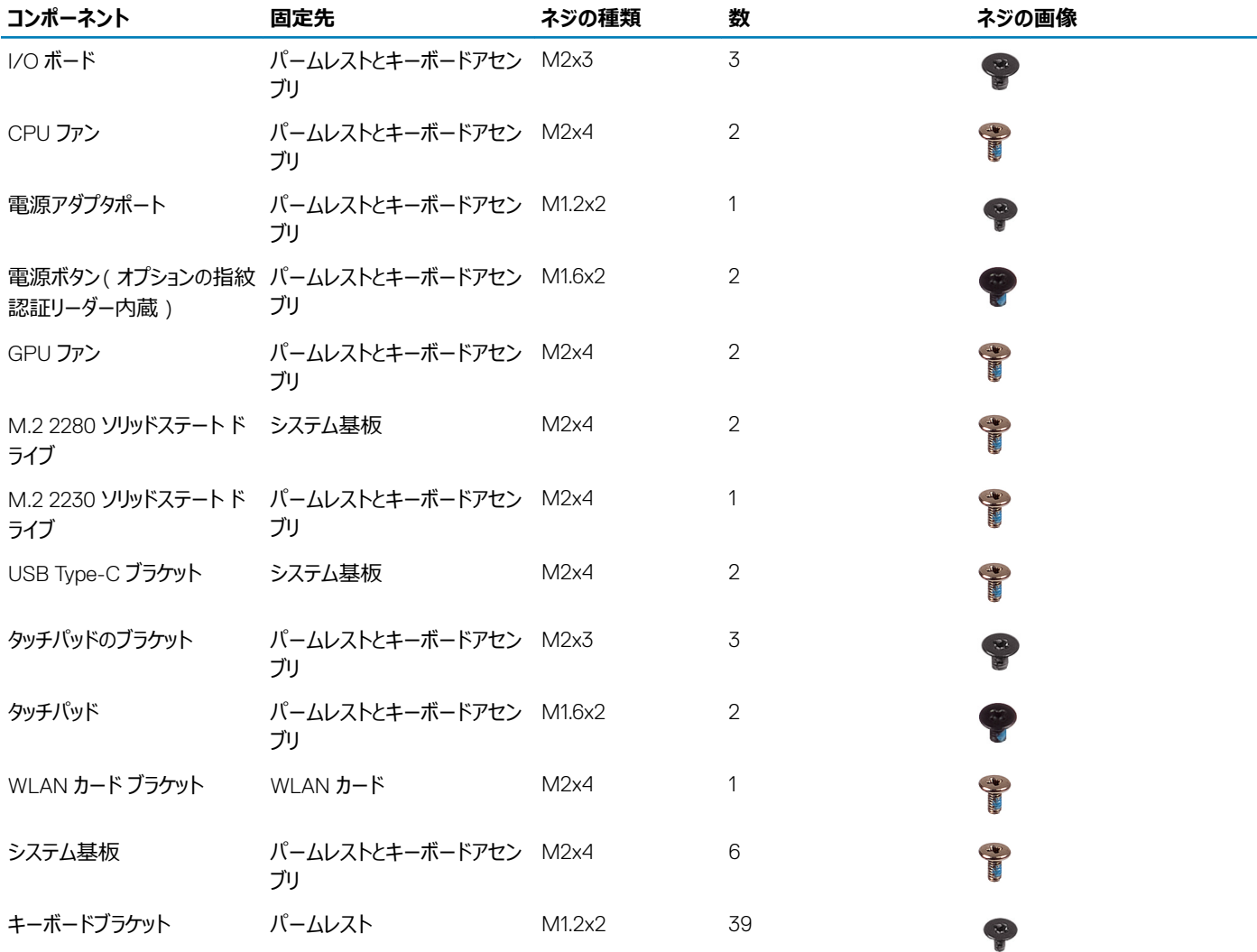

### **ベースカバー**

### **ベースカバーの取り外し**

### **前提条件**

1 [「コンピュータ内部の作業を始める前に」](#page-5-0)の手順に従います。

### **このタスクについて**

図はベース カバーの場所を示すもので、取り外し手順を視覚的に表しています。

<span id="page-11-0"></span>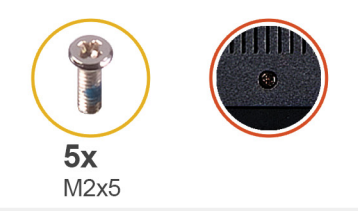

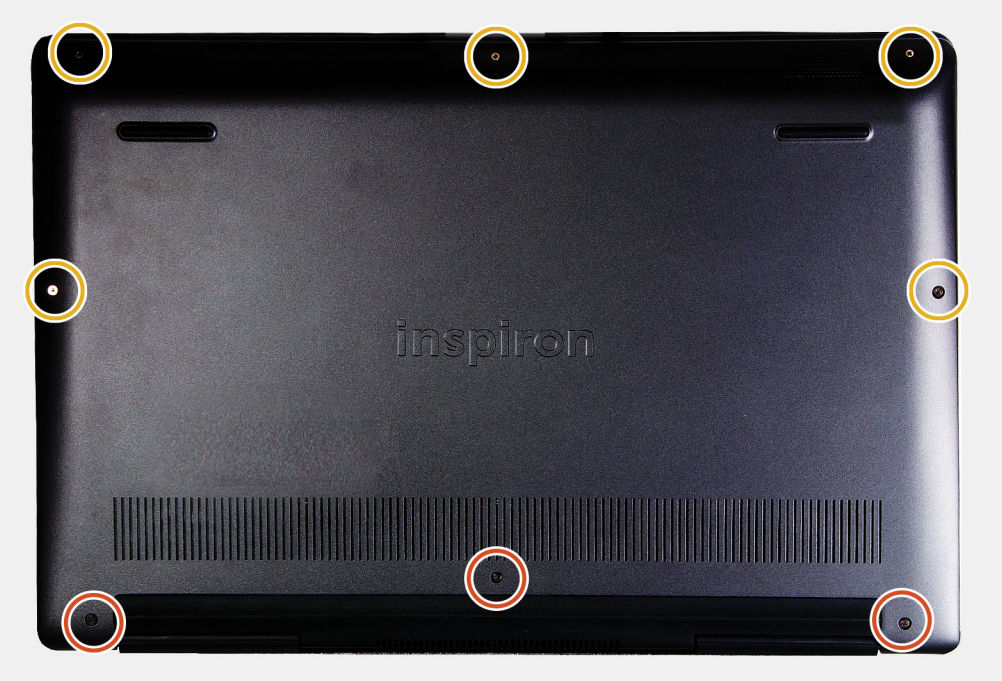

- 1 ベース カバーをパームレストとキーボード アセンブリーに固定している拘束ネジを緩めます。
- 2 ベース カバーをパームレストとキーボード アセンブリに固定している 5 本のネジ (M2x5)を外します。
- 3 パームレストとキーボード アセンブリーの上端中央からベース カバーを開きます。
- 4 ベース カバーを持ち上げて、パームレストとキーボード アセンブリーから取り外します。

### **ベースカバーの取り付け**

### **前提条件**

コンポーネントを交換する場合、取り付け手順を実行する前に、既存のコンポーネントを取り外してください。

### **このタスクについて**

図はベース カバーの場所を示すもので、取り付け手順を視覚的に表しています。

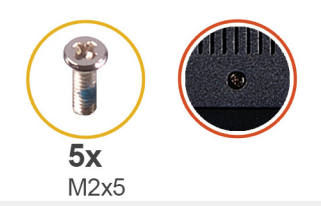

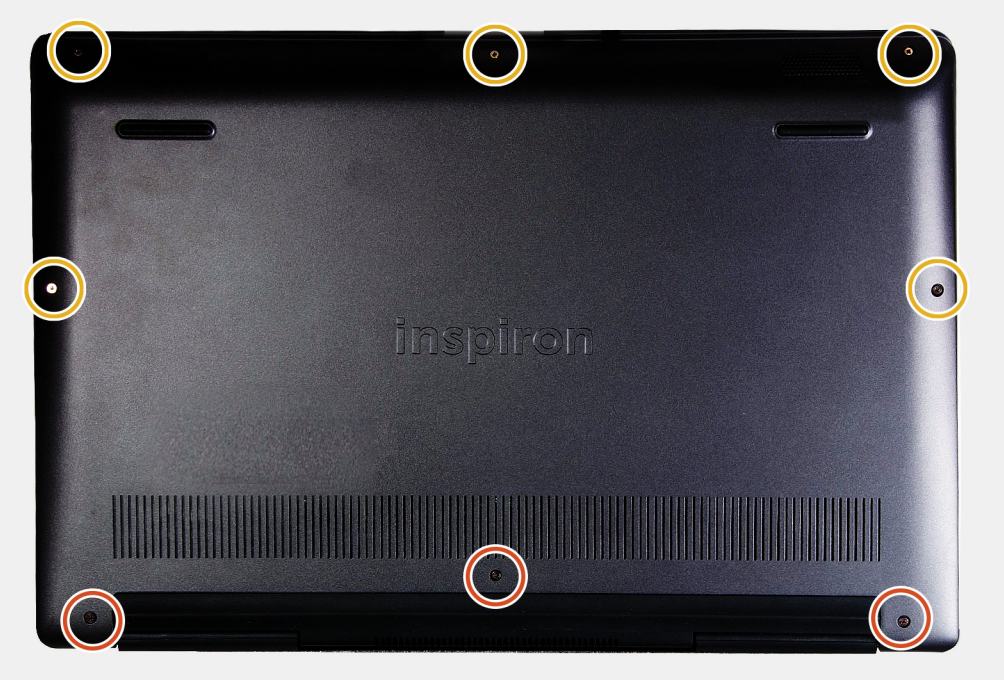

- 1 ベース カバーをパームレストとキーボード アセンブリーにセットして、所定の位置にはめ込みます。
- 2 ベース カバーをパームレストとキーボード アセンブリに固定する 5 本のネジ (M2x5)を取り付けます。
- 3 ベース カバーをパームレストとキーボード アセンブリーに固定する 3 本の拘束ネジを締めます。

### **次の手順**

1 [「コンピュータ内部の作業を終えた後に」](#page-8-0)の手順に従います。

## <span id="page-13-0"></span>**バッテリー**

## **リチウム イオン バッテリに関する注意事項**

### **注意:**

- リチウムイオン バッテリを取り扱う際は、十分に注意してください。
- システムから取り外す前に、できる限りバッテリを放電してください。放電は、システムから AC アダプタを取り外してバッテリを消耗させることで実 行できます。
- バッテリを破壊したり、落としたり、損傷させたり、バッテリに異物を侵入させたりしないでください。
- バッテリを高温にさらしたり、バッテリ パックまたはセルを分解したりしないでください。
- バッテリの表面に圧力をかけないでください。
- バッテリを曲げないでください。
- 種類にかかわらず、ツールを使用してバッテリをこじ開けないでください。
- バッテリやその他のシステム コンポーネントの偶発的な破裂や損傷を防ぐため、この製品のサービス作業中に、ネジを紛失したり置き忘れたりし ないようにしてください。
- 膨張によってリチウムイオン バッテリがデバイス内で詰まってしまう場合、穴を開けたり、曲げたり、押しつぶしたりすると危険なため、無理に取り出 そうとしないでください。そのような場合は、システム全体を交換する必要があります。サポートおよび詳細な手順が必要な場合は、[https](https://www.dell.com/support):// [www.dell.com/support](https://www.dell.com/support) にお問い合わせください。
- 必ず、https:[//www.dell.com](https://www.dell.com) または Dell 認定パートナーおよび再販業者から正規のバッテリを購入してください。

### 3 **セル バッテリの取り外し**

**メモ: コンピューターのバッテリー タイプは発注時の構成によって異なります。**

### **前提条件**

- 1 [「コンピュータ内部の作業を始める前に」](#page-5-0)の手順に従います。
- 2 [ベースカバーを](#page-10-0)取り外します。

### **このタスクについて**

図はバッテリの場所を示すもので、取り外し手順を視覚的に表しています。

<span id="page-14-0"></span>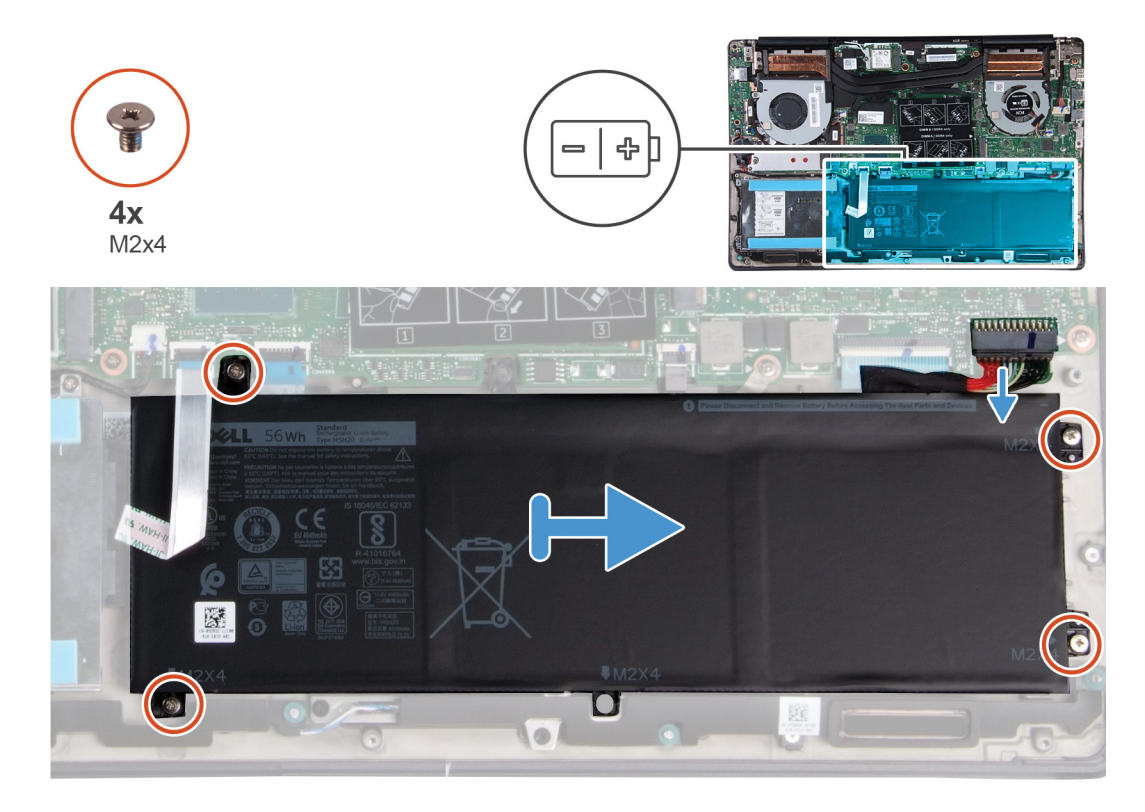

- 1 バッテリーケーブルをシステム基板から外します。
- 2 バッテリをパームレストとキーボード アセンブリに固定している 4 本のネジ (M2x4)を外します。
- 3 バッテリを持ち上げて、パームレストとキーボード アセンブリーから取り外します。

### 3 **セル バッテリの取り付け**

### **前提条件**

コンポーネントを交換する場合、取り付け手順を実行する前に、既存のコンポーネントを取り外してください。

### **このタスクについて**

図はバッテリの場所を示すもので、取り付け手順を視覚的に表しています。

<span id="page-15-0"></span>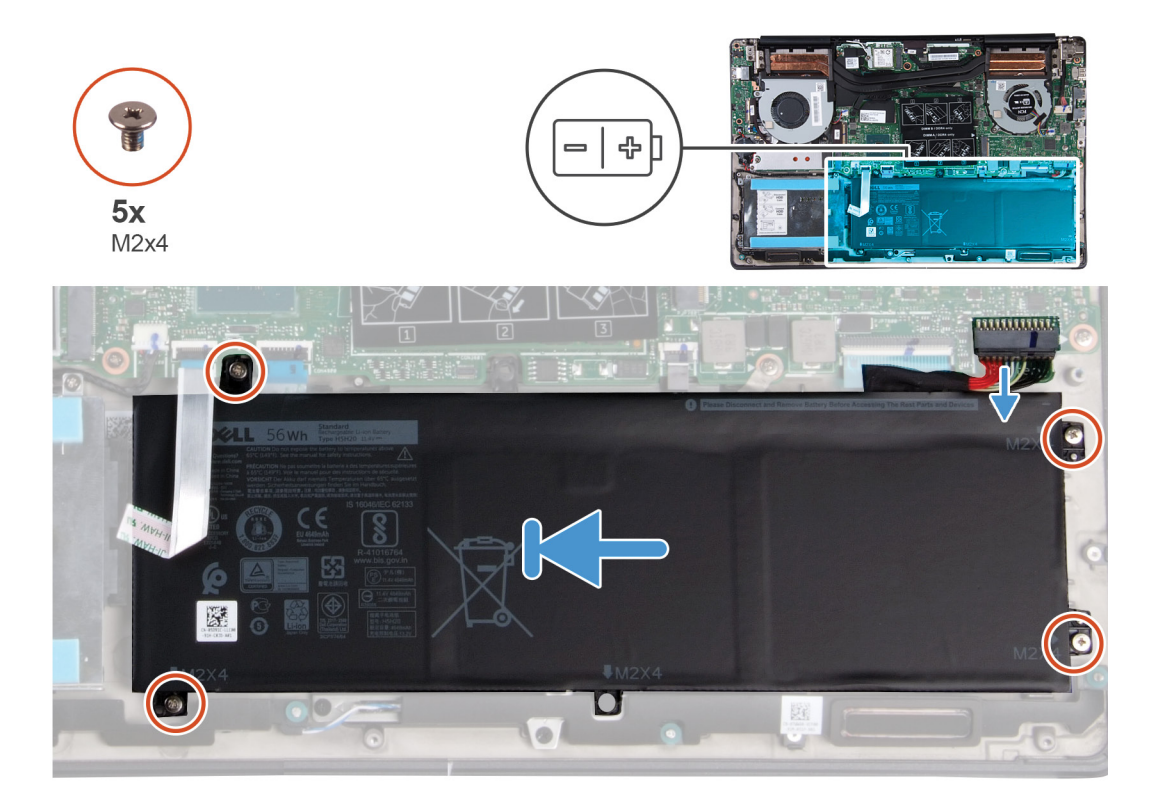

- 1 バッテリをパームレストとキーボード アセンブリにセットし、バッテリのネジ穴をパームレストとキーボード アセンブリのネジ穴に合わせます。
- 2 バッテリをシステム基板およびパーム レストとキーボード アセンブリに固定する 4 本のネジ ( M2x4 ) を取り付けます。
- 3 バッテリーケーブルをシステム基板に接続します。

### **次の手順**

- 1 [ベースカバーを](#page-11-0)取り付けます。
- 2 [「コンピュータ内部の作業を終えた後に」](#page-8-0)の手順に従います。

### 6 **セル バッテリの取り外し**

**メモ: コンピューターのバッテリー タイプは発注時の構成によって異なります。**

### **前提条件**

- 1 [「コンピュータ内部の作業を始める前に」](#page-5-0)の手順に従います。
- 2 [ベースカバーを](#page-10-0)取り外します。

### **このタスクについて**

図はバッテリの場所を示すもので、取り外し手順を視覚的に表しています。

<span id="page-16-0"></span>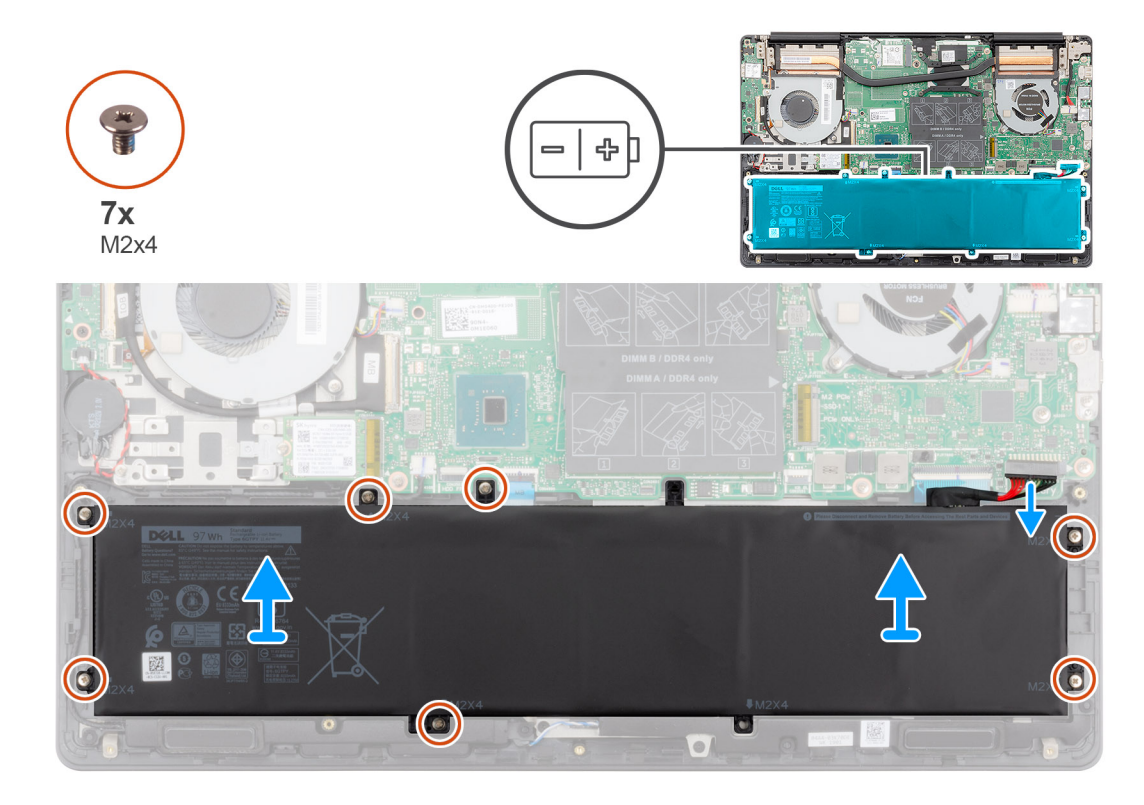

- 1 バッテリーケーブルをシステム基板から外します。
- 2 バッテリをパームレストとキーボード アセンブリに固定している 7 本のネジ (M2x4)を外します。
- 3 バッテリを持ち上げて、パームレストとキーボード アセンブリーから取り外します。

### 6 **セル バッテリの取り付け**

### **前提条件**

コンポーネントを交換する場合、取り付け手順を実行する前に、既存のコンポーネントを取り外してください。

### **このタスクについて**

図はバッテリの場所を示すもので、取り付け手順を視覚的に表しています。

<span id="page-17-0"></span>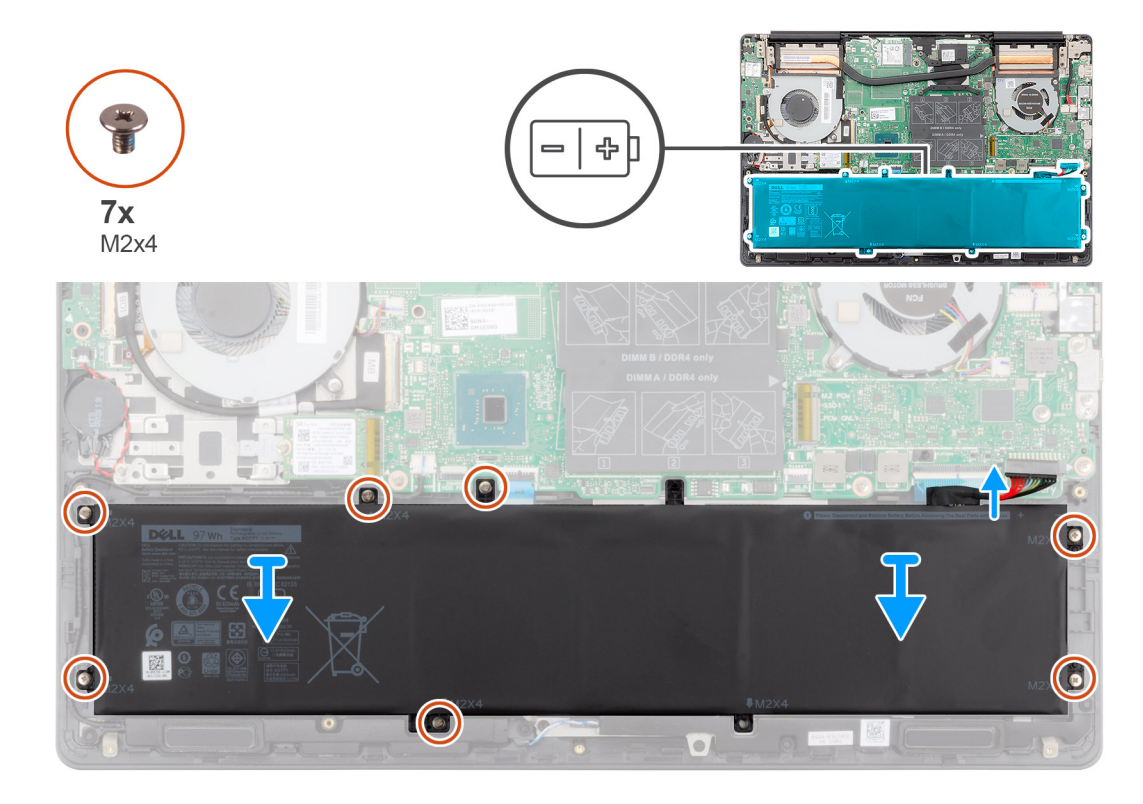

- 1 バッテリをパームレストとキーボード アセンブリにセットし、バッテリのネジ穴をパームレストとキーボード アセンブリのネジ穴に合わせます。
- 2 バッテリをシステム基板およびパーム レストとキーボード アセンブリに固定する 7 本のネジ ( M2x4 ) を取り付けます。
- 3 バッテリーケーブルをシステム基板に接続します。

### **次の手順**

- 1 [ベースカバーを](#page-11-0)取り付けます。
- 2 [「コンピュータ内部の作業を終えた後に」](#page-8-0)の手順に従います。

### **メモリモジュール**

### **メモリモジュールの取り外し**

### **前提条件**

- 1 [「コンピュータ内部の作業を始める前に」](#page-5-0)の手順に従います。
- 2 [ベースカバーを](#page-10-0)取り外します。
- 3 バッテリ [ケーブルを](#page-15-0)外します。

### **このタスクについて**

図はメモリ モジュールの場所を示すもので、取り外し手順を視覚的に表しています。

<span id="page-18-0"></span>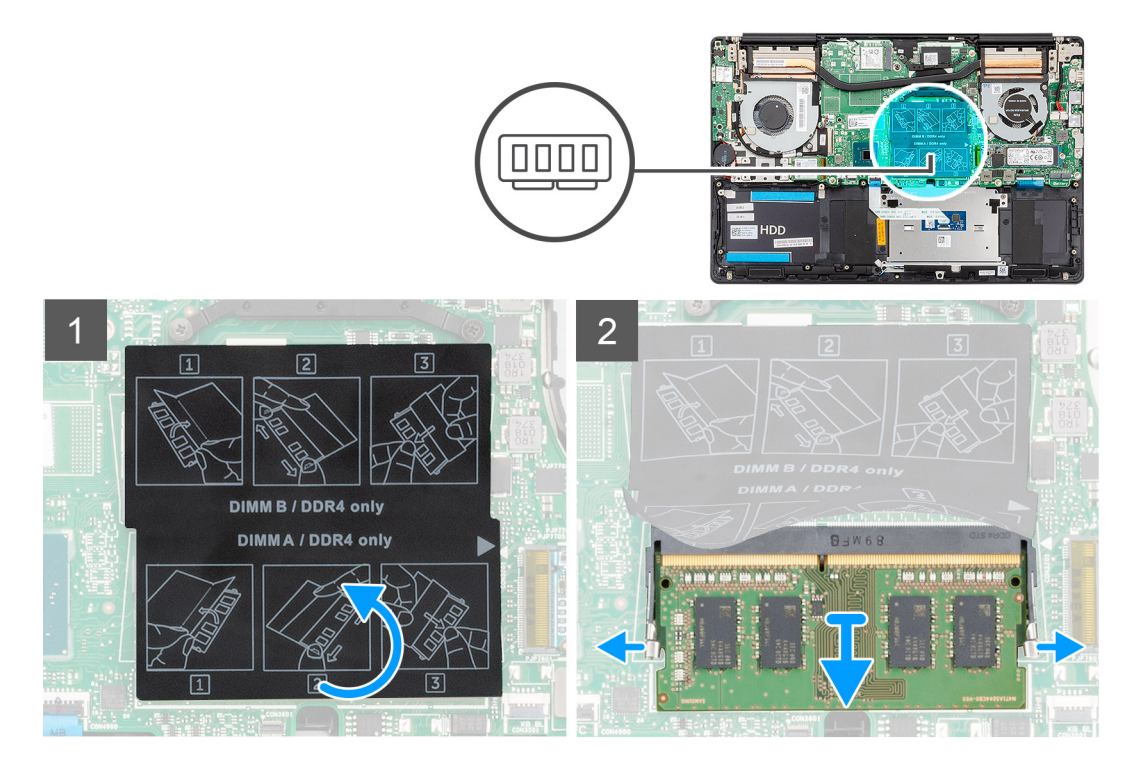

- 1 透明シートをはがして、メモリ モジュール スロットの両端にある固定クリップを、メモリ モジュールが持ち上がるまで指先で慎重に広げます。
- 2 メモリ モジュールをスライドさせて、システム基板のメモリ モジュール スロットから取り外します。

### **メモリモジュールの取り付け**

### **前提条件**

コンポーネントを交換する場合、取り付け手順を実行する前に、既存のコンポーネントを取り外してください。

### **このタスクについて**

図はメモリ モジュールの場所を示すもので、取り付け手順を視覚的に表しています。

<span id="page-19-0"></span>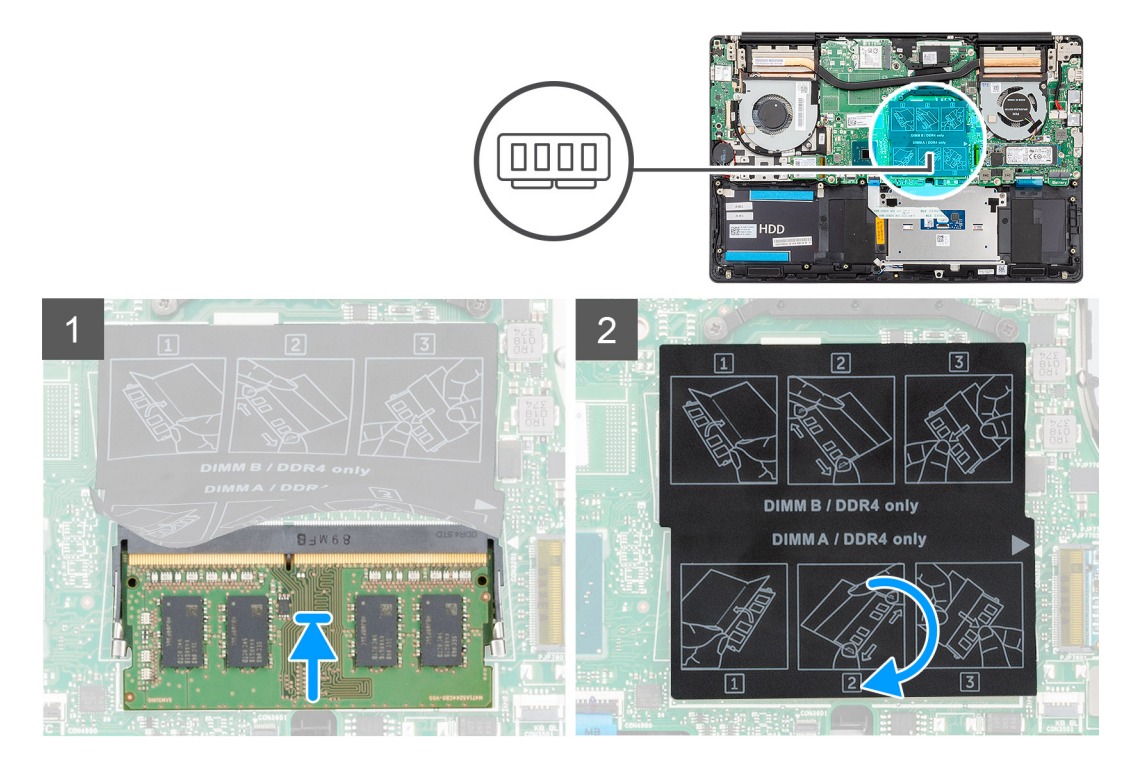

- 1 透明シートをはがして、メモリ モジュールの切り込みをメモリ モジュール スロットのタブに合わせます。
- 2 メモリ モジュールを傾けてスロットにしっかりと差し込みます。
- 3 所定の位置にカチッと収まるまで、メモリモジュールを押し込みます。

### **メモ: カチッという感触がない場合は、メモリモジュールを取り外して、もう一度差し込んでください。**

#### **次の手順**

- 1 バッテリ[ケーブルを](#page-16-0)接続します。
- 2 [ベースカバーを](#page-11-0)取り付けます。
- 3 [「コンピュータ内部の作業を終えた後に」](#page-8-0)の手順に従います。

### WLAN **カード**

### WLAN **カードの取り外し**

### **前提条件**

- 1 [「コンピュータ内部の作業を始める前に」](#page-5-0)の手順に従います。
- 2 [ベースカバーを](#page-10-0)取り外します。
- 3 [バッテリー](#page-15-0)を取り外します。

### **このタスクについて**

図は WLAN カードの場所を示すもので、取り外し手順を視覚的に表しています。

<span id="page-20-0"></span>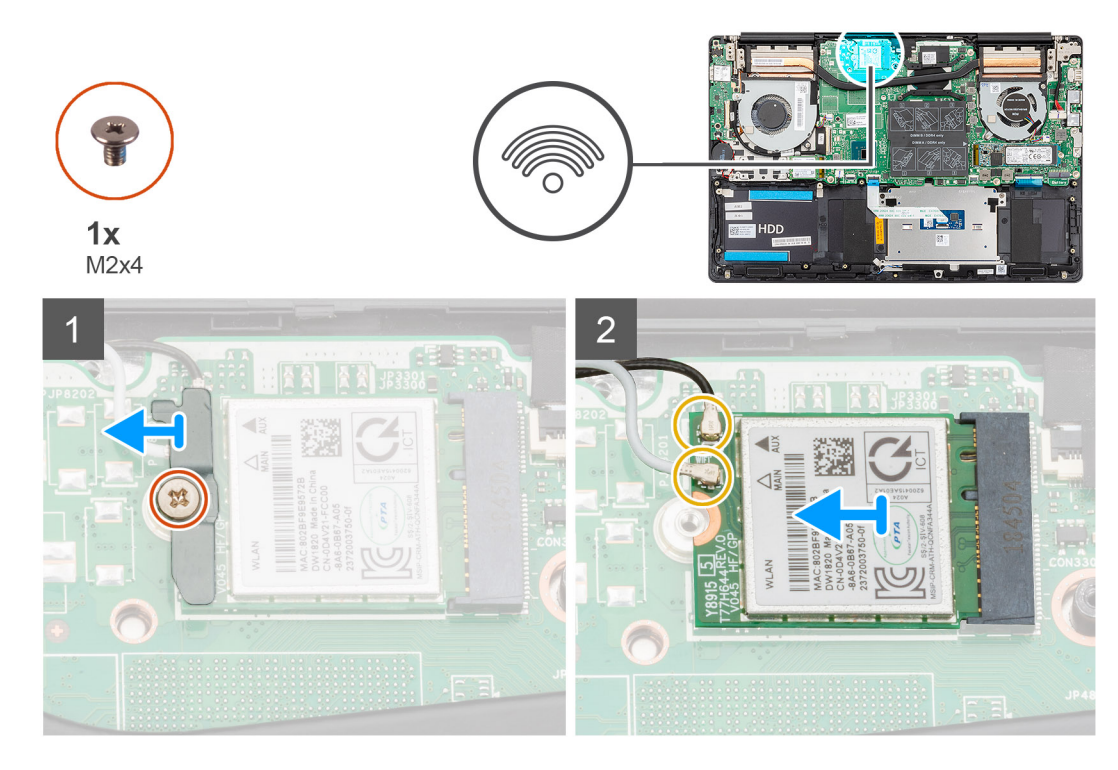

- 1 WLAN カード ブラケットを WLAN カードに固定しているネジ (M2x4)を外します。
- 2 WLAN カード ブラケットを WLAN カードから取り外します。
- 3 WLAN カードからアンテナケーブルを外します。
- 4 WLAN カードをスライドさせて、WLAN カード スロットから取り外します。

### WLAN **カードの取り付け**

### **前提条件**

コンポーネントを交換する場合、取り付け手順を実行する前に、既存のコンポーネントを取り外してください。 **このタスクについて**

図は WLAN カードの場所を示すもので、取り付け手順を視覚的に表しています。

<span id="page-21-0"></span>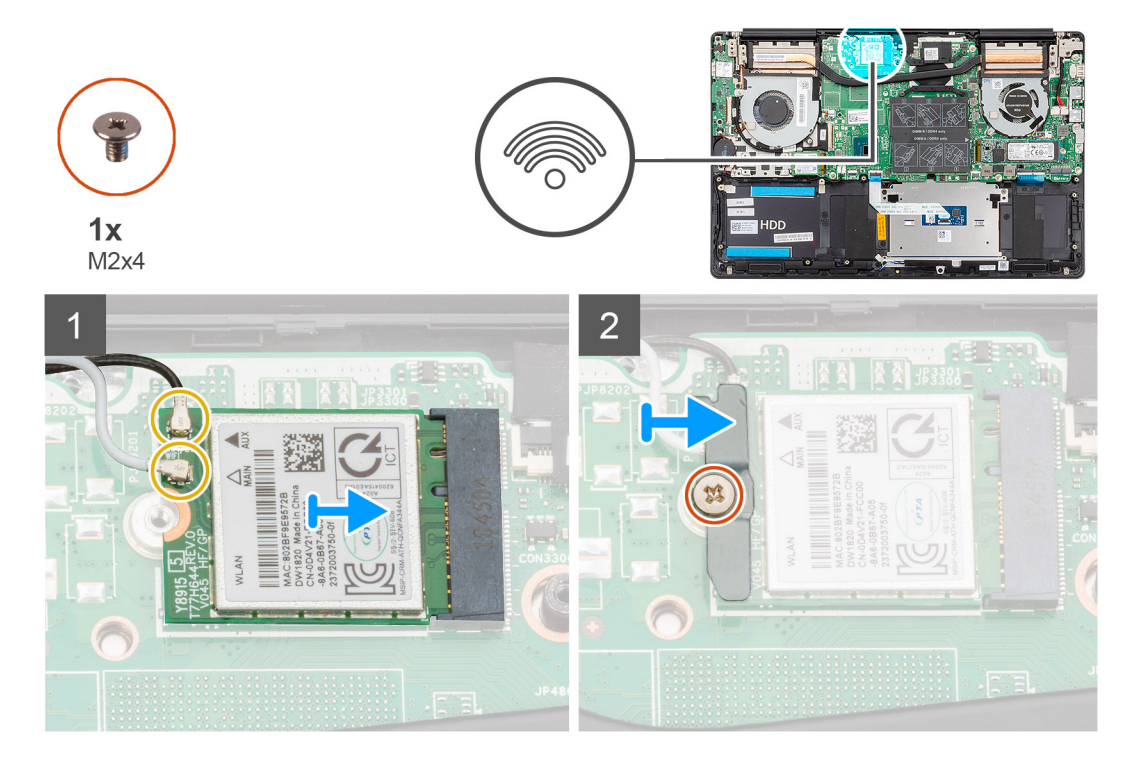

- 1 WLAN カードの切込みを WLAN カード スロットのタブに合わせて、WLAN カードを傾けて WLAN カード スロットに差し込みます。
- 2 WLAN カードにアンテナケーブルを接続します。
- 3 WLAN カード ブラケットを WLAN カードに合わせてセットします。
- 4 WLAN カード ブラケットを WLAN カードに固定するネジ(M2x4)を取り付けます。

#### **次の手順**

- 1 [バッテリー](#page-16-0)を取り付けます。
- 2 [ベースカバーを](#page-11-0)取り付けます。
- 3 [「コンピュータ内部の作業を終えた後に」](#page-8-0)の手順に従います。

## **ソリッドステートデバイス**

### M.2 2280 **ソリッドステート ドライブの取り外し**

### **前提条件**

- 1 [「コンピュータ内部の作業を始める前に」](#page-5-0)の手順に従います。
- 2 [ベースカバーを](#page-10-0)取り外します。
- 3 バッテリ [ケーブルを](#page-15-0)外します。

### **このタスクについて**

図はソリッドステート ドライブの場所を示すもので、取り外し手順を視覚的に表しています。

**メモ: ソリッド ステート ドライブの容量が** 512GB **を超える場合のみソリッド ステート ドライブ シールドがコンピュータに付属しています。**

<span id="page-22-0"></span>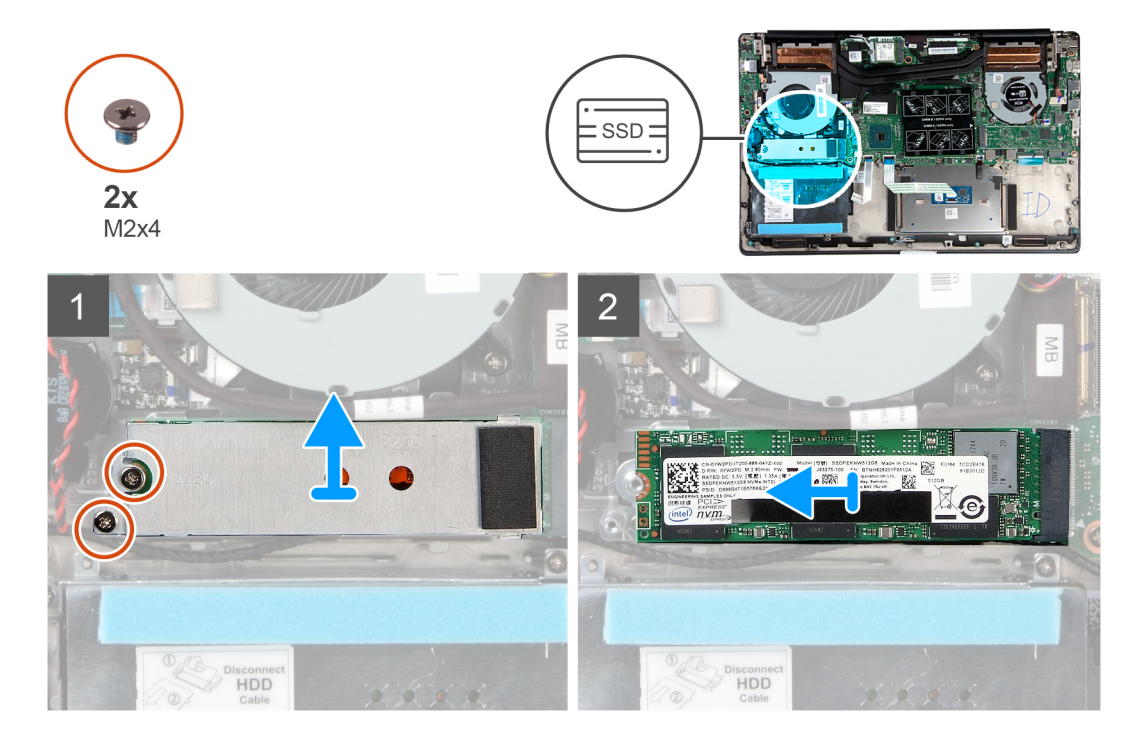

- 1 ソリッド ステート ドライブ モジュール シールドをパームレストとキーボード アセンブリーに固定している 2 本のネジ (M2x4)を外します。
- 2 ソリッド ステート ドライブ モジュール シールドをスライドさせて、ソリッド ステート ドライブ スロットから取り外します。
- 3 ソリッド ステート ドライブ モジュールをスライドさせて、ソリッド ステート ドライブ スロットから取り外します。

### M.2 2280 **ソリッドステート ドライブの取り付け**

### **前提条件**

コンポーネントを交換する場合、取り付け手順を実行する前に、既存のコンポーネントを取り外してください。

### **このタスクについて**

図はソリッドステート ドライブブラケットの場所を示すもので、M.2 2280 ソリッドステート ドライブに対応するブラケット調整手順を視覚的に表しています。

**メモ: ソリッド ステート ドライブの容量が** 512GB **を超える場合のみソリッド ステート ドライブ シールドがコンピュータに付属しています。**

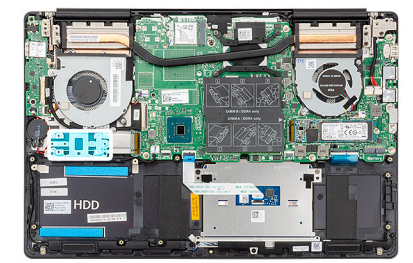

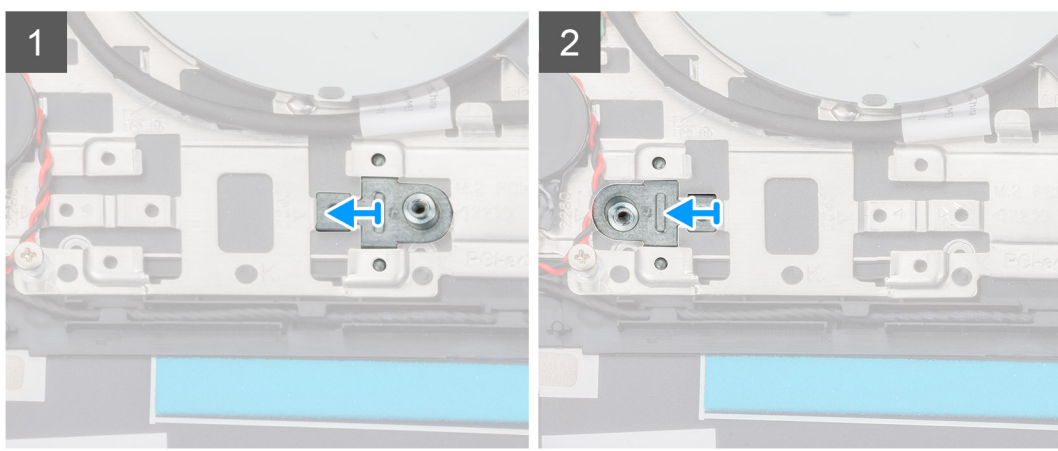

図はソリッドステート ドライブの場所を示すもので、取り付け手順を視覚的に表しています。

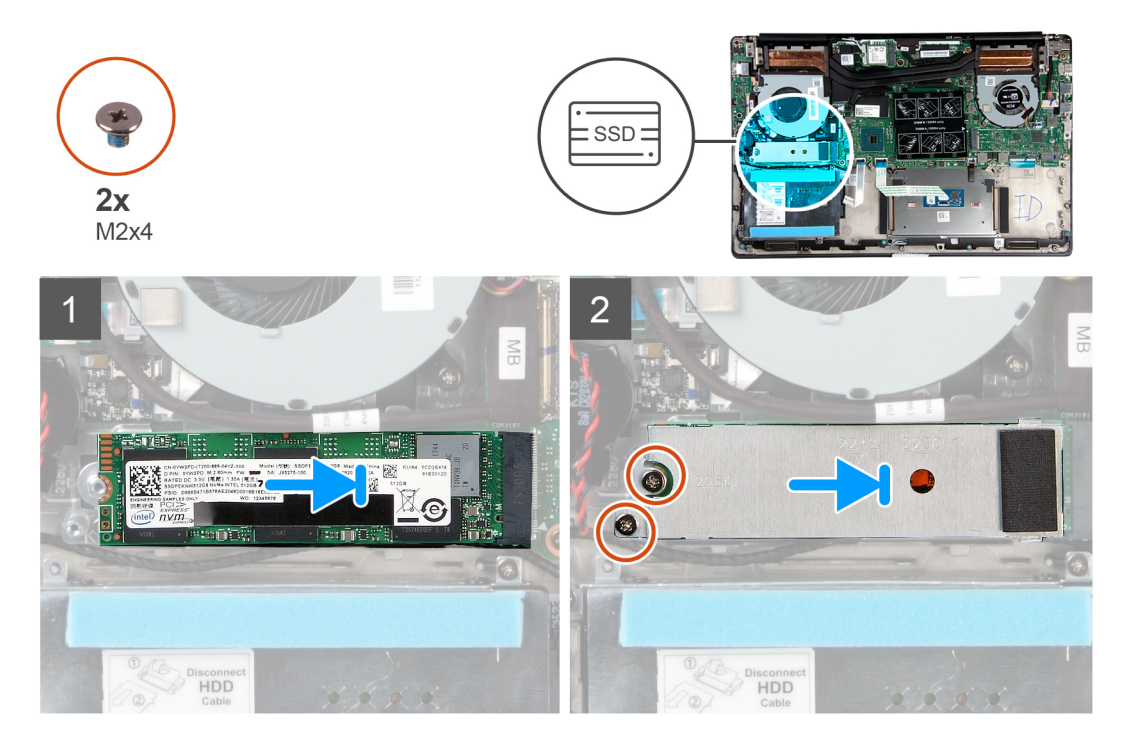

### **手順**

- 必要な場合、M.2 2280 ソリッドステート ドライブに対応するように、ソリッドステート ドライブブラケットを調整します。
- ソリッドステート ドライブ モジュールの切り込みをソリッドステート ドライブ スロットのタブの位置に合わせます。
- ソリッドステート ドライブ モジュールを傾けて、ソリッドステート ドライブ スロットにしっかりと差し込みます。
- ソリッドステート ドライブ スロットのタブをソリッドステート ドライブブラケットのスロットに固定します。
- 5 ソリッド ステート ドライブ モジュール シールドをパームレストとキーボード アセンブリーに固定している 2 本のネジ ( M2x4 ) を交換します。

### <span id="page-24-0"></span>**次の手順**

- 1 バッテリ [ケーブルを](#page-16-0)接続します。
- 2 [ベースカバーを](#page-11-0)取り付けます。
- 3 [「コンピュータ内部の作業を終えた後に」](#page-8-0)の手順に従います。

### M.2 2230 **ソリッドステート ドライブの取り外し**

### **前提条件**

- 1 [「コンピュータ内部の作業を始める前に」](#page-5-0)の手順に従います。
- 2 [ベースカバーを](#page-10-0)取り外します。
- 3 バッテリ [ケーブルを](#page-15-0)外します。

### **このタスクについて**

図は M.2 2230 ソリッドステート ドライブの場所を示すもので、取り外し手順を視覚的に表しています。

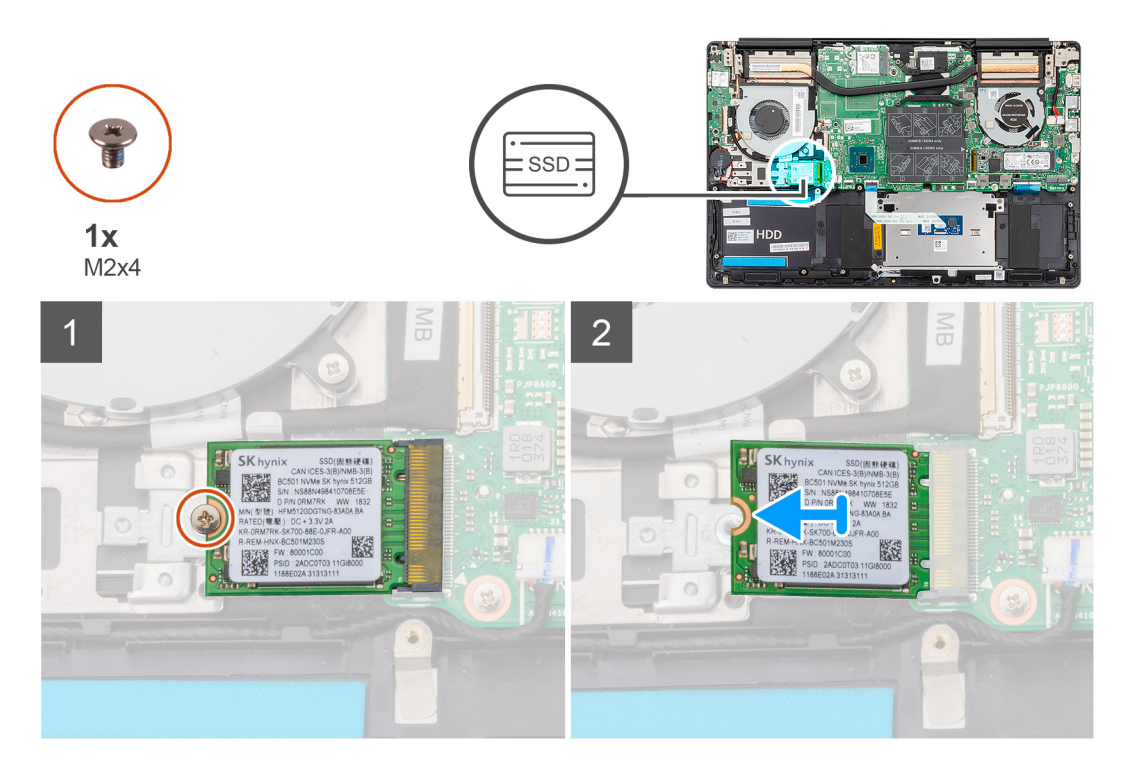

### **手順**

- 1 ソリッドステート ドライブをパームレストとキーボード アセンブリに固定しているネジ ( M2x4) を外します。
- 2 ソリッドステート ドライブ モジュールを引き出して、システム基板のソリッドステート ドライブ スロットから取り外します。

## M.2 2230 **ソリッドステート ドライブの取り付け**

### **前提条件**

コンポーネントを交換する場合、取り付け手順を実行する前に、既存のコンポーネントを取り外してください。

### **このタスクについて**

図はソリッドステート ドライブブラケットの場所を示すもので、M.2 2230 ソリッドステート ドライブに対応するブラケット調整手順を視覚的に表しています。

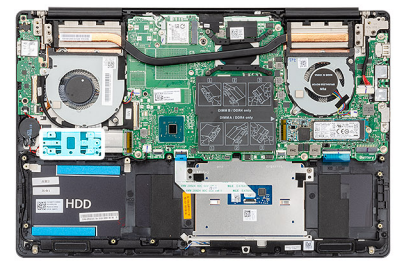

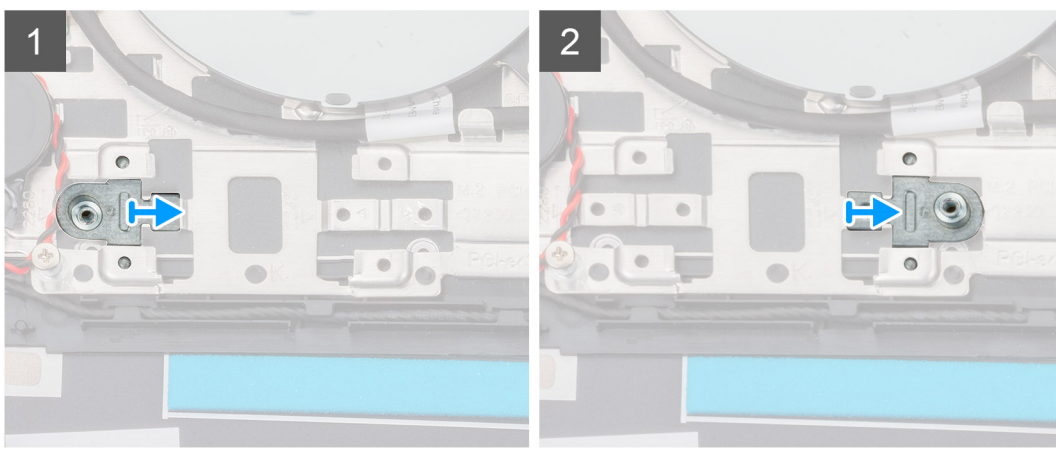

図は M.2 2230 ソリッドステート ドライブの場所を示すもので、取り付け手順を視覚的に表しています。

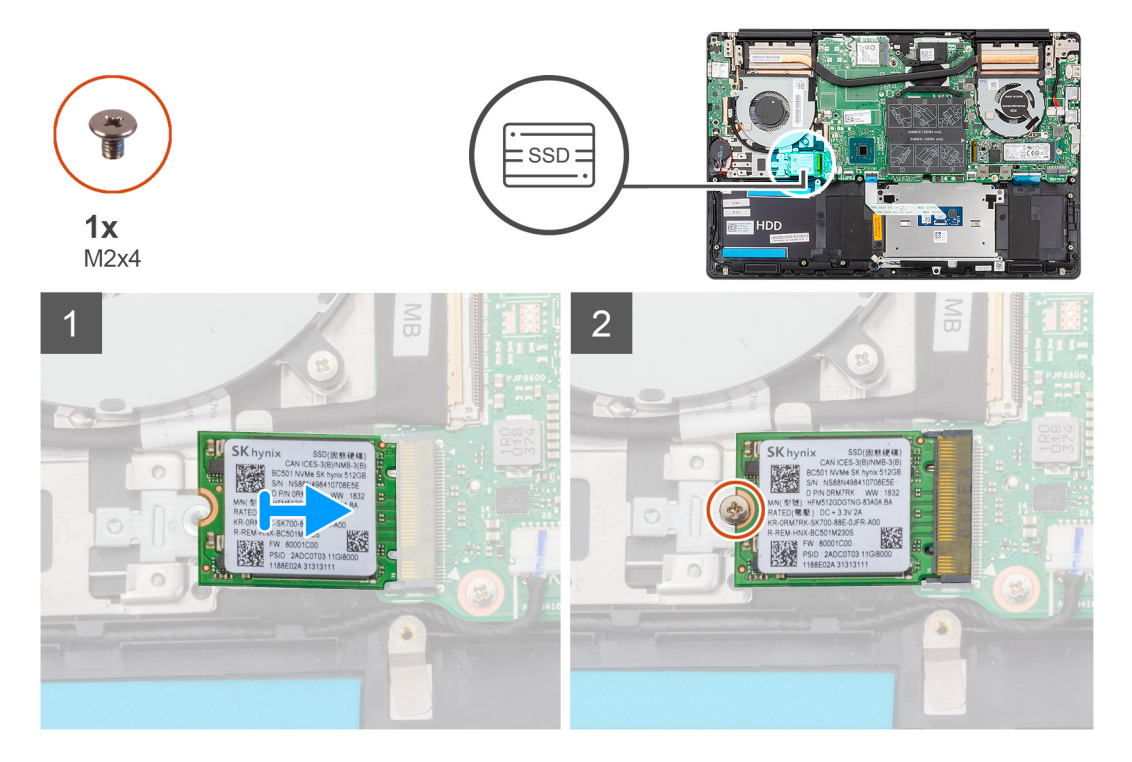

### **手順**

- 必要な場合、M.2 2230 ソリッドステート ドライブに対応するように、ソリッドステート ドライブブラケットを調整します。
- ソリッドステート ドライブ モジュールの切り込みをソリッドステート ドライブ スロットのタブの位置に合わせます。
- ソリッドステート ドライブ モジュールを傾けて、ソリッドステート ドライブ スロットにしっかりと差し込みます。
- ソリッドステート ドライブ モジュールをパームレストとキーボード アセンブリに固定するネジ(M2x4)を取り付けます。

### <span id="page-26-0"></span>**次の手順**

- 1 バッテリ [ケーブルを](#page-16-0)接続します。
- 2 [ベースカバーを](#page-11-0)取り付けます。
- 3 [「コンピュータ内部の作業を終えた後に」](#page-8-0)の手順に従います。

## M.2 2280 PCIe **ソリッドステート ドライブの取り外し**

### **前提条件**

- 1 [「コンピュータ内部の作業を始める前に」](#page-5-0)の手順に従います。
- 2 [ベースカバーを](#page-10-0)取り外します。
- 3 バッテリ [ケーブルを](#page-15-0)外します。

### **このタスクについて**

図は M.2 2280 PCIe ソリッドステート ドライブの場所を示すもので、取り外し手順を視覚的に表しています。

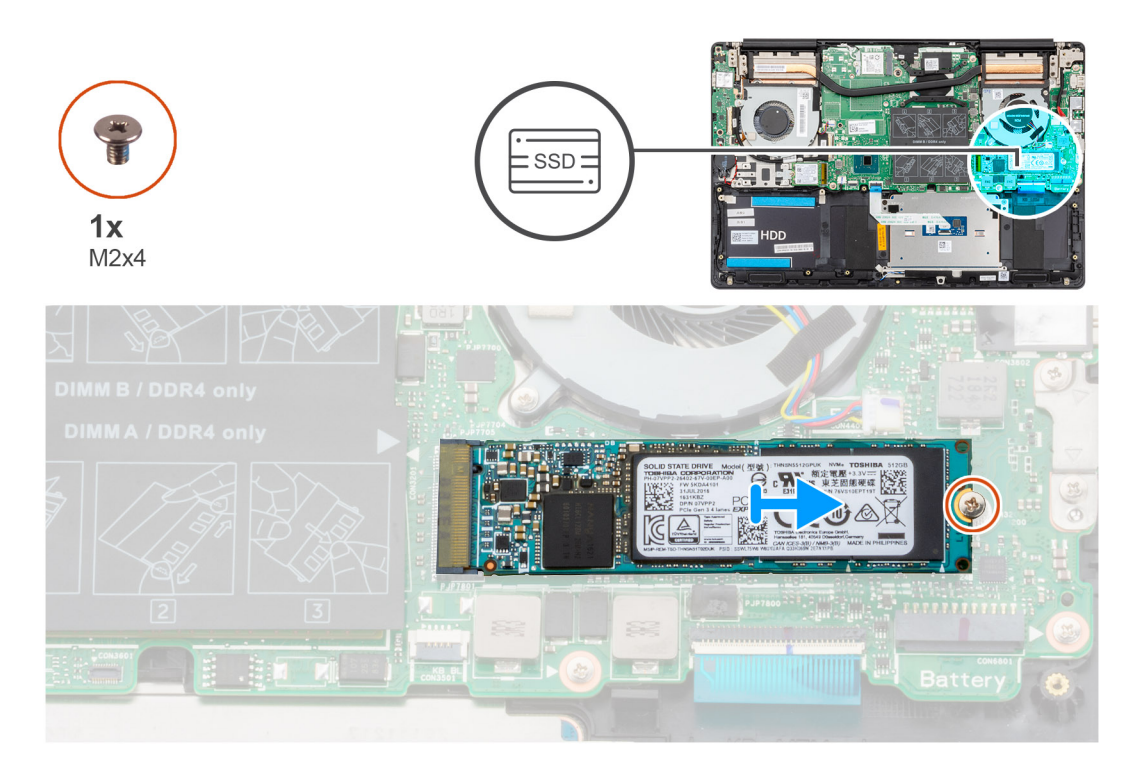

### **手順**

- 1 ソリッドステートドライブをシステム基板に固定しているネジ (M2x4)を外します。
- 2 ソリッドステート ドライブ モジュールを引き出して、システム基板のソリッドステート ドライブ スロットから取り外します。

## M.2 2280 PCIe **ソリッドステート ドライブの取り付け**

### **前提条件**

コンポーネントを交換する場合、取り付け手順を実行する前に、既存のコンポーネントを取り外してください。

### **このタスクについて**

図は M.2 2280 PCIe ソリッドステート ドライブの場所を示すもので、取り付け手順を視覚的に表しています。

<span id="page-27-0"></span>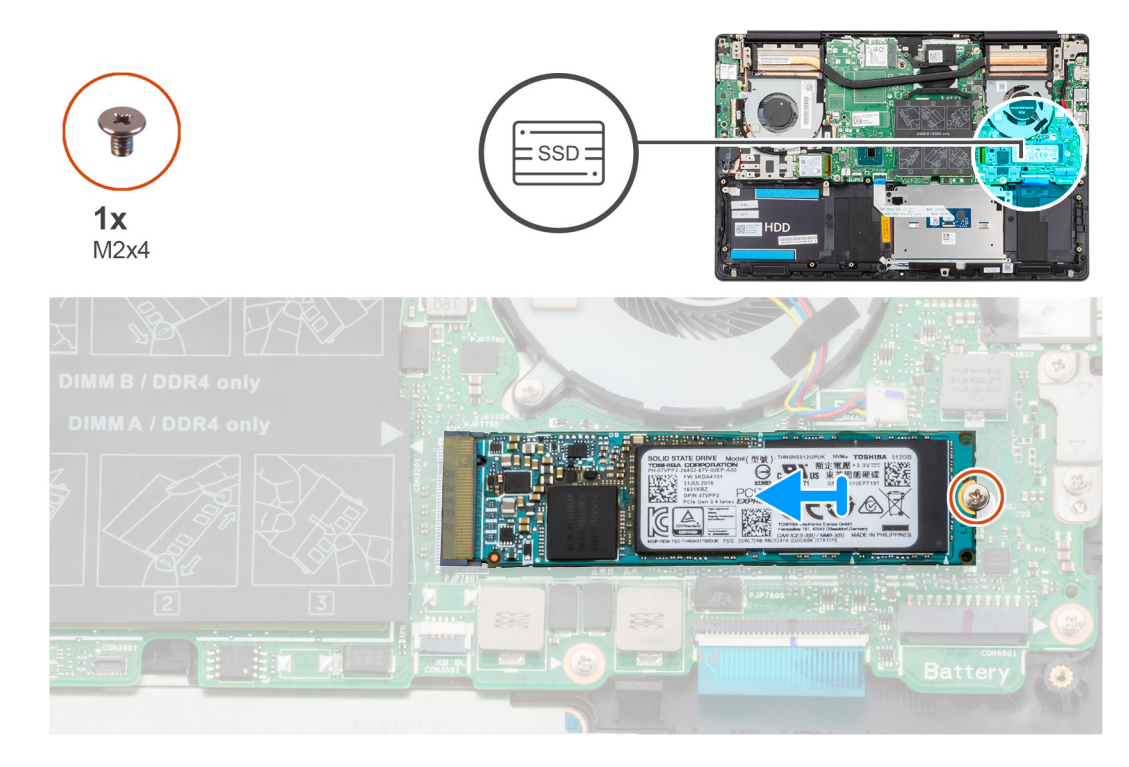

- 1 ソリッドステート ドライブ モジュールの切り込みをソリッドステート ドライブ スロットのタブの位置に合わせます。
- 2 ソリッドステート ドライブ モジュールを傾けて、ソリッドステート ドライブ スロットにしっかりと差し込みます。
- 3 ソリッドステート ドライブ モジュールをシステム基板に固定するネジ(M2x4)を取り付けます。

### **次の手順**

- 1 バッテリ [ケーブルを](#page-16-0)接続します。
- 2 [ベースカバーを](#page-11-0)取り付けます。
- 3 [「コンピュータ内部の作業を終えた後に」](#page-8-0)の手順に従います。

**ハードドライブ**

## **ハードドライブの取り外し**

### **前提条件**

- 1 [「コンピュータ内部の作業を始める前に」](#page-5-0)の手順に従います。
- 2 [ベースカバーを](#page-10-0)取り外します。
- 3 バッテリ [ケーブルを](#page-15-0)外します。

### **このタスクについて**

図はハード ドライブの場所を示すもので、取り外し手順を視覚的に表しています。

**メモ: ハード ドライブは、**3 **セル バッテリーが付属するコンピューターでのみ使用できます。**

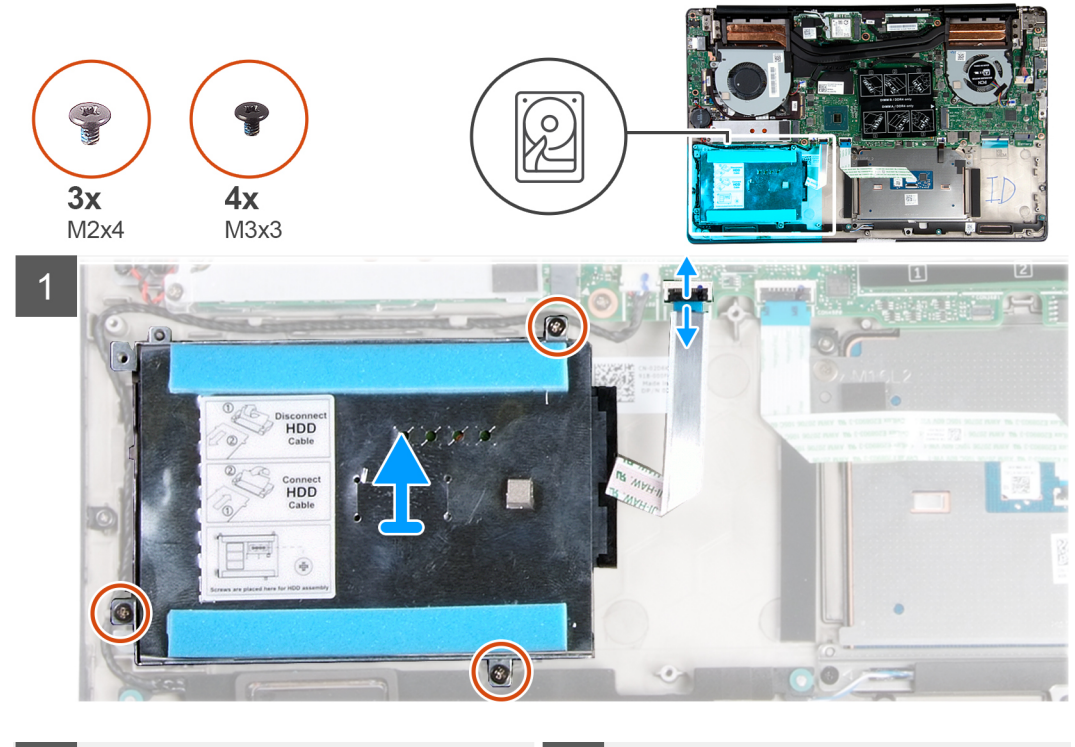

 $\overline{2}$  $\overline{3}$  $| \cdot |$ connec<br>10D<br>Cable aneet<br>1DD  $\circ$ 

### **手順**

- 1 ラッチを開いて、ハードドライブケーブルをシステム基板から外します。
- 2 ハード ドライブ アセンブリーをパームレストとキーボード アセンブリーに固定している 3 本のネジ (M2x4)を外します。
- 3 ハードドライブアセンブリをケーブルと一緒に持ち上げ、パームレストとキーボード アセンブリから取り外します。
- 4 ハードドライブアセンブリからインタポーザを外します。
- 5 ハードドライブブラケットをハードドライブに固定している 4 本のネジ (M3x3)を取り外します。
- 6 ハード ドライブを持ち上げてハードドライブブラケットから取り外します。

## <span id="page-29-0"></span>**ハードドライブの取り付け**

### **前提条件**

コンポーネントを交換する場合、取り付け手順を実行する前に、既存のコンポーネントを取り外してください。

### **このタスクについて**

図はハード ドライブの場所を示すもので、取り付け手順を視覚的に表しています。

### **メモ: ハード ドライブは、**3 **セル バッテリーが付属するコンピューターでのみ使用できます。**

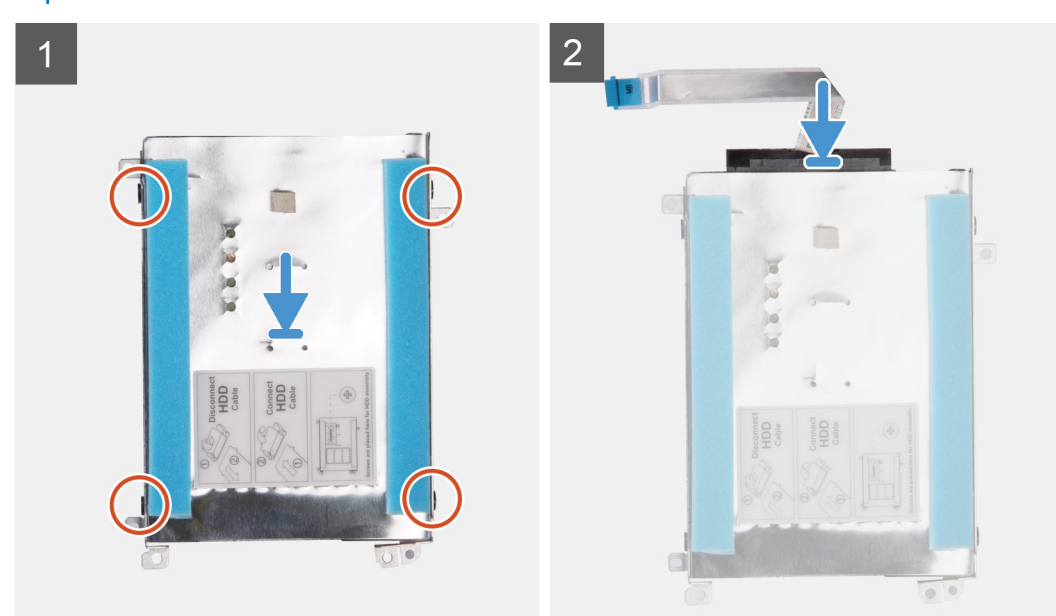

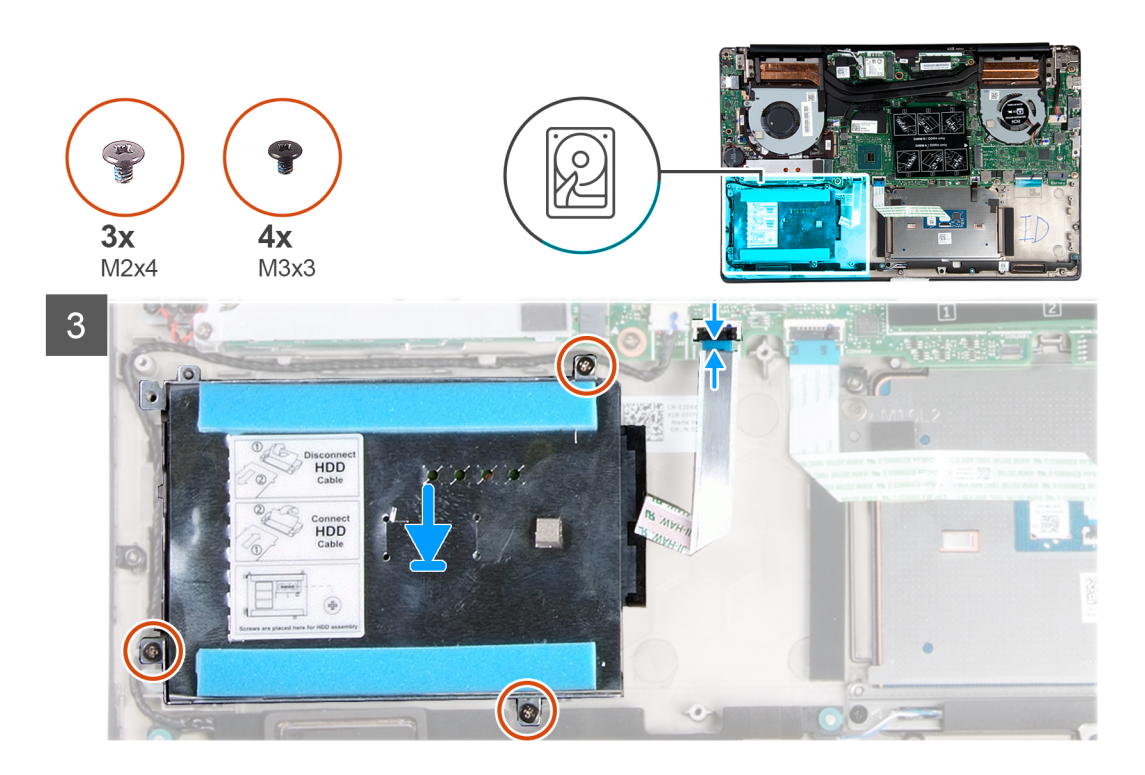

- <span id="page-30-0"></span>1 ハードドライブをハードドライブブラケットにセットします。
- 2 ハード ドライブ ブラケットのネジ穴をハード ドライブのネジ穴に合わせ、ハード ドライブ ブラケットをハード ドライブに固定する 4 本のネジ (M3x3)を 取り付けます。
- 3 インタポーザをハードドライブアセンブリに接続します。
- 4 ハードドライブアセンブリーのネジ穴をパームレストとキーボード アセンブリーのネジ穴に合わせます。
- 5 ハードドライブアセンブリをパームレストとキーボード アセンブリに固定する 3 本のネジ ( M2x4 ) を取り付けます。
- 6 システム基板にハードドライブケーブルを接続します。

### **次の手順**

- 1 バッテリ [ケーブルを](#page-16-0)接続します。
- 2 [ベースカバーを](#page-11-0)取り付けます。
- 3 [「コンピュータ内部の作業を終えた後に」](#page-8-0)の手順に従います。

## **スピーカー**

### **スピーカーの取り外し**

### **前提条件**

- 1 [「コンピュータ内部の作業を始める前に」](#page-5-0)の手順に従います。
- 2 [ベースカバーを](#page-10-0)取り外します。
- 3 [バッテリー](#page-15-0)を取り外します。

### **このタスクについて**

図はスピーカーの場所を示すもので、取り外し手順を視覚的に表しています。

<span id="page-31-0"></span>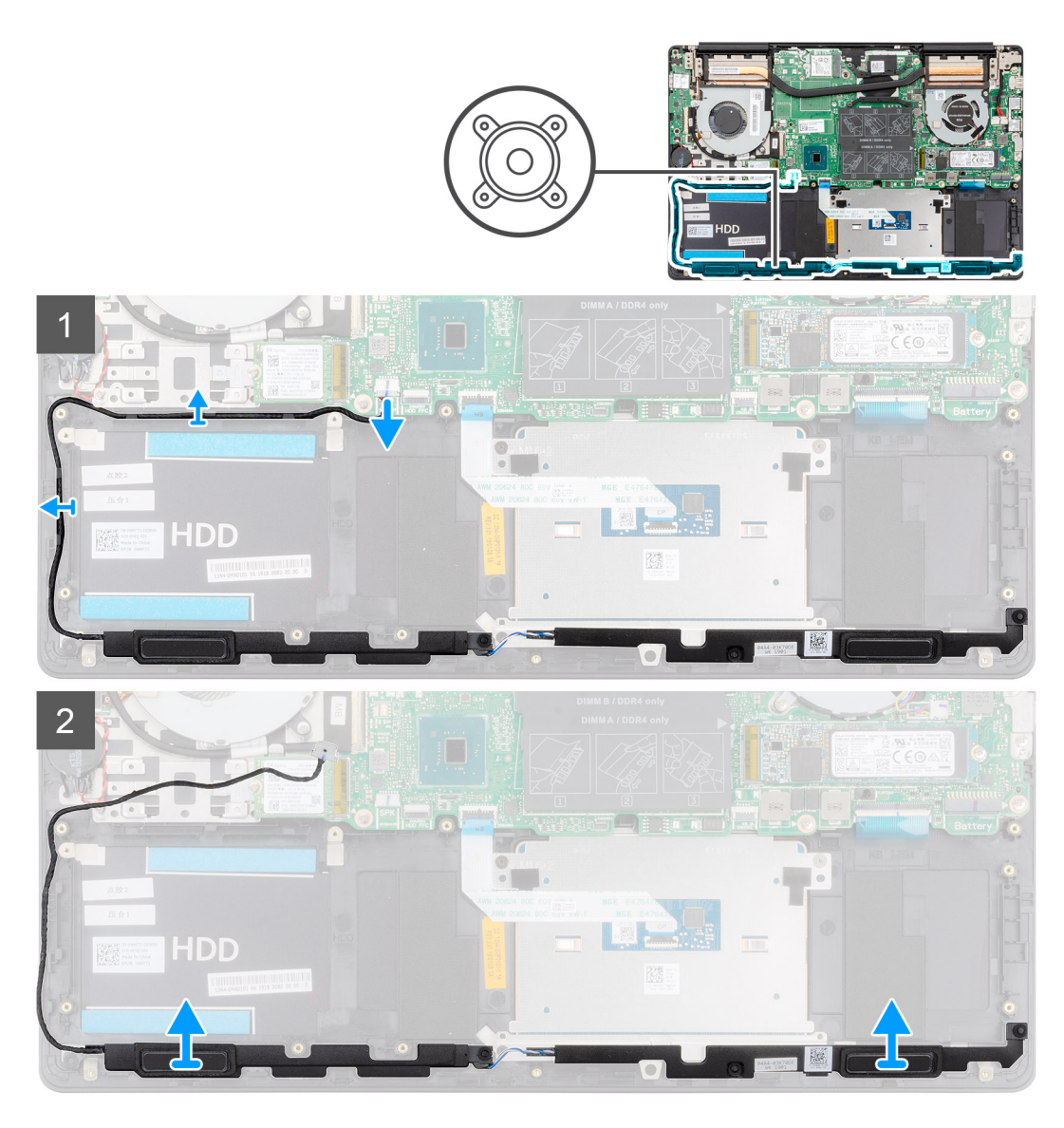

- 1 スピーカーケーブルをシステム基板から外します。
- 2 スピーカー ケーブルの配線をメモしてから、スピーカー ケーブルをパームレストとキーボード アセンブリのルーティング ガイドから外します。

### **メモ: スピーカーを持ち上げる前にゴムグロメットの位置をメモします。**

3 スピーカーをケーブルと一緒に持ち上げて、パームレストとキーボード アセンブリから取り外します。

### **スピーカーの取り付け**

### **前提条件**

コンポーネントを交換する場合、取り付け手順を実行する前に、既存のコンポーネントを取り外してください。

### **このタスクについて**

図はスピーカーの場所を示すもので、取り付け手順を視覚的に表しています。

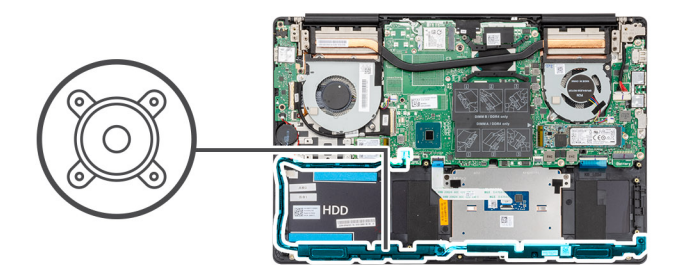

<span id="page-32-0"></span>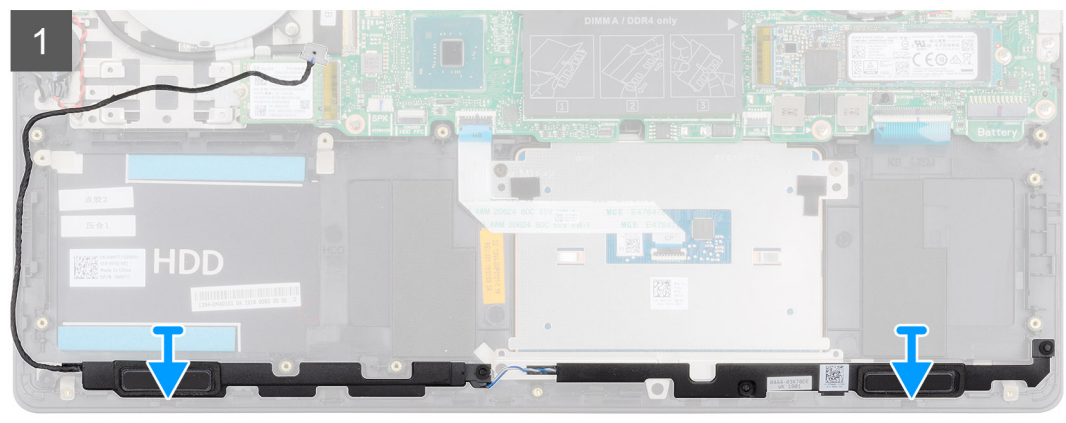

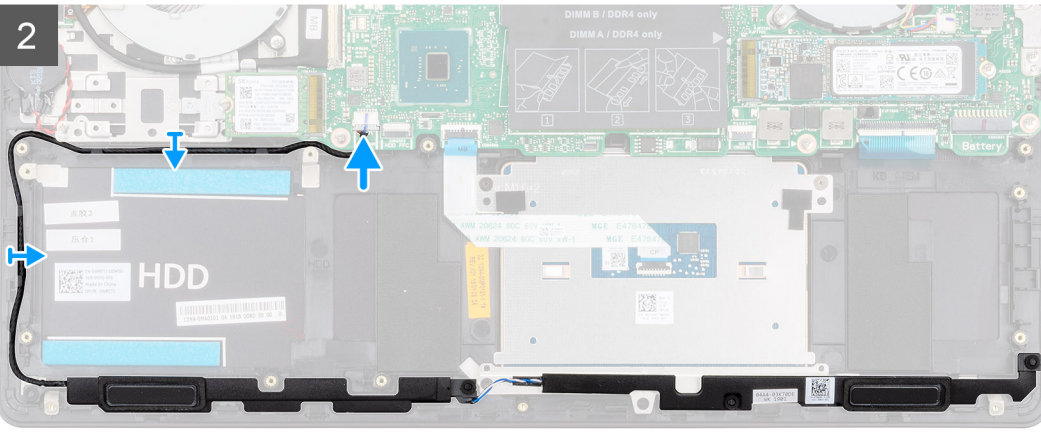

- 1 位置合わせポストとゴム製グロメットを使用して、スピーカーをパームレストとキーボード アセンブリのスロットにセットします。
- 2 スピーカー ケーブルをパームレストとキーボード アセンブリーの配線ガイドに沿って配線します。
- 3 システム基板にスピーカーケーブルを接続します。

### **次の手順**

- 1 [バッテリー](#page-16-0)を取り付けます。
- 2 [ベースカバーを](#page-11-0)取り付けます。
- 3 [「コンピュータ内部の作業を終えた後に」](#page-8-0)の手順に従います。

## **グラフィックス プロセッシング ユニット(**GPU**)ファン**

### GPU **ファンの取り外し**

### **前提条件**

1 [「コンピュータ内部の作業を始める前に」](#page-5-0)の手順に従います。

- <span id="page-33-0"></span>2 [ベースカバーを](#page-10-0)取り外します。
- 3 [バッテリー](#page-15-0)を取り外します。

### **このタスクについて**

図は GPU ファンの場所を示すもので、取り外し手順を視覚的に表しています。

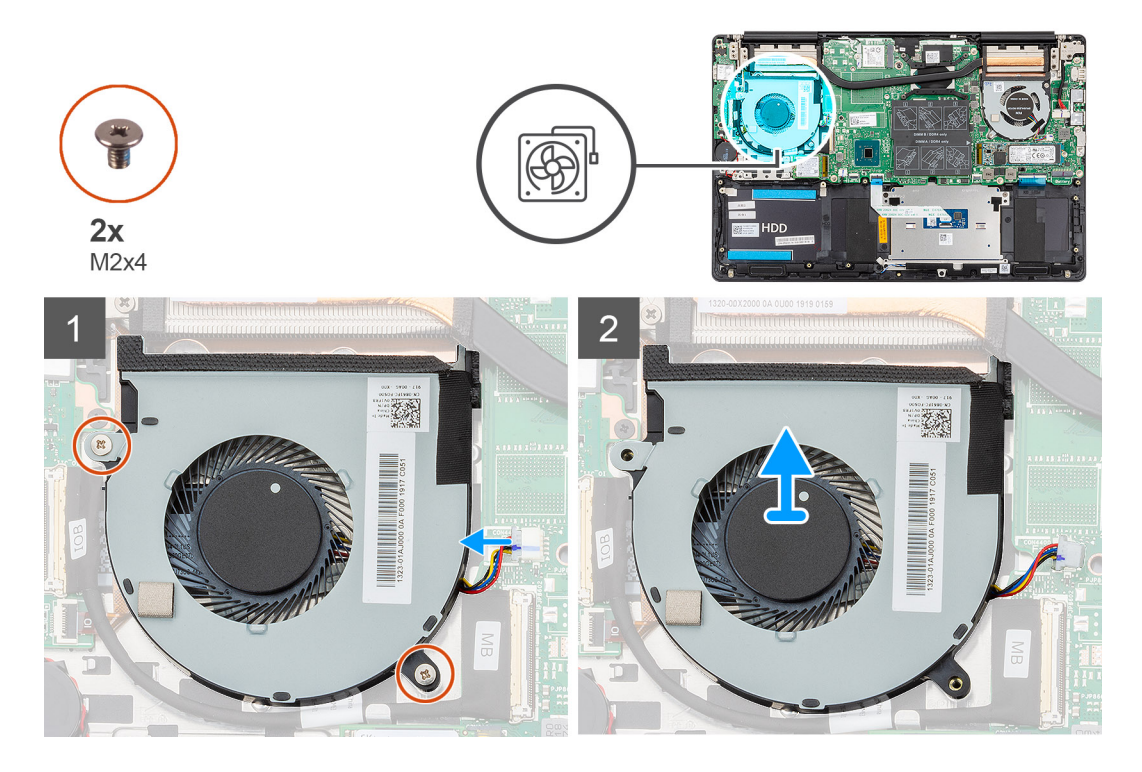

#### **手順**

- 1 GPU ファンをパームレストとキーボード アセンブリに固定している 2 本のネジ (M2x4)を外します。
- 2 GPU ファン ケーブルをシステム基板から取り外します。
- 3 GPU ファンをスライドさせて持ち上げ、パームレストとキーボード アセンブリから取り外します。

### GPU **ファンの取り付け**

#### **前提条件**

コンポーネントを交換する場合、取り付け手順を実行する前に、既存のコンポーネントを取り外してください。 **このタスクについて**

図は GPU ファンの場所を示すもので、取り付け手順を視覚的に表しています。

<span id="page-34-0"></span>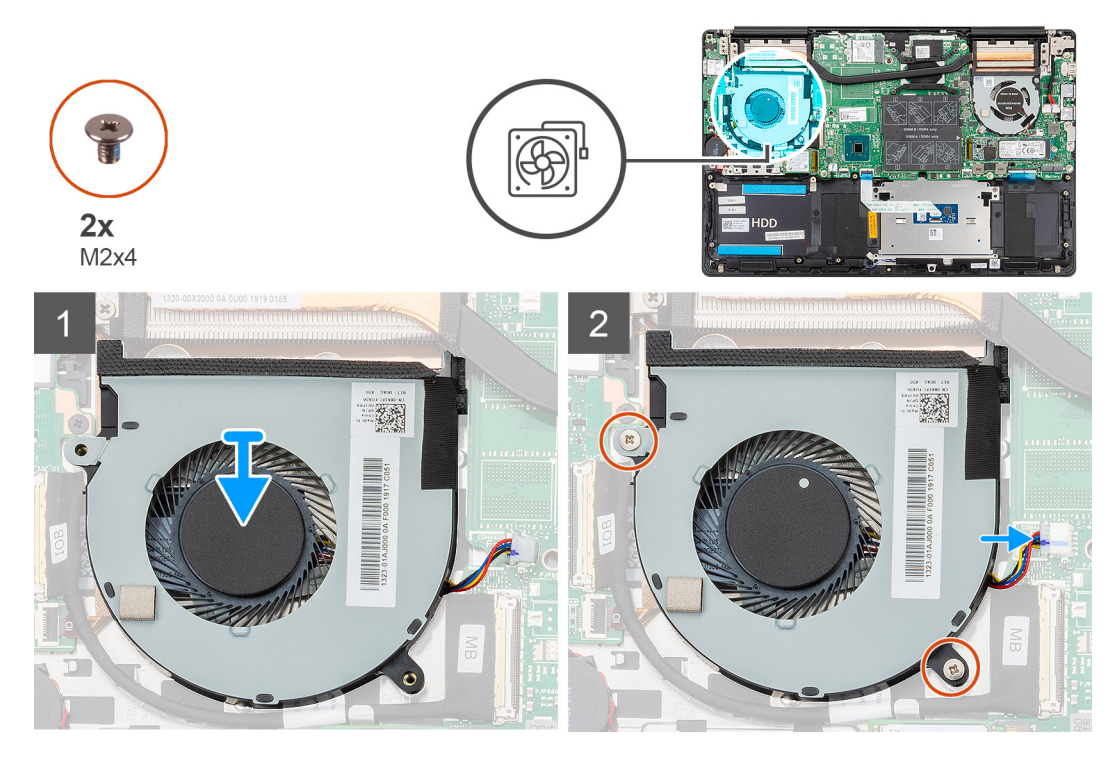

- 1 GPU ファンをスライドさせて、パームレストとキーボード アセンブリにセットします。
- 2 GPU ファンのネジ穴をパームレストとキーボード アセンブリのネジ穴に合わせます。
- 3 GPU ファンをパームレストとキーボード アセンブリに固定する 2 本のネジ(M2x4)を取り付けます。
- 4 GPU ファン ケーブルをシステム基板に接続します。

### **次の手順**

- 1 [バッテリー](#page-16-0)を取り付けます。
- 2 [ベースカバーを](#page-11-0)取り付けます。
- 3 [「コンピュータ内部の作業を終えた後に」](#page-8-0)の手順に従います。

## CPU **ファン**

### CPU **ファンの取り外し**

### **前提条件**

- 1 [「コンピュータ内部の作業を始める前に」](#page-5-0)の手順に従います。
- 2 [ベースカバーを](#page-10-0)取り外します。
- 3 [バッテリー](#page-15-0)を取り外します。

### **このタスクについて**

図は CPU ファンの場所を示すもので、取り外し手順を視覚的に表しています。

<span id="page-35-0"></span>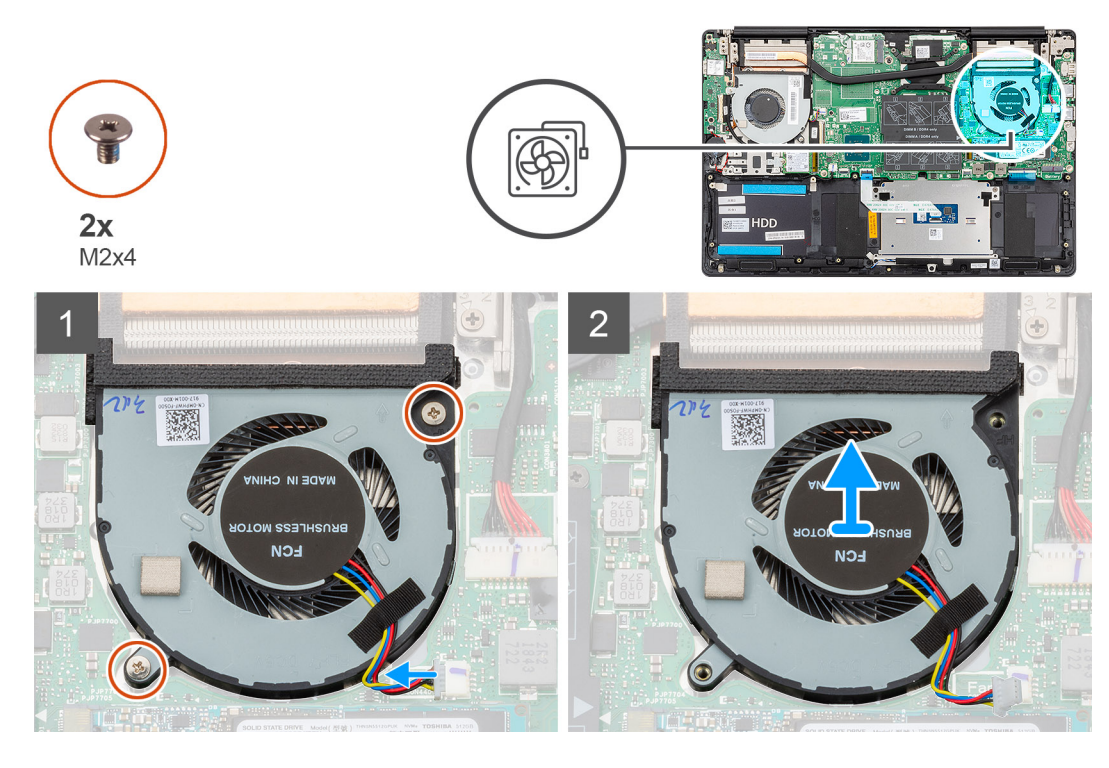

- 1 CPU ファンをパームレストとキーボード アセンブリに固定している 2 本のネジ (M2x4)を外します。
- 2 CPU ファン ケーブルをシステム基板から取り外します。
- 3 CPU ファンをスライドさせて持ち上げ、パームレストとキーボード アセンブリから取り外します。

### CPU **ファンの取り付け**

### **前提条件**

コンポーネントを交換する場合、取り付け手順を実行する前に、既存のコンポーネントを取り外してください。 **このタスクについて**

図は CPU ファンの場所を示すもので、取り付け手順を視覚的に表しています。
<span id="page-36-0"></span>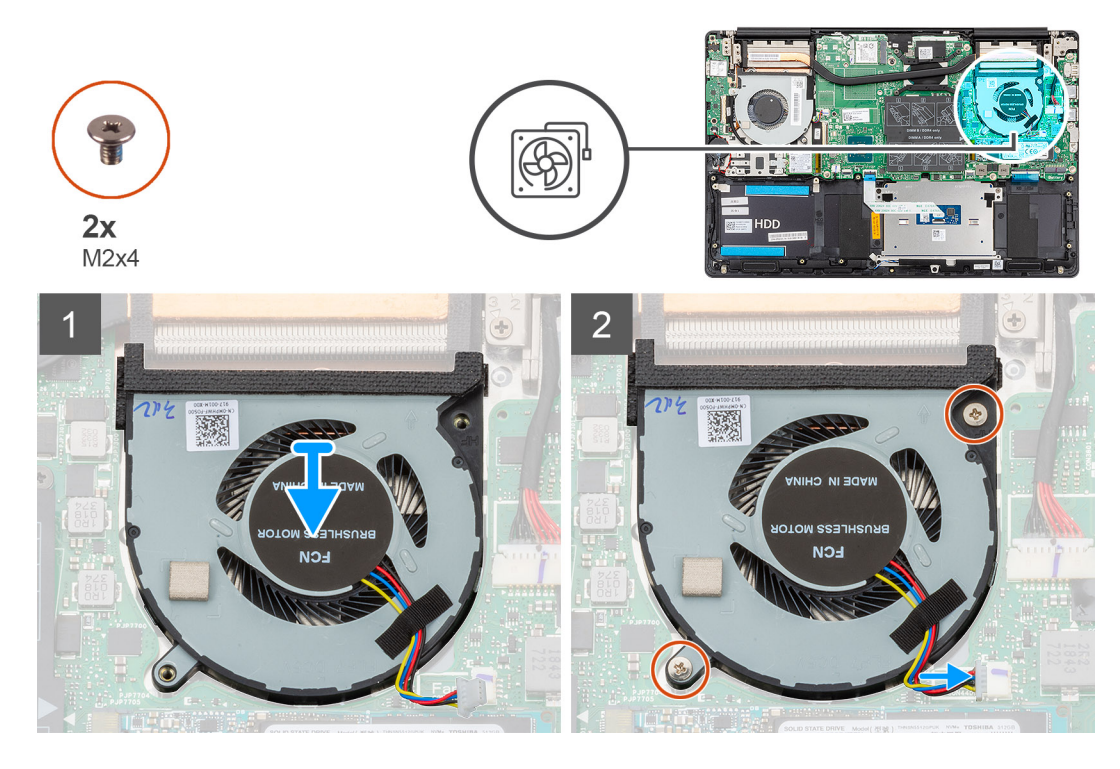

- 1 CPU ファンをスライドさせて、パームレストとキーボード アセンブリにセットします。
- 2 CPU ファンのネジ穴をパームレストとキーボード アセンブリのネジ穴に合わせます。
- 3 CPU ファンをパームレストとキーボード アセンブリに固定する 2 本のネジ(M2x4)を取り付けます。
- 4 CPU ファンケーブルをシステム基板に接続します。

#### **次の手順**

- 1 [バッテリー](#page-16-0)を取り付けます。
- 2 [ベースカバーを](#page-11-0)取り付けます。
- 3 [「コンピュータ内部の作業を終えた後に」](#page-8-0)の手順に従います。

# **ヒートシンク**

## **ヒートシンクの取り外し(**UMA**)**

#### **メモ: コンピューターのヒートシンク タイプは発注時の構成によって異なります。**

#### **前提条件**

- 1 [「コンピュータ内部の作業を始める前に」](#page-5-0)の手順に従います。
- 2 [ベースカバーを](#page-10-0)取り外します。
- 3 [バッテリー](#page-15-0)を取り外します。
- 4 GPU [ファン](#page-32-0)を取り外します。
- 5 CPU [ファンを](#page-34-0)取り外します。

#### **このタスクについて**

図はヒートシンクの場所を示すもので、取り外し手順を視覚的に表しています。

<span id="page-37-0"></span>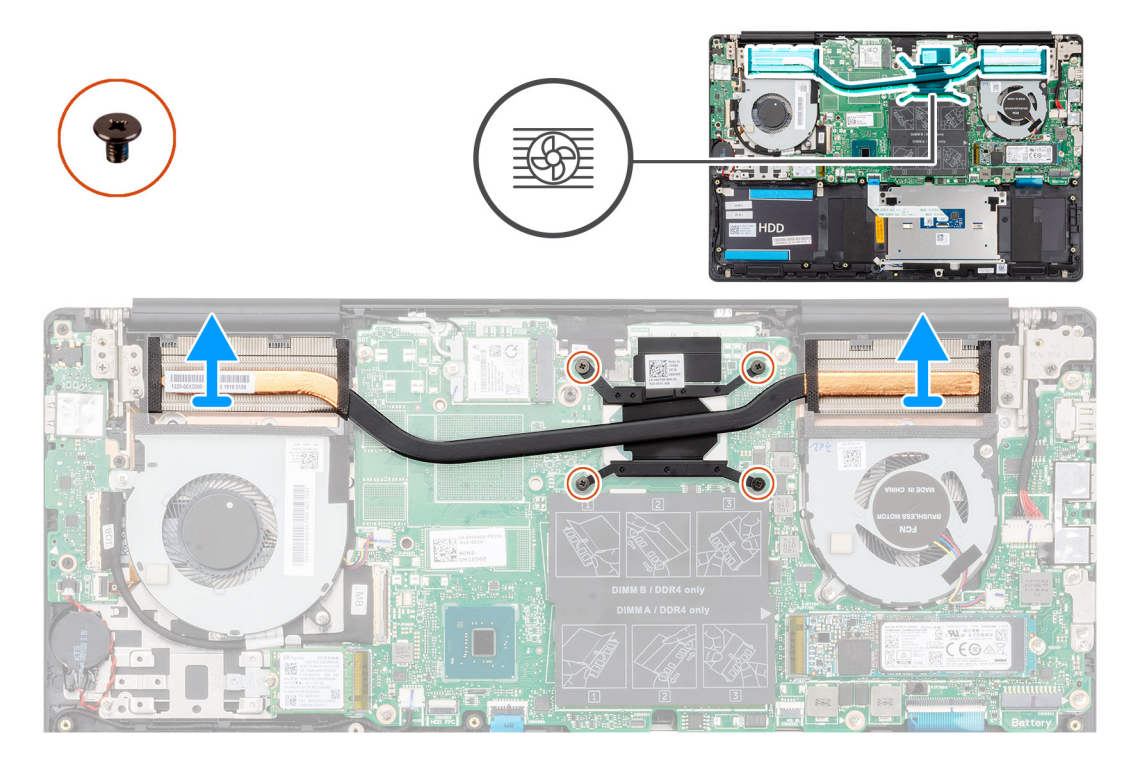

- 1 ヒートシンク上に表示されているシーケンシャルな順序で、ヒートシンクをシステム基板に固定している 4 本の拘束ネジを緩めます。
- 2 ヒートシンクをスライドさせて持ち上げ、パームレストとキーボード アセンブリから取り外します。

# **ヒート シンクの取り付け(**UMA**)**

#### **前提条件**

コンポーネントを交換する場合、取り付け手順を実行する前に、既存のコンポーネントを取り外してください。

#### **このタスクについて**

図はヒートシンクの場所を示すもので、取り付け手順を視覚的に表しています。

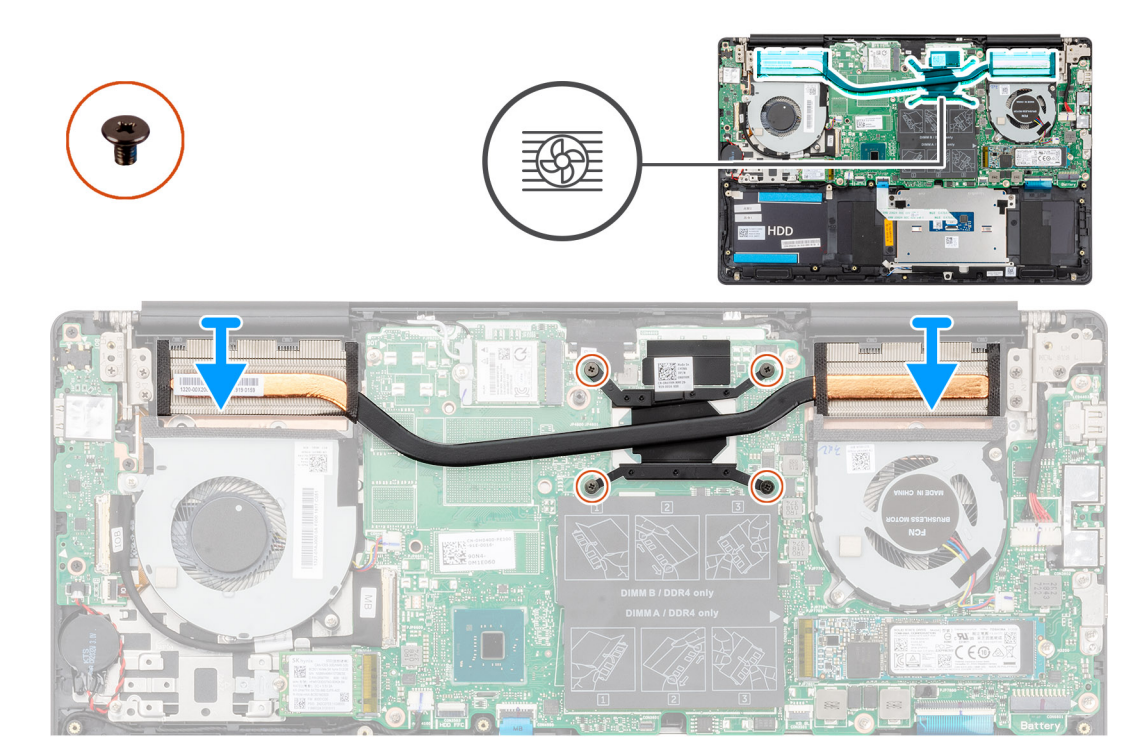

- 1 ヒートシンクをシステム基板にセットし、ヒートシンクのネジ穴をシステム基板のネジ穴に合わせます。
- 2 ヒートシンク上に表示されているシーケンシャルな順序で、ヒートシンクをシステム基板に固定する 4 本の拘束ネジを締めます。

#### **次の手順**

- 1 CPU [ファンを](#page-35-0)取り付けます。
- 2 GPU [ファン](#page-33-0)を取り付けます。
- 3 [バッテリー](#page-16-0)を取り付けます。
- 4 [ベースカバーを](#page-11-0)取り付けます。
- 5 [「コンピュータ内部の作業を終えた後に」](#page-8-0)の手順に従います。

### **ヒートシンクの取り外し(専用)**

#### **メモ: コンピューターのヒートシンク タイプは発注時の構成によって異なります。**

#### **前提条件**

- 1 [「コンピュータ内部の作業を始める前に」](#page-5-0)の手順に従います。
- 2 [ベースカバーを](#page-10-0)取り外します。
- 3 [バッテリー](#page-15-0)を取り外します。
- 4 GPU [ファン](#page-32-0)を取り外します。
- 5 CPU [ファンを](#page-34-0)取り外します。

#### **このタスクについて**

図はヒートシンクの場所を示すもので、取り外し手順を視覚的に表しています。

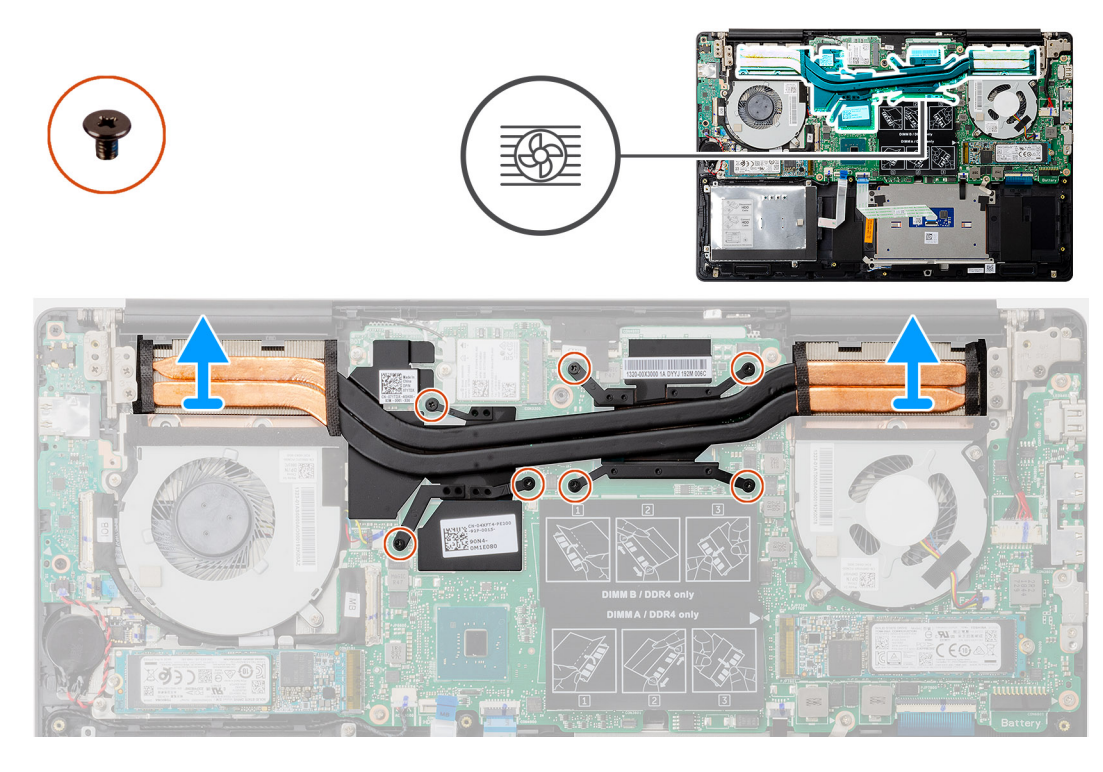

- 1 ヒートシンク上に表示されているシーケンシャルな順序で、ヒートシンクをシステム基板に固定している 7 本の拘束ネジを緩めます。
- 2 ヒートシンクを持ち上げて、システム基板から取り外します。

### **ヒートシンクの取り付け(専用)**

#### **前提条件**

コンポーネントを交換する場合、取り付け手順を実行する前に、既存のコンポーネントを取り外してください。

#### **このタスクについて**

図はヒートシンクの場所を示すもので、取り付け手順を視覚的に表しています。

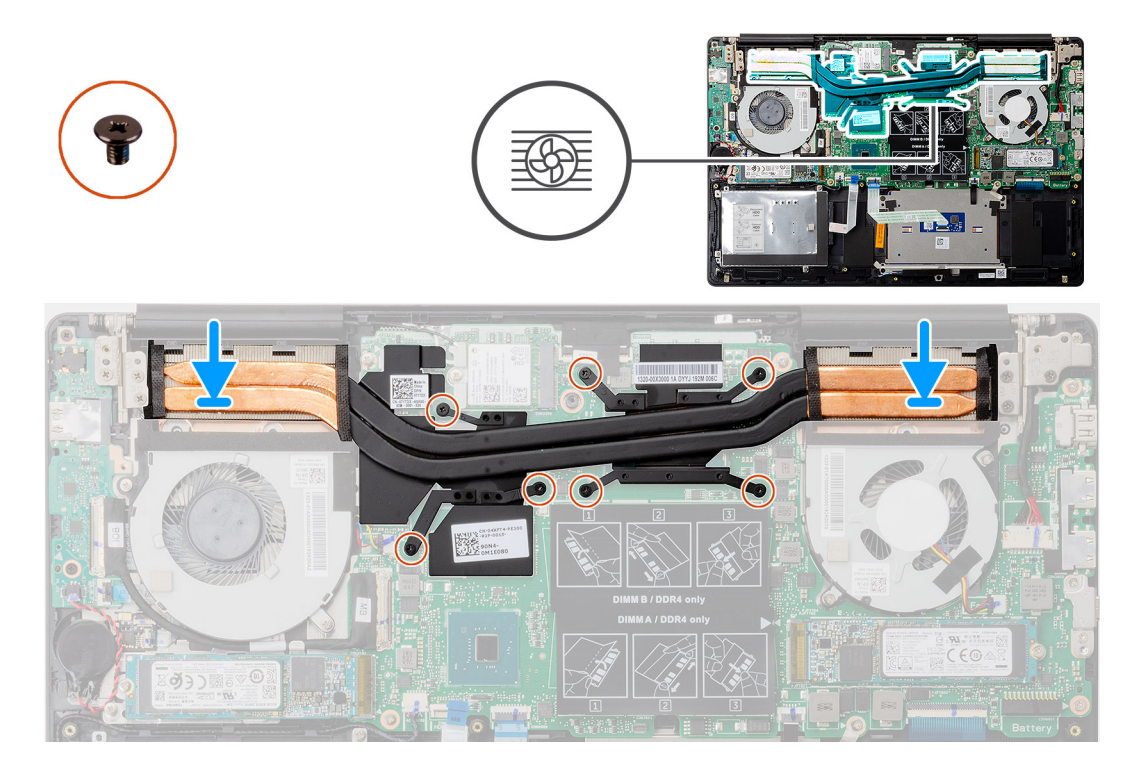

- 1 ヒートシンクをシステム基板にセットし、ヒートシンクのネジ穴をシステム基板のネジ穴に合わせます。
- 2 ヒートシンク上に表示されているシーケンシャルな順序で、ヒートシンクをシステム基板に固定する 7 本の拘束ネジを締めます。

#### **次の手順**

- 1 CPU [ファンを](#page-35-0)取り付けます。
- 2 GPU [ファン](#page-33-0)を取り付けます。
- 3 [バッテリー](#page-16-0)を取り付けます。
- 4 [ベースカバーを](#page-11-0)取り付けます。
- 5 [「コンピュータ内部の作業を終えた後に」](#page-8-0)の手順に従います。

### **コイン型電池**

### **コイン型電池の取り外し**

#### **前提条件**

- 1 [「コンピュータ内部の作業を始める前に」](#page-5-0)の手順に従います。
- 2 [ベースカバーを](#page-10-0)取り外します。
- 3 [バッテリー](#page-15-0)を取り外します。
- **メモ: コイン型電池を取り外すと、**BIOS **セットアップ プログラムの設定がデフォルト状態にリセットされます。コイン型電池を取り外す前に、** BIOS **セットアップ プログラムの設定を書き留めておくことをお勧めします。**

#### **このタスクについて**

図はコイン型電池の場所を示すもので、取り外し手順を視覚的に表しています。

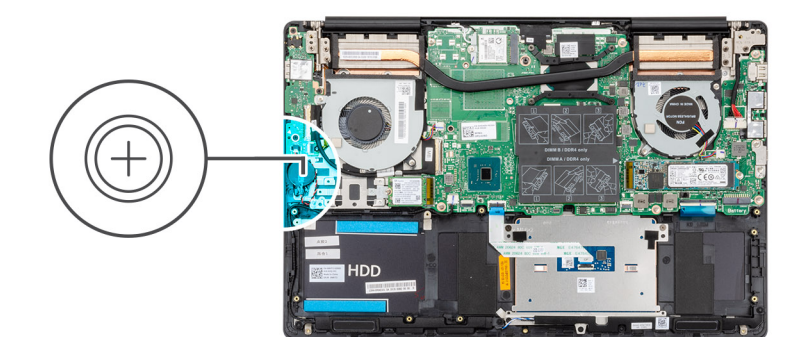

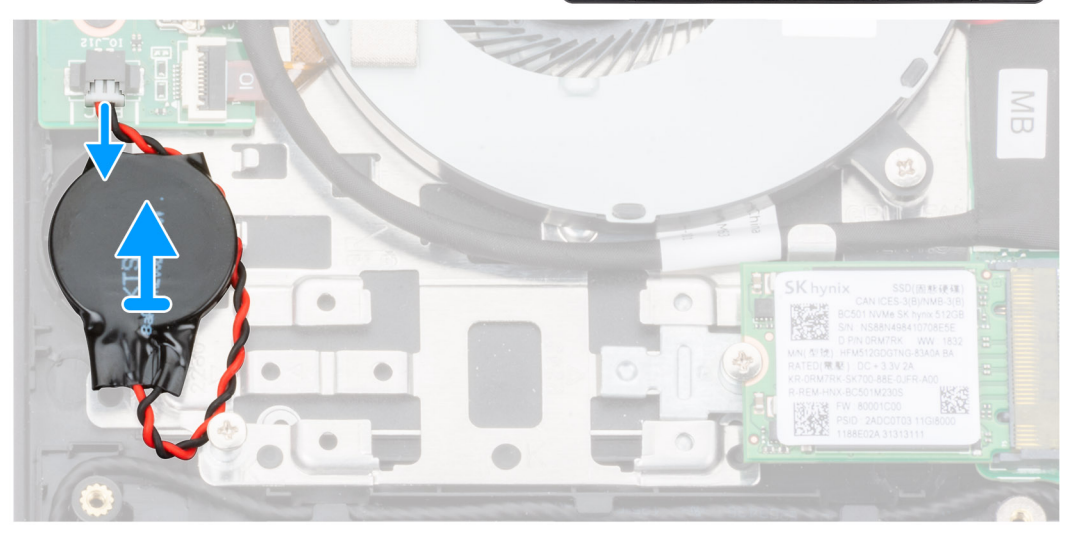

- 1 コイン型電池ケーブルを I/O ボードから外します。
- 2 コイン型電池をパームレストとキーボード アセンブリーから取り外します。

### **コイン型電池の取り付け**

#### **前提条件**

コンポーネントを交換する場合、取り付け手順を実行する前に、既存のコンポーネントを取り外してください。

#### **このタスクについて**

図はコイン型電池の場所を示すもので、取り付け手順を視覚的に表しています。

<span id="page-42-0"></span>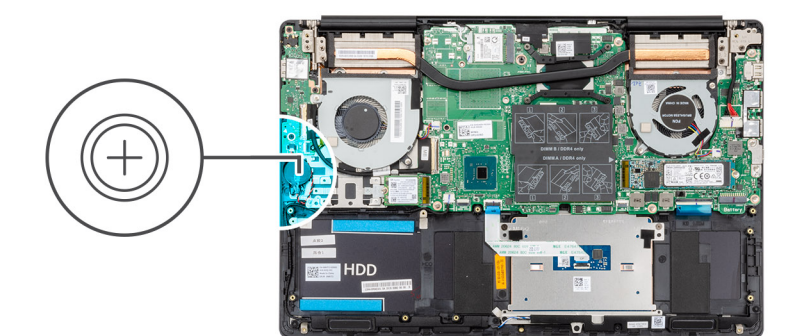

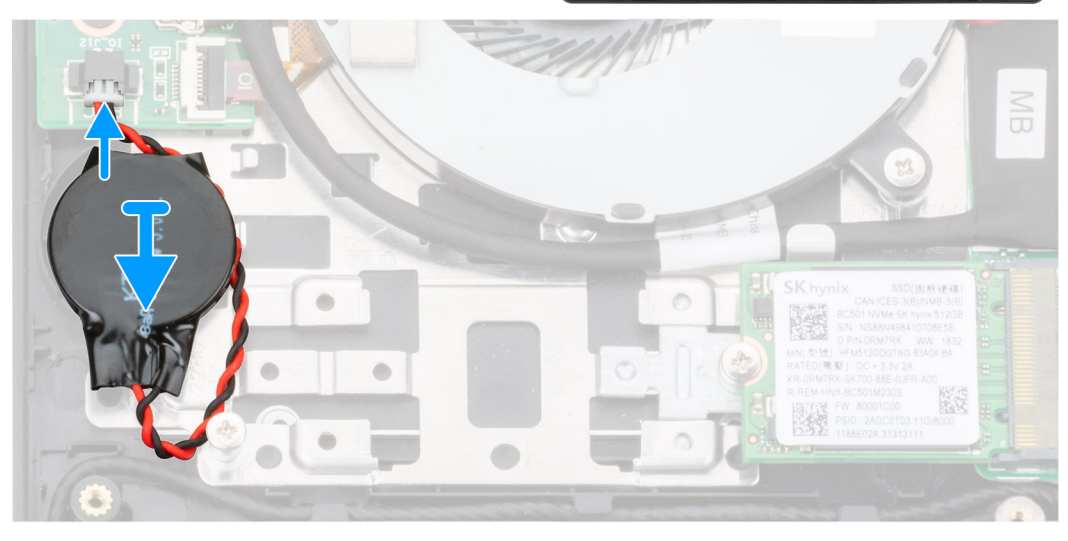

- 1 コイン型電池をパームレストとキーボード アセンブリのスロットに貼り付けます。
- 2 コイン型電池ケーブルを図のように配線し、I/O ボードに接続します。

#### **次の手順**

- 1 [バッテリー](#page-16-0)を取り付けます。
- 2 [ベースカバーを](#page-11-0)取り付けます。
- 3 [「コンピュータ内部の作業を終えた後に」](#page-8-0)の手順に従います。

# I/O **ボード**

### I/O **ボードの取り外し**

#### **前提条件**

- 1 [「コンピュータ内部の作業を始める前に」](#page-5-0)の手順に従います。
- 2 [ベースカバーを](#page-10-0)取り外します。
- 3 [バッテリー](#page-15-0)を取り外します。
- 4 GPU [ファン](#page-32-0)を取り外します。

#### **このタスクについて**

図は I/O ボードの場所を示すもので、取り外し手順を視覚的に表しています。

<span id="page-43-0"></span>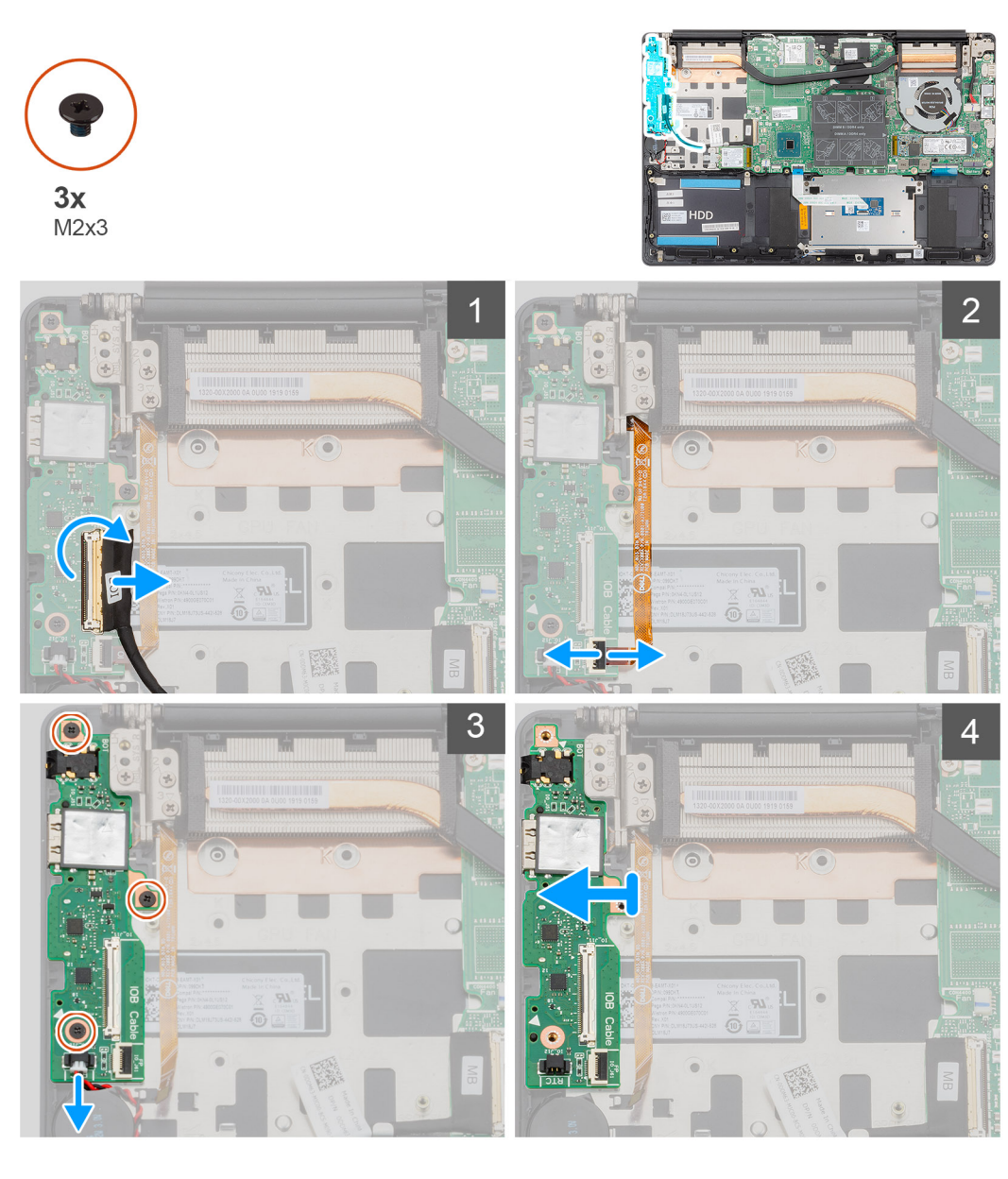

- 1 ラッチを開き、I/O ボードケーブルを I/O ボードから外します。
- 2 ラッチを開いて、指紋認証リーダー ケーブルを I/O ボードから外します。
- 3 コイン型電池ケーブルを I/O ボードから外します。
- 4 I/O ボードをパームレストとキーボード アセンブリに固定している 3 本のネジ(M2x3)を外します。
- 5 I/O ボードを持ち上げて、パームレストとキーボード アセンブリーから取り外します。

### I/O **ボードの取り付け**

#### **前提条件**

コンポーネントを交換する場合、取り付け手順を実行する前に、既存のコンポーネントを取り外してください。

#### **このタスクについて**

図は I/O ボードの場所を示すもので、取り付け手順を視覚的に表しています。

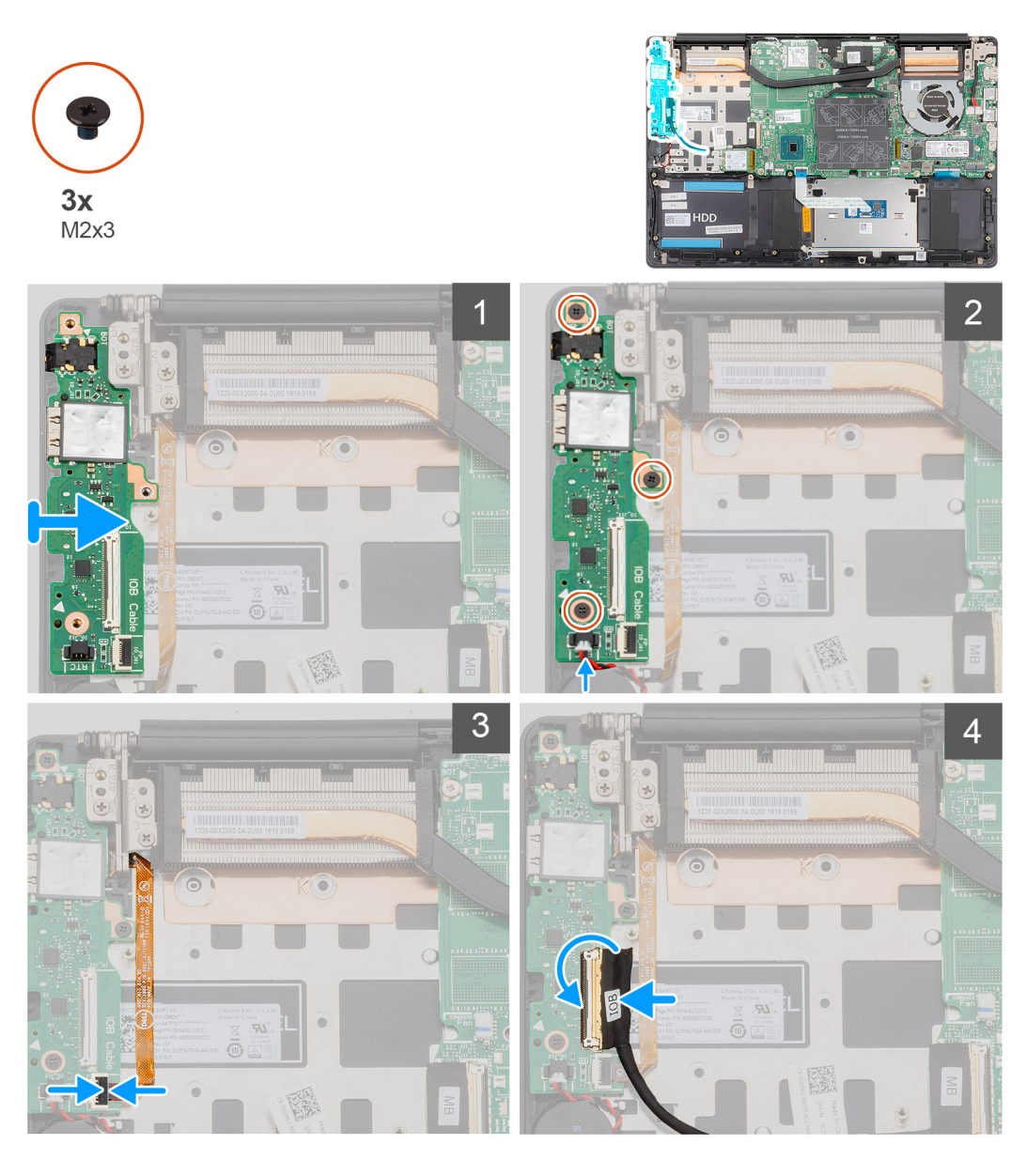

- 1 I/O ボードをパームレストとキーボード アセンブリにセットします。
- 2 I/O ボードのネジ穴をパームレストとキーボード アセンブリのネジ穴に合わせます。
- 3 I/O ボードをパームレストとキーボード アセンブリに固定する 3 本のネジ ( M2x3 ) を取り付けます。
- 4 コイン型電池ケーブルを I/O ボードに接続します。
- 5 指紋認証リーダー ケーブルを I/O ボードに接続し、ラッチを閉じてケーブルを固定します。
- 6 I/O ボード ケーブルを I/O ボードに接続し、ラッチを閉じてケーブルを固定します。

- 1 GPU [ファン](#page-33-0)を取り付けます。
- 2 [バッテリー](#page-16-0)を取り付けます。
- 3 [ベースカバーを](#page-11-0)取り付けます。
- 4 [「コンピュータ内部の作業を終えた後に」](#page-8-0)の手順に従います。

# <span id="page-45-0"></span>**電源ボタン(オプションの指紋リーダー内蔵)**

# **オプションの指紋認証リーダー内蔵電源ボタンの取り外し**

#### **前提条件**

- 1 [「コンピュータ内部の作業を始める前に」](#page-5-0)の手順に従います。
- 2 [ベースカバーを](#page-10-0)取り外します。
- 3 [バッテリー](#page-15-0)を取り外します。
- 4 [WLAN](#page-19-0) カードを取り外します。
- 5 GPU [ファン](#page-32-0)を取り外します。
- 6 I/O [ボード](#page-42-0)を取り外します。

#### **このタスクについて**

図は指紋認証リーダー内蔵電源ボタンの場所を示すもので、取り外し手順を視覚的に表しています。

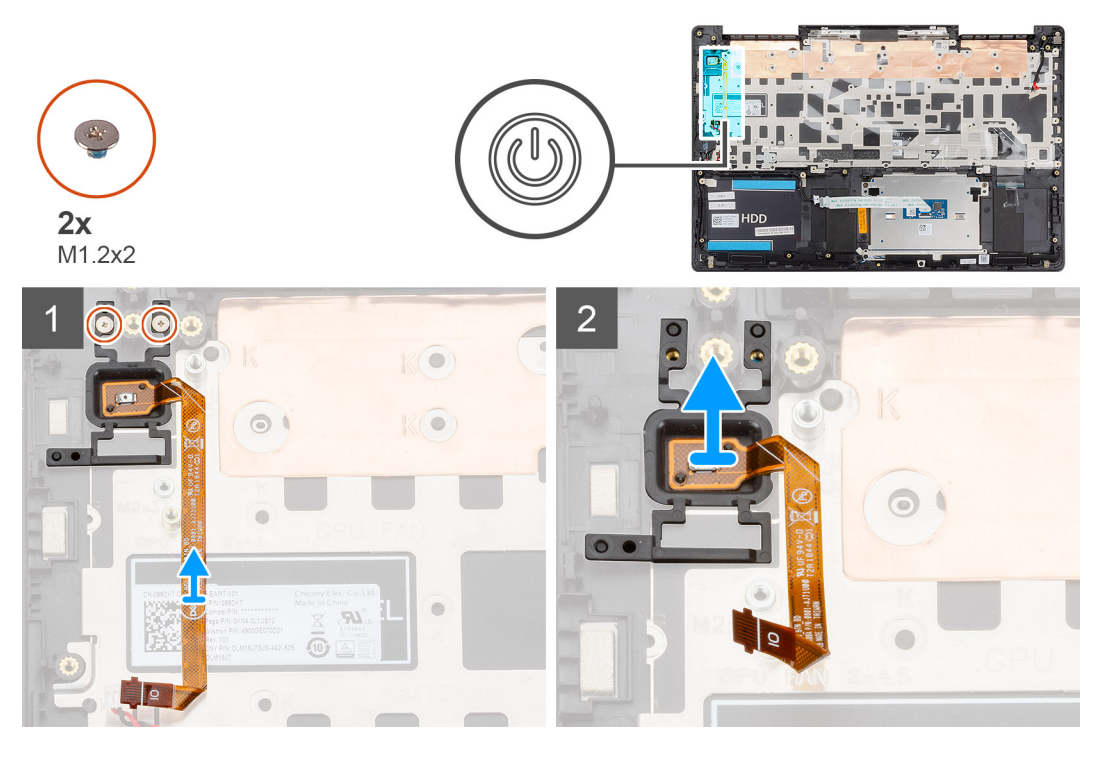

#### **手順**

- 1 オプションの指紋認証リーダー内蔵電源ボタンをパームレストとキーボード アセンブリに固定している 2 本のネジ ( M1.2x2 ) を外します。
- 2 オプションの指紋認証リーダー内蔵電源ボタンを指紋認証リーダー ケーブルとともに持ち上げて、パームレストとキーボード アセンブリから取り外しま す。

## **オプションの指紋認証リーダー内蔵電源ボタンの取り付け**

#### **前提条件**

コンポーネントを交換する場合、取り付け手順を実行する前に、既存のコンポーネントを取り外してください。

#### <span id="page-46-0"></span>**このタスクについて**

図は指紋認証リーダー内蔵電源ボタンの場所を示すもので、取り付け手順を視覚的に表しています。

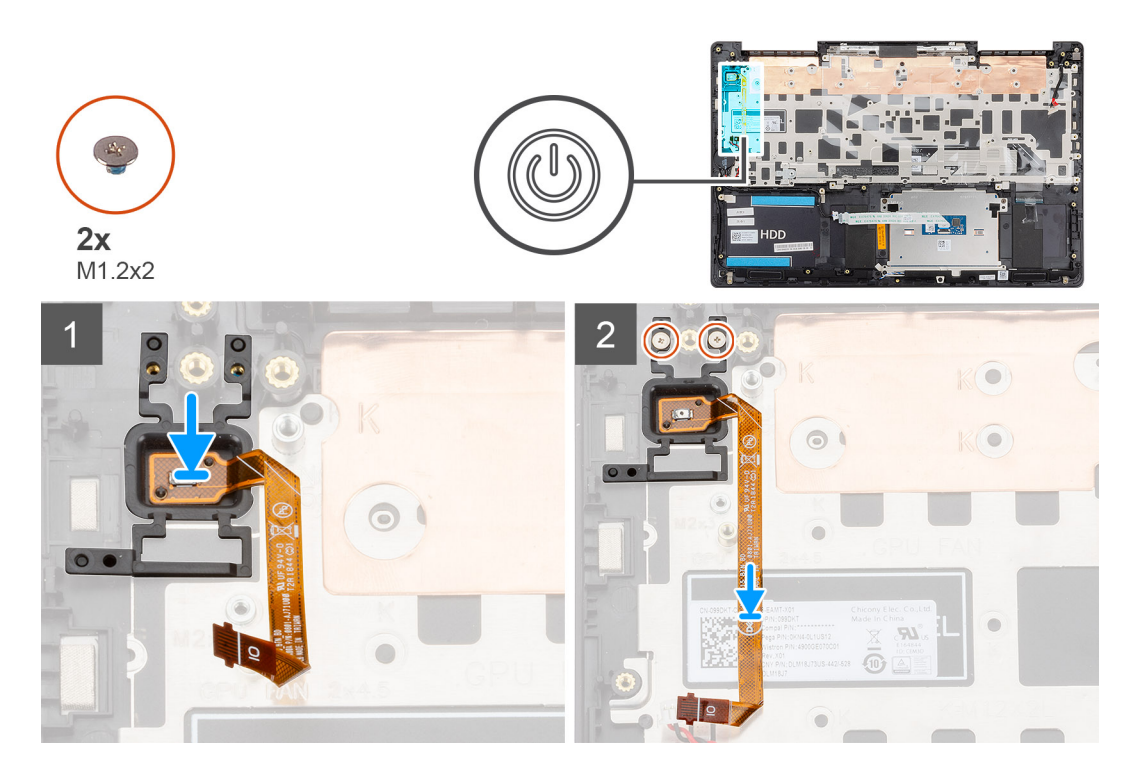

#### **手順**

- 1 位置合わせポストを使って、オプションの指紋認証リーダー内蔵電源ボタンをパームレストとキーボード アセンブリにセットします。
- 2 オプションの指紋認証リーダー内蔵電源ボタンをパームレストとキーボード アセンブリに固定する 2 本のネジ ( M1.2x2 ) を取り付けます。

#### **次の手順**

- 1 I/○ [ボードを](#page-43-0)取り付けます。
- 2 GPU [ファン](#page-33-0)を取り付けます。
- 3 [WLAN](#page-20-0) カードを取り付けます。
- 4 [バッテリー](#page-16-0)を取り付けます。
- 5 [ベースカバーを](#page-11-0)取り付けます。
- 6 [「コンピュータ内部の作業を終えた後に」](#page-8-0)の手順に従います。

# **電源アダプタポート**

### **電源アダプタポートの取り外し**

#### **前提条件**

- 1 [「コンピュータ内部の作業を始める前に」](#page-5-0)の手順に従います。
- 2 [ベースカバーを](#page-10-0)取り外します。
- 3 [バッテリー](#page-15-0)を取り外します。

#### **このタスクについて**

図は電源アダプタ ポートの場所を示すもので、取り外し手順を視覚的に表しています。

<span id="page-47-0"></span>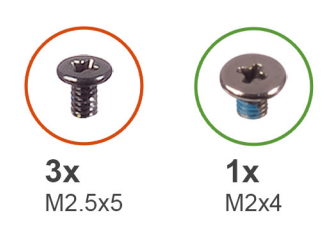

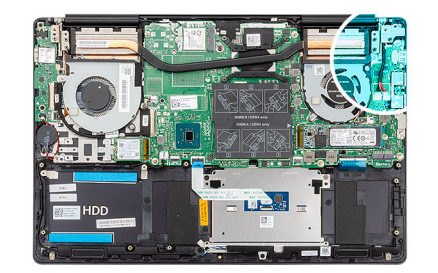

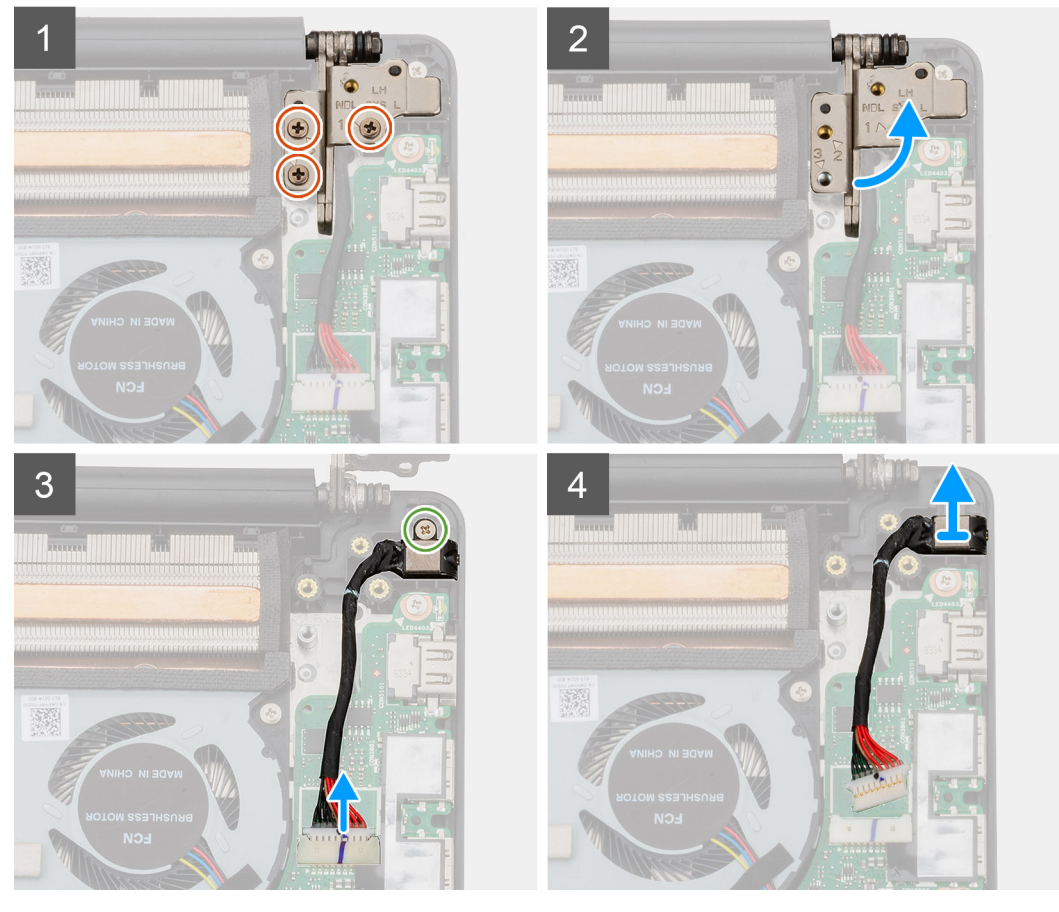

- 1 左のディスプレイ ヒンジをパームレストとキーボード アセンブリに固定している 3本のネジ (M2.5x5)を外します。
- 2 ディスプレイ ヒンジを 90 度の角度で開きます。
- 3 電源アダプタ ポートをパームレストとキーボード アセンブリに固定しているネジ(M2x4)を外します。
- 4 電源アダプタポートケーブルをシステム基板から外します。
- 5 電源アダプタ ポートをケーブルと一緒に持ち上げて、パームレストとキーボード アセンブリーから取り外します。

### **電源アダプタ ポートの取り付け**

#### **前提条件**

コンポーネントを交換する場合、取り付け手順を実行する前に、既存のコンポーネントを取り外してください。 **このタスクについて**

図は電源アダプタ ポートの場所を示すもので、取り付け手順を視覚的に表しています。

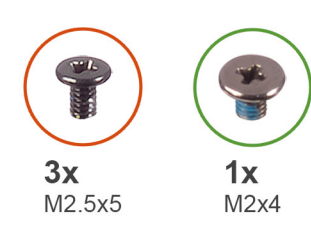

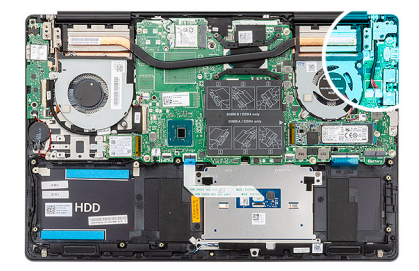

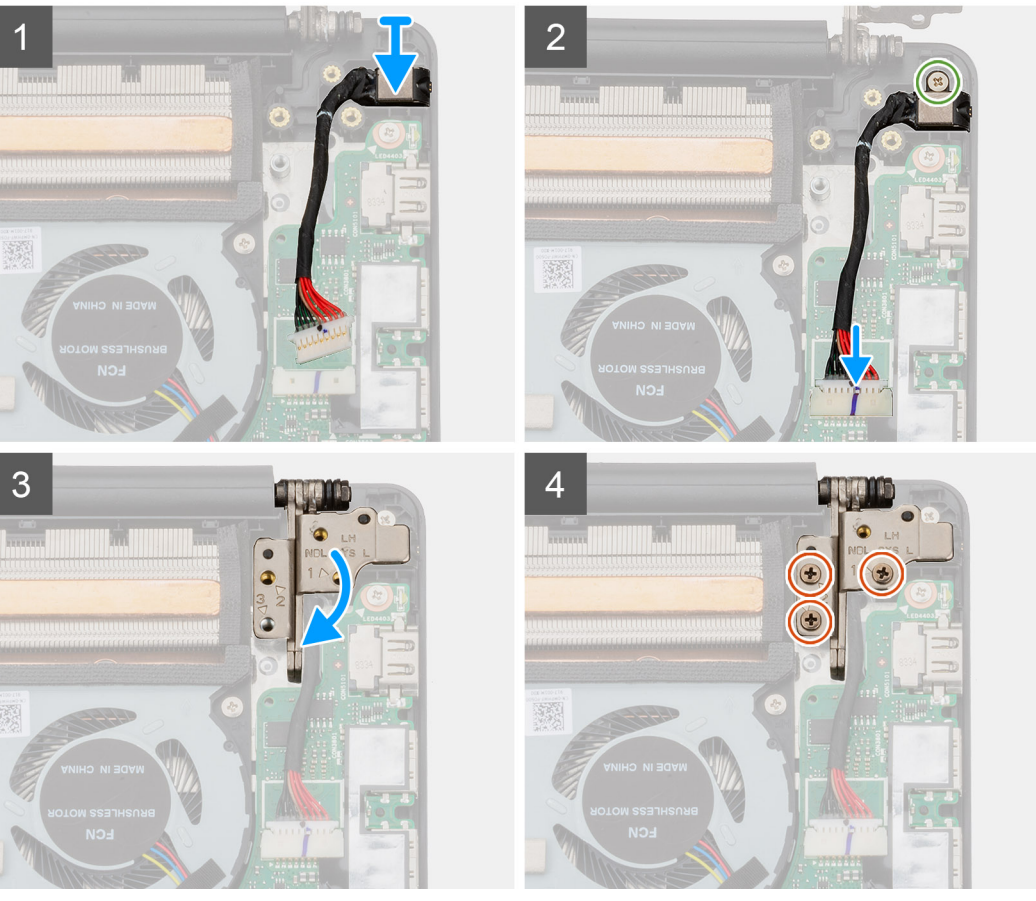

- 1 電源アダプタポートケーブルをシステム基板に接続します。
- 2 電源アダプタ ポートをパームレストとキーボード アセンブリに固定するネジ (M2x4)を取り付けます。
- 3 位置合わせポストを使用して、ディスプレイ ヒンジを閉じます。
- 4 左のディスプレイ ヒンジをシステム基板に固定する 3 本のネジ(M2.5x5)を取り付けます。

- 1 [バッテリー](#page-16-0)を取り付けます。
- 2 [ベースカバーを](#page-11-0)取り付けます。
- 3 [「コンピュータ内部の作業を終えた後に」](#page-8-0)の手順に従います。

# <span id="page-49-0"></span>**タッチパッド**

# **タッチパッドの取り外し**

#### **前提条件**

- 1 [「コンピュータ内部の作業を始める前に」](#page-5-0)の手順に従います。
- 2 [ベースカバーを](#page-10-0)取り外します。
- 3 [バッテリー](#page-15-0)を取り外します。
- 4 [スピーカーを](#page-30-0)取り外します。

#### **このタスクについて**

図はタッチパッドの場所を示すもので、取り外し手順を視覚的に表しています。

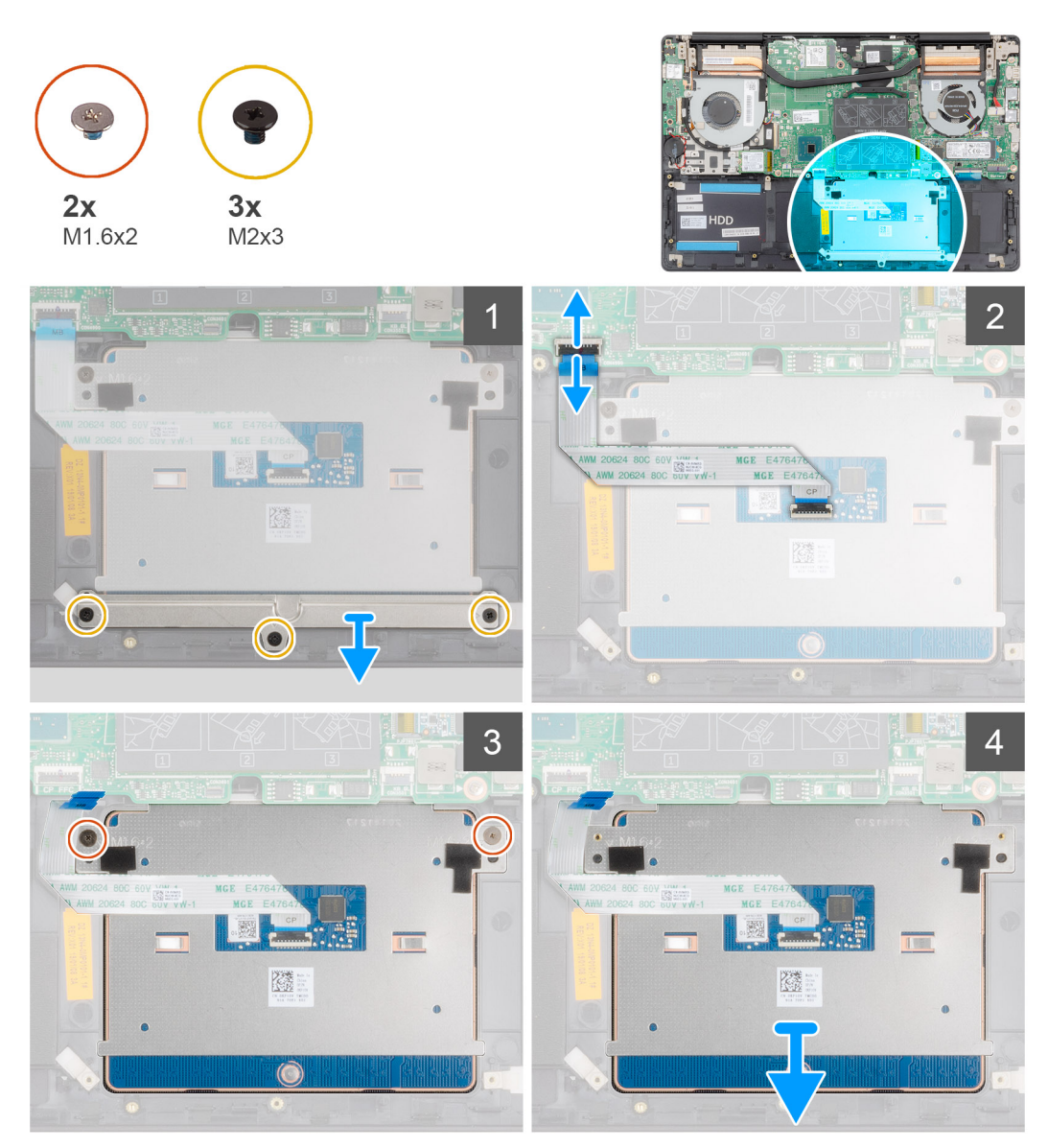

- 1 タッチパッド ブラケットをパームレストとキーボード アセンブリに固定している 3 本のネジ (M2x3)を外します。
- 2 タッチパッド ブラケットを持ち上げてパームレストとキーボード アセンブリーから取り外します。
- 3 ラッチを開き、タッチパッド ケーブルをシステム基板から外します。
- 4 タッチパッドをパームレストとキーボード アセンブリに固定している 2 本のネジ ( M1.6x2 ) を外します。
- 5 タッチパッドをケーブルと一緒に持ち上げて、パームレストとキーボード アセンブリから取り外します。

### **タッチパッドの取り付け**

#### **前提条件**

コンポーネントを交換する場合、取り付け手順を実行する前に、既存のコンポーネントを取り外してください。 **このタスクについて**

図はコンポーネントの場所を示すもので、取り付け手順を視覚的に表しています。

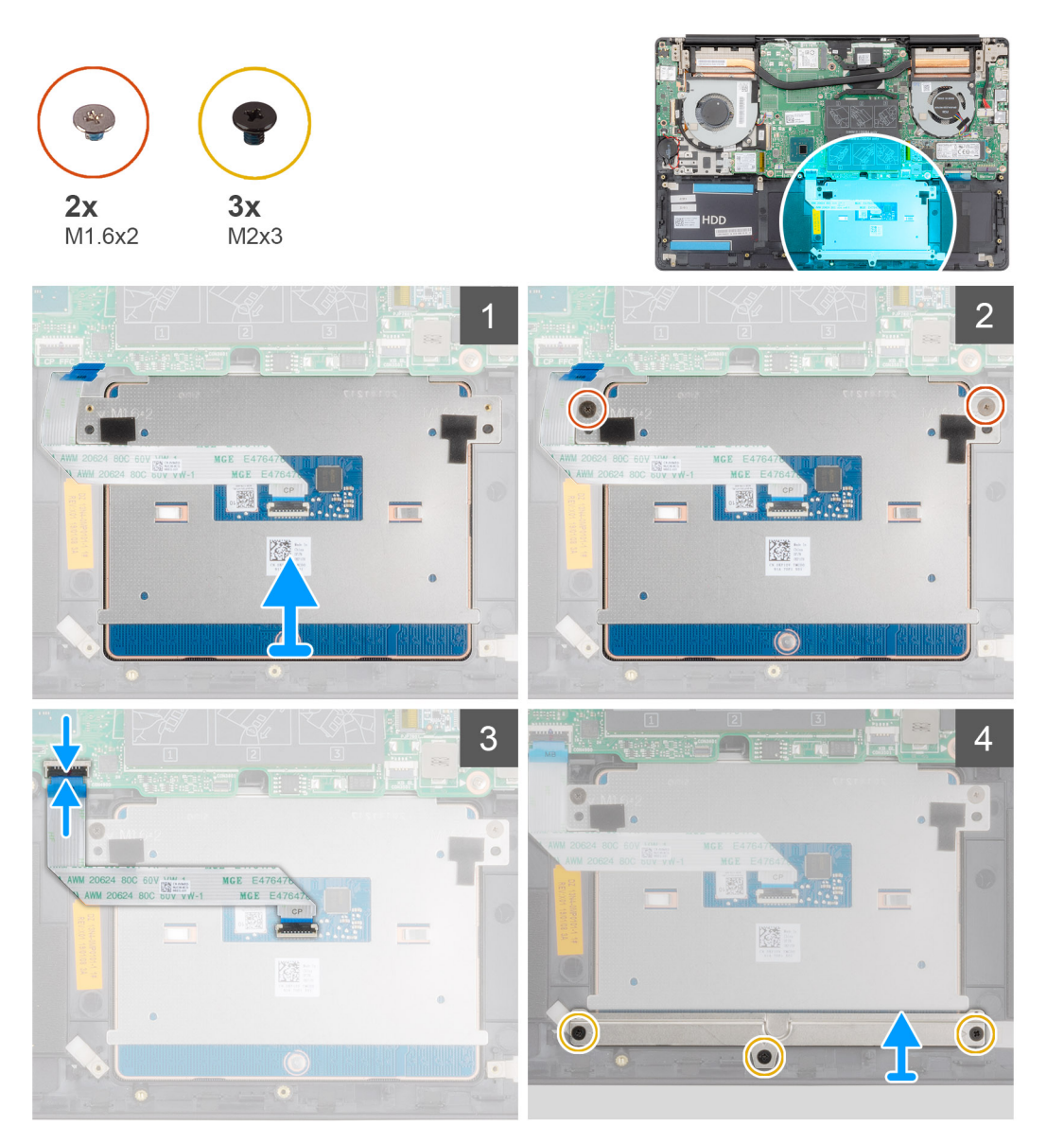

- <span id="page-51-0"></span>1 タッチパッドをパームレストとキーボード アセンブリのスロットに合わせてセットします。
- 2 タッチパッドをパームレストとキーボード アセンブリに固定する 2 本のネジ ( M1.6x2) を取り付けます。
- 3 タッチパッド ケーブルをシステム基板上のコネクタに差し込み、ラッチを閉じてケーブルを固定します。
- 4 タッチパッド ブラケットをパームレストとキーボード アセンブリのスロットに合わせてセットします。
- 5 タッチパッド ブラケットをパームレストとキーボード アセンブリに固定する 3 本のネジ (M2x3)を取り付けます。

#### **次の手順**

- 1 [スピーカーを](#page-31-0)取り付けます。
- 2 [バッテリー](#page-16-0)を取り付けます。
- 3 [ベースカバーを](#page-11-0)取り付けます。
- 4 [「コンピュータ内部の作業を終えた後に」](#page-8-0)の手順に従います。

# **ディスプレイアセンブリ**

### **ディスプレイアセンブリの取り外し**

#### **前提条件**

- 1 [「コンピュータ内部の作業を始める前に」](#page-5-0)の手順に従います。
- 2 [ベースカバーを](#page-10-0)取り外します。
- 3 [バッテリー](#page-15-0)を取り外します。
- 4 [WLAN](#page-19-0) カードを取り外します。

#### **このタスクについて**

図はディスプレイ アセンブリの場所を示すもので、取り外し手順を視覚的に表しています。

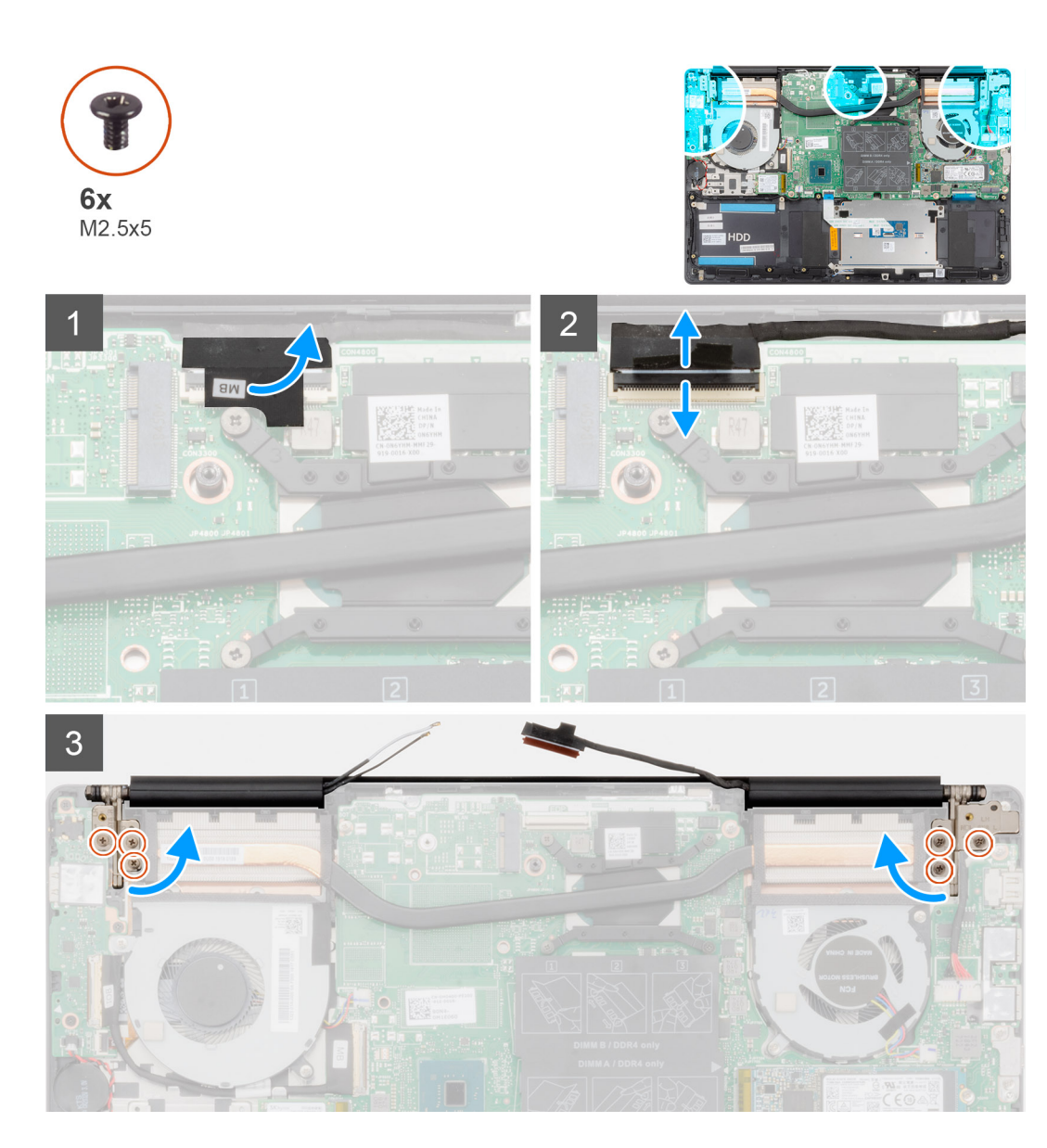

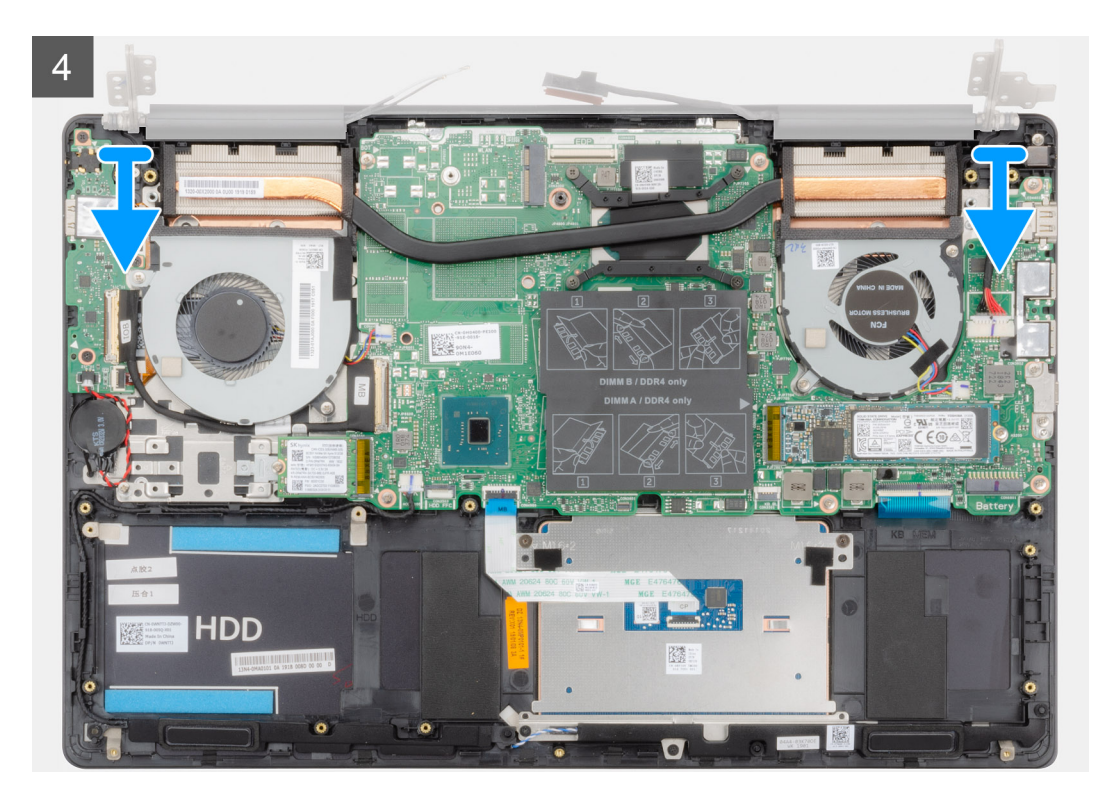

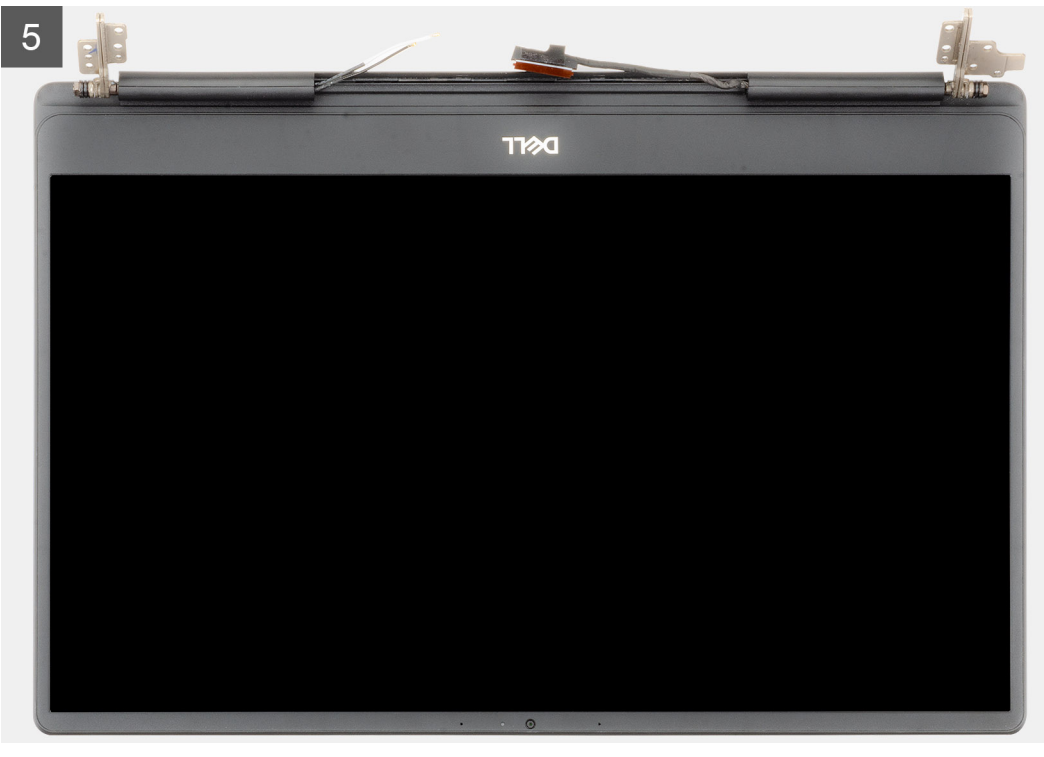

- コンピューターのモニター ケーブルとディスプレイ ヒンジの位置を確認します。
- ディスプレイケーブルをシステム基板に固定しているテープを剥がします。
- ラッチを開き、システム基板からディスプレイケーブルを外します。
- 左のディスプレイ ヒンジをシステム基板に固定している 3 本のネジ(M2.5x5)を外します。
- 右のディスプレイ ヒンジをシステム基板に固定している 3 本のネジ(M2.5x5)を外します。
- ディスプレイ ヒンジを 90 度の角度で開きます。

<span id="page-54-0"></span>7 パームレストとキーボード アセンブリをディスプレイ アセンブリから取り外します。

# **ディスプレイアセンブリの取り付け**

#### **前提条件**

コンポーネントを交換する場合、取り付け手順を実行する前に、既存のコンポーネントを取り外してください。 **このタスクについて**

図はコンポーネントの場所を示すもので、取り付け手順を視覚的に表しています。

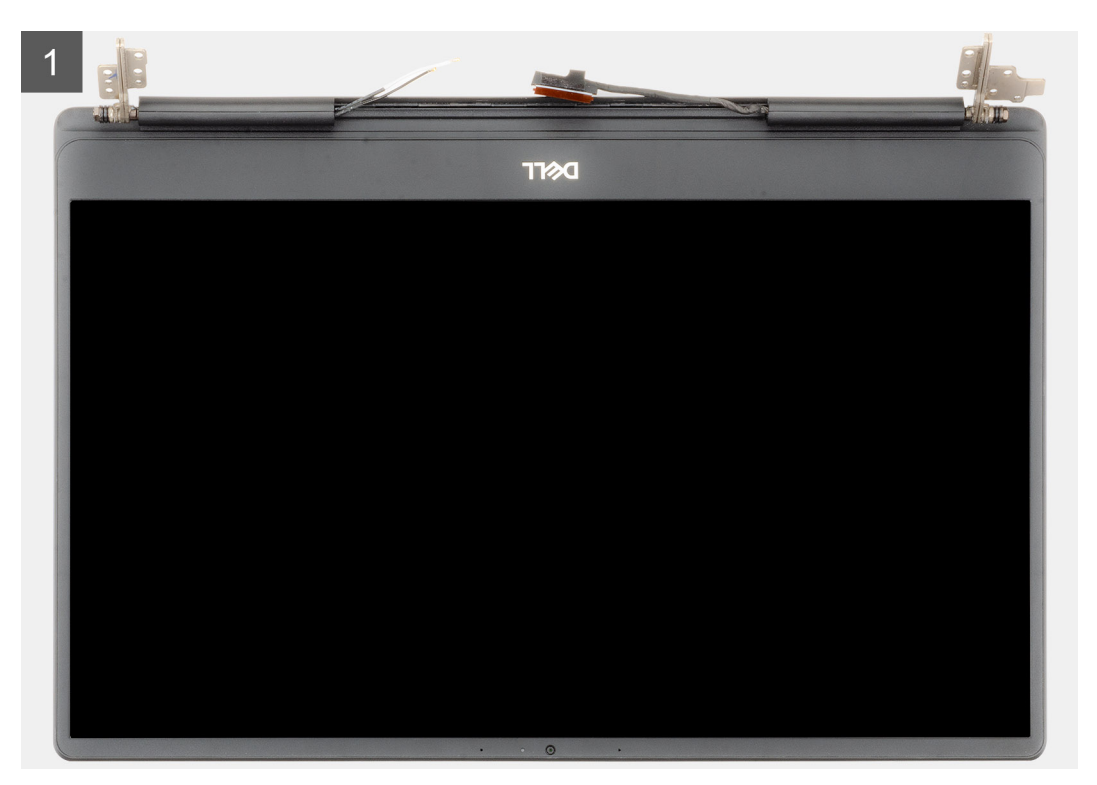

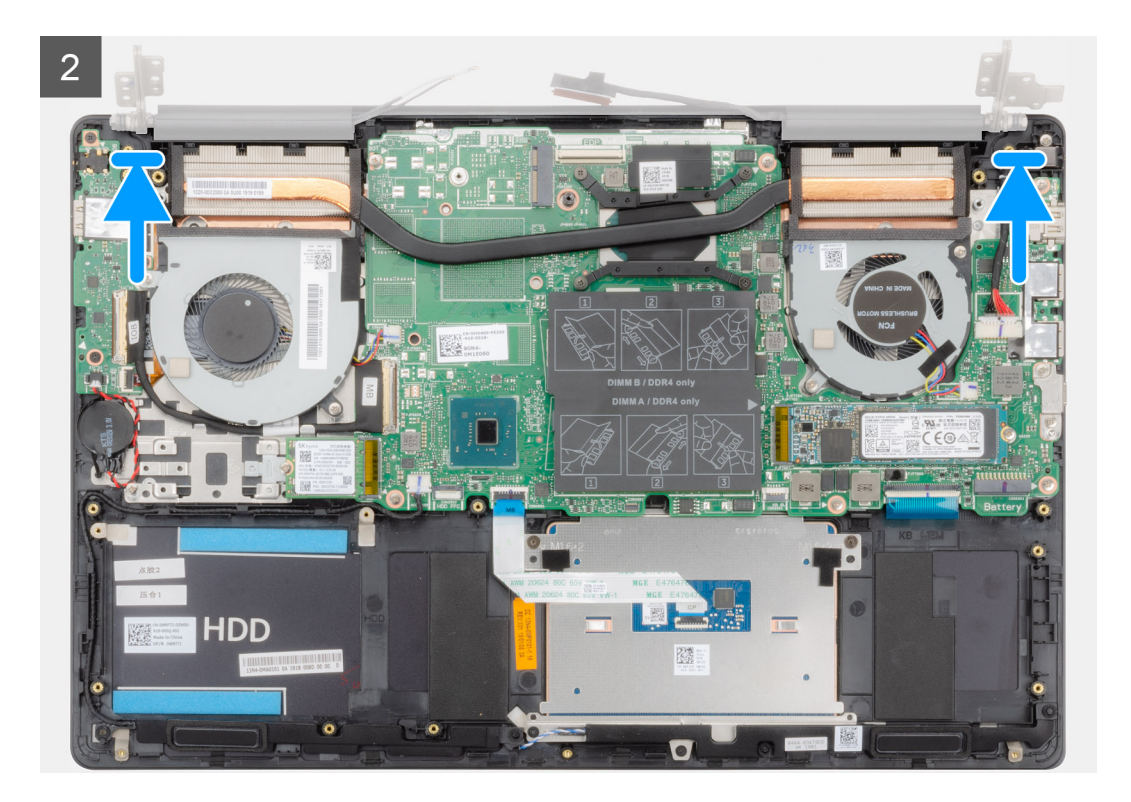

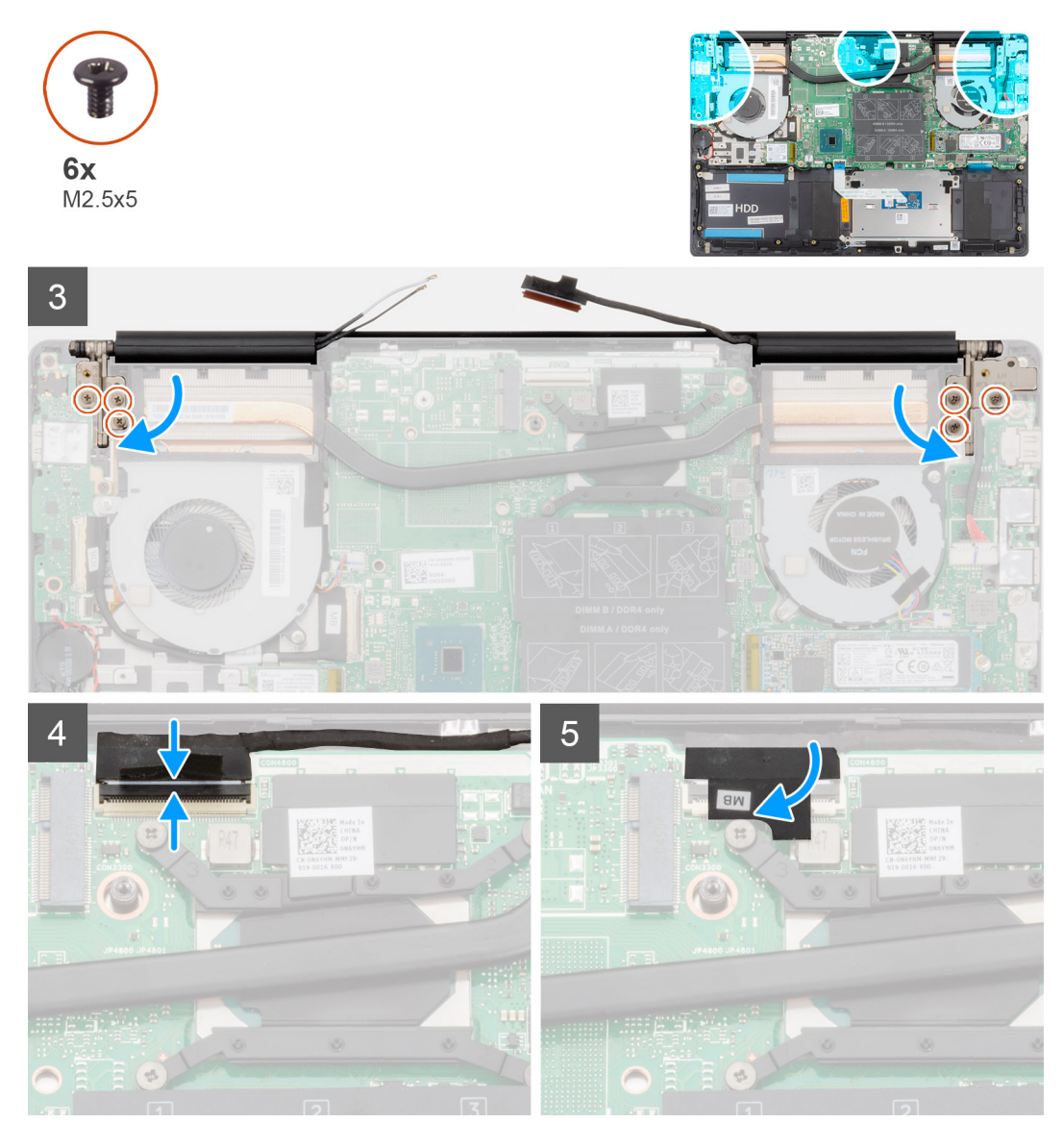

- 1 ディスプレイアセンブリを平らできれいな面に置きます。
- パームレストとキーボード アセンブリをディスプレイ アセンブリに合わせてセットします。
- 位置合わせポストを使用して、ディスプレイ ヒンジを閉じます。
- 4 左のディスプレイ ヒンジをシステム基板に固定する 3 本のネジ (M2.5x5)を取り付けます。
- 右のディスプレイ ヒンジをシステム基板に固定する 3 本のネジ(M2.5x5)を取り付けます。
- モニター ケーブルをシステム基板のコネクタに接続し、テープをシステム基板に貼り付けます。

- [WLAN](#page-20-0) カードを取り付けます。
- [バッテリー](#page-16-0)を取り付けます。
- [ベースカバーを](#page-11-0)取り付けます。
- [「コンピュータ内部の作業を終えた後に」](#page-8-0)の手順に従います。

# **ディスプレイベゼル**

# **ディスプレイベゼルの取り外し**

#### **前提条件**

- 1 [「コンピュータ内部の作業を始める前に」](#page-5-0)の手順に従います。
- 2 [ベースカバーを](#page-10-0)取り外します。
- 3 [バッテリー](#page-15-0)を取り外します。
- 4 [WLAN](#page-19-0) カードを取り外します。
- 5 [ディスプレイアセンブリ](#page-51-0)を取り外します。

#### **このタスクについて**

図はディスプレイ ベゼルの場所を示すもので、取り外し手順を視覚的に表しています。

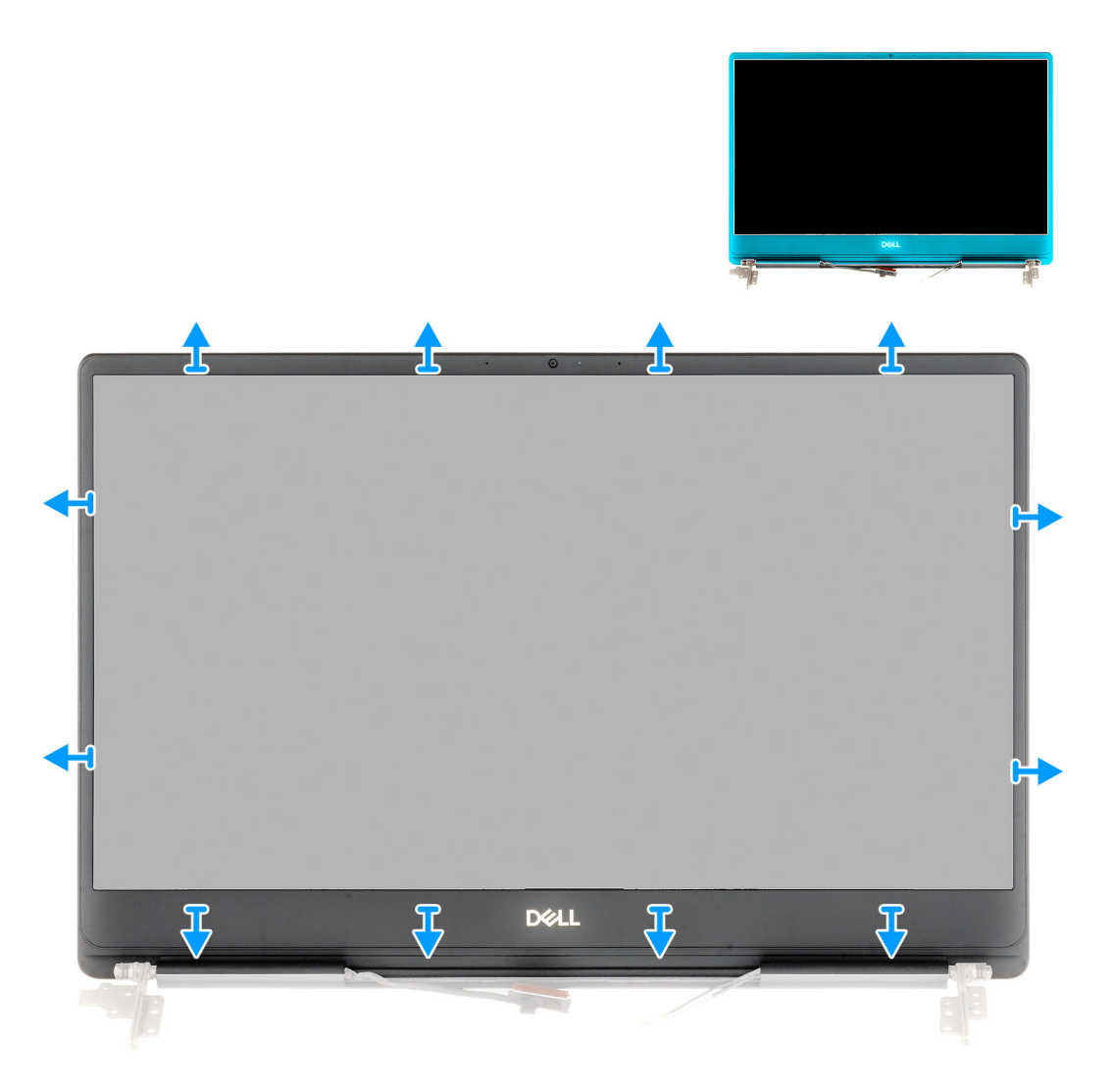

#### **手順**

- 1 ディスプレイ ベゼルの端を慎重にこじ開けて、ディスプレイ背面カバーとアンテナ アセンブリから取り外します。
- 2 ディスプレイベゼルをディスプレイ背面カバーとアンテナアセンブリから取り外します。

# **ディスプレイベゼルの取り付け**

#### **前提条件**

コンポーネントを交換する場合、取り付け手順を実行する前に、既存のコンポーネントを取り外してください。

#### **このタスクについて**

図はディスプレイ ベゼルの場所を示すもので、取り付け手順を視覚的に表しています。

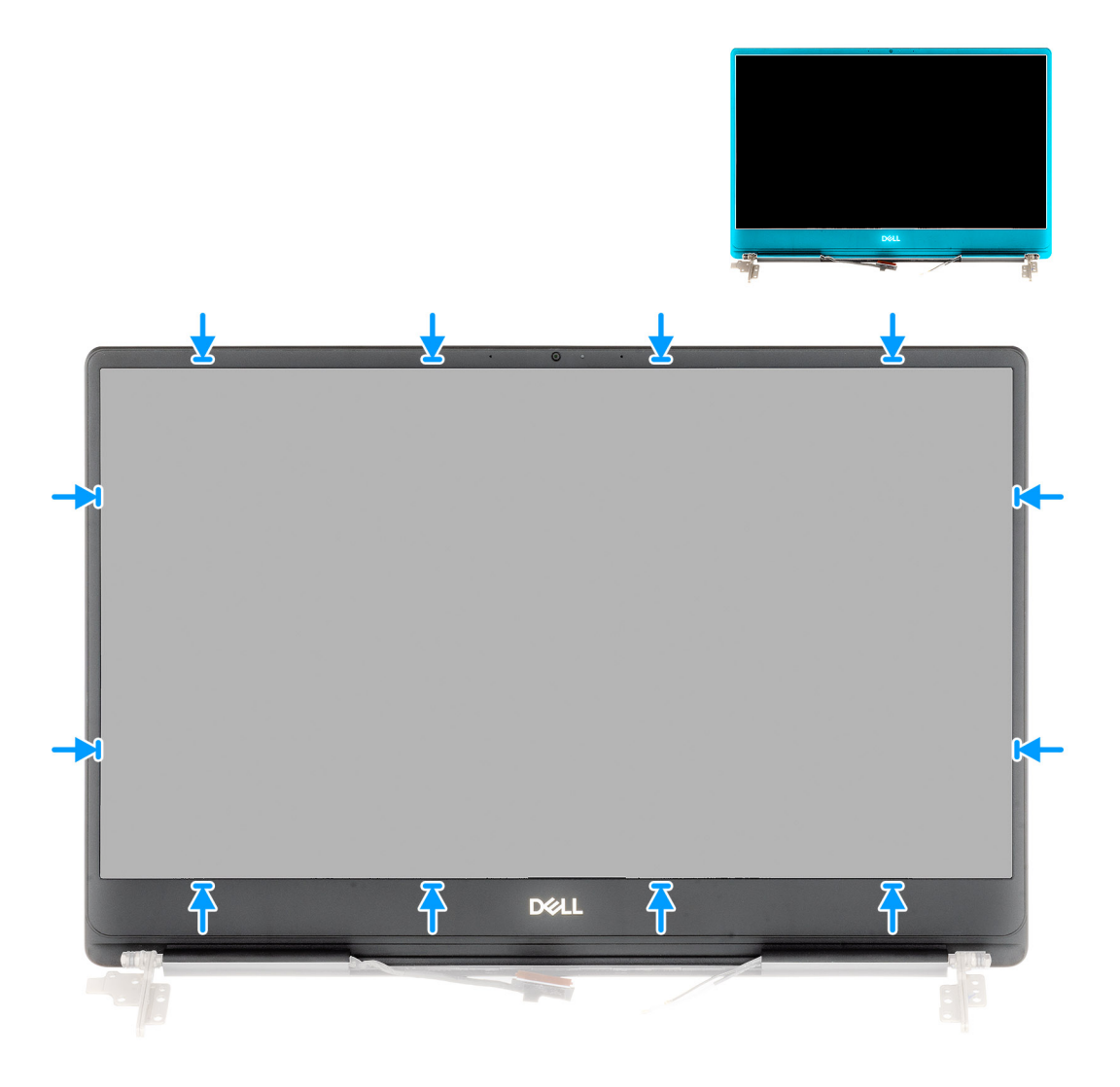

#### **手順**

ディスプレイベゼルをディスプレイ背面カバーとアンテナアセンブリに合わせて所定の位置にゆっくりとはめ込みます。

- 1 ディスプレイ [アセンブリーを](#page-54-0)取り付けます。
- 2 [WLAN](#page-20-0) カードを取り付けます。
- 3 [バッテリー](#page-16-0)を取り付けます。
- 4 [ベースカバーを](#page-11-0)取り付けます。
- 5 [「コンピュータ内部の作業を終えた後に」](#page-8-0)の手順に従います。

<span id="page-59-0"></span>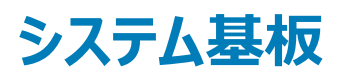

## **システム基板の取り外し**

#### **前提条件**

- [「コンピュータ内部の作業を始める前に」](#page-5-0)の手順に従います。
- [ベースカバーを](#page-10-0)取り外します。
- [バッテリー](#page-15-0)を取り外します。
- M.2 2280 [ソリッドステート](#page-21-0) ドライブを取り外します。
- M.2 2230 [ソリッドステート](#page-24-0) ドライブを取り外します。
- [WLAN](#page-19-0) カードを取り外します。
- GPU [ファン](#page-32-0)を取り外します。
- CPU [ファンを](#page-34-0)取り外します。
- [ヒートシンクを](#page-36-0)取り外します。
- [メモリモジュール](#page-17-0)を取り外します。
- [ディスプレイアセンブリ](#page-51-0)を取り外します。

#### **このタスクについて**

図はシステム基板の場所を示すもので、取り外し手順を視覚的に表しています。

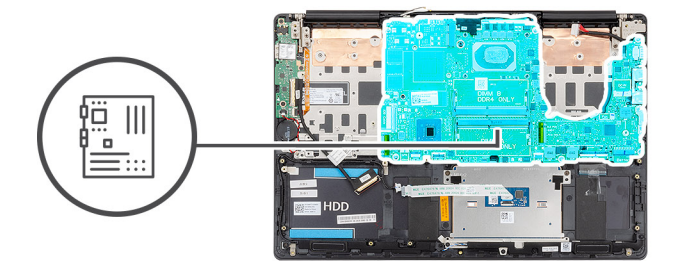

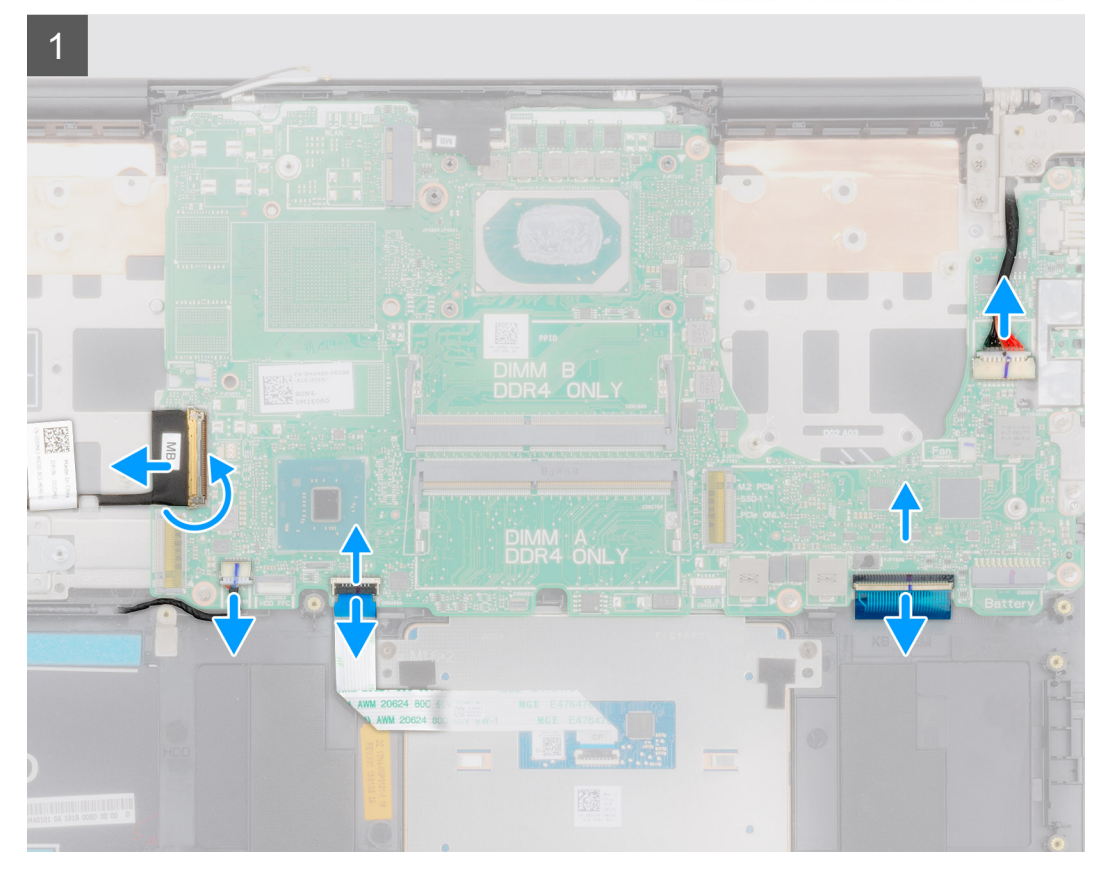

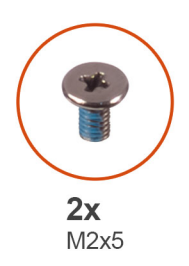

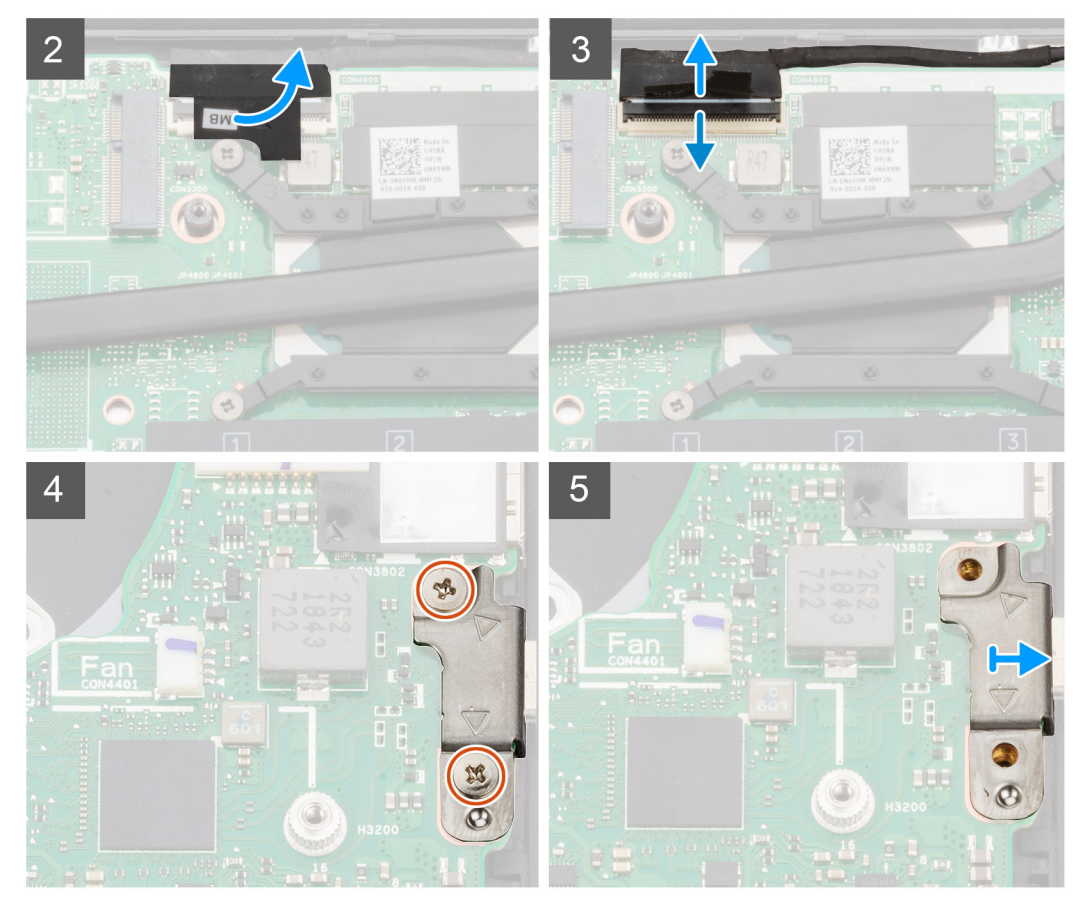

<span id="page-62-0"></span>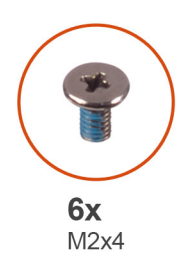

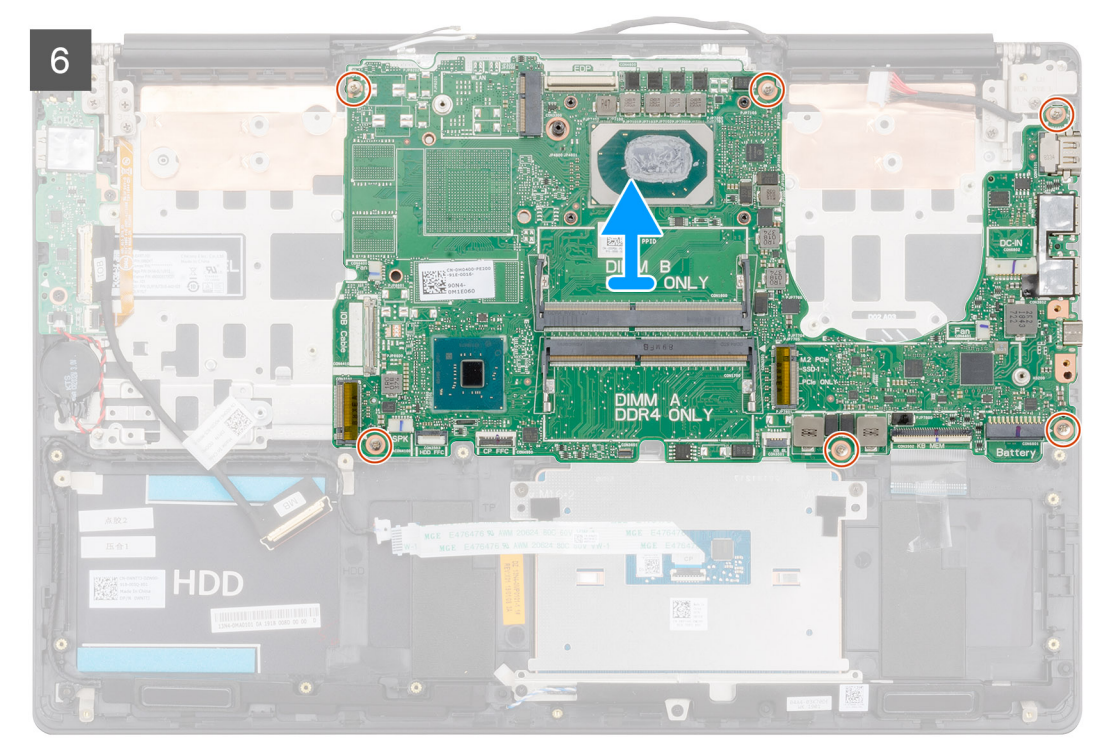

- 1 ラッチを開き、I/O ボードケーブルをシステム基板から外します。
- 2 電源アダプタ ケーブルをシステム基板から外します。
- 3 スピーカーケーブルをシステム基板から外します。
- 4 ラッチを開き、タッチパッド ケーブルをシステム基板から外します。
- 5 ラッチを開き、キーボードバックライトケーブルをシステム基板から外します。
- 6 ディスプレイケーブルをシステム基板に固定しているテープを剥がします。
- 7 ラッチを開き、システム基板からディスプレイケーブルを外します。
- 8 USB Type-C ポート ブラケットをシステム基板に固定している 2 本のネジ (M2x5) を外します。
- 9 システム基板をパームレストとキーボード アセンブリに固定している 6 本のネジ ( M2x4 ) を外します。
- 10 システム基板のポートをゆっくりとパームレストとキーボード アセンブリのスロットから外し、システム基板を持ち上げて、パームレストとキーボード アセン ブリから取り外します。

### **システム基板の取り付け**

#### **前提条件**

コンポーネントを交換する場合、取り付け手順を実行する前に、既存のコンポーネントを取り外してください。 **このタスクについて**

図はシステム基板の場所を示すもので、取り付け手順を視覚的に表しています。

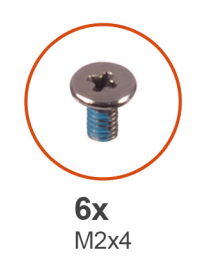

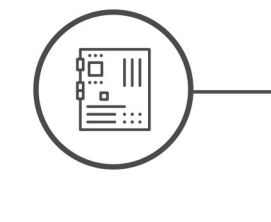

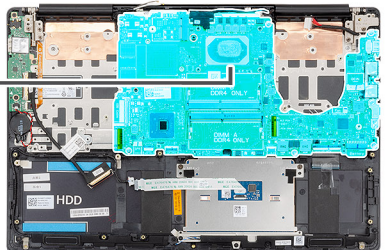

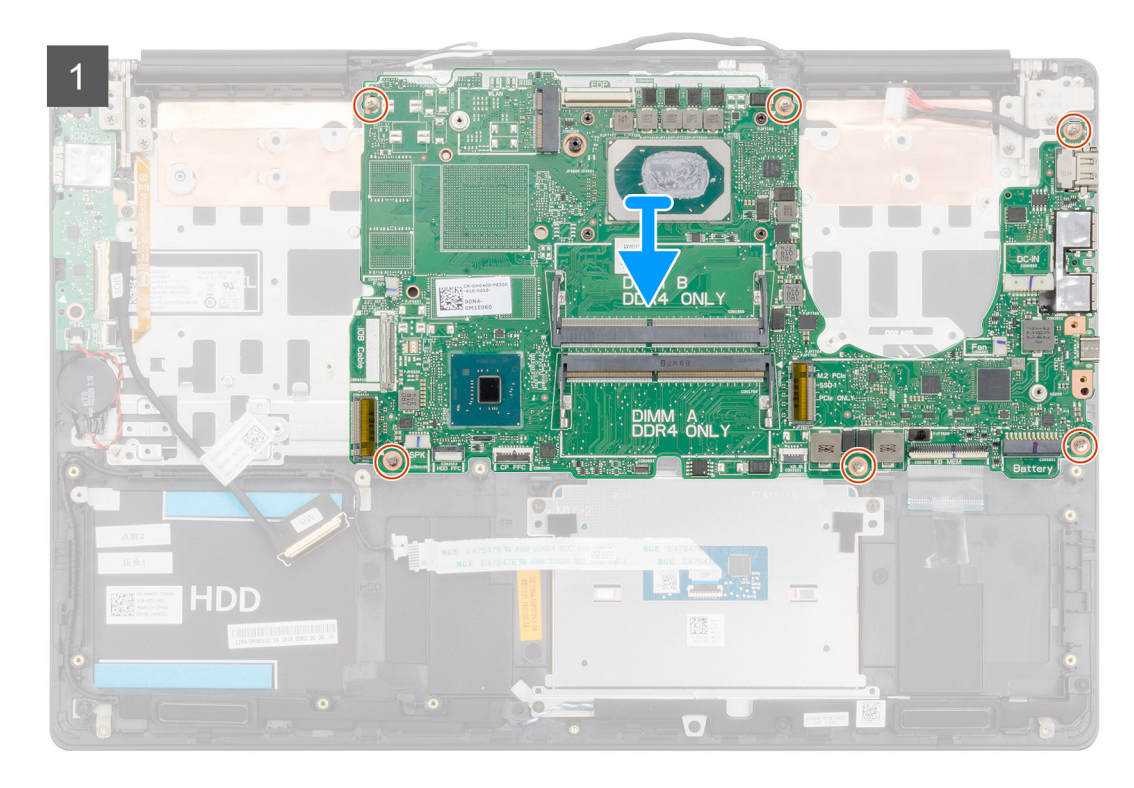

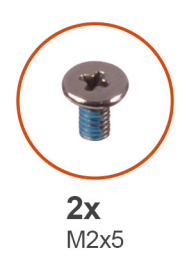

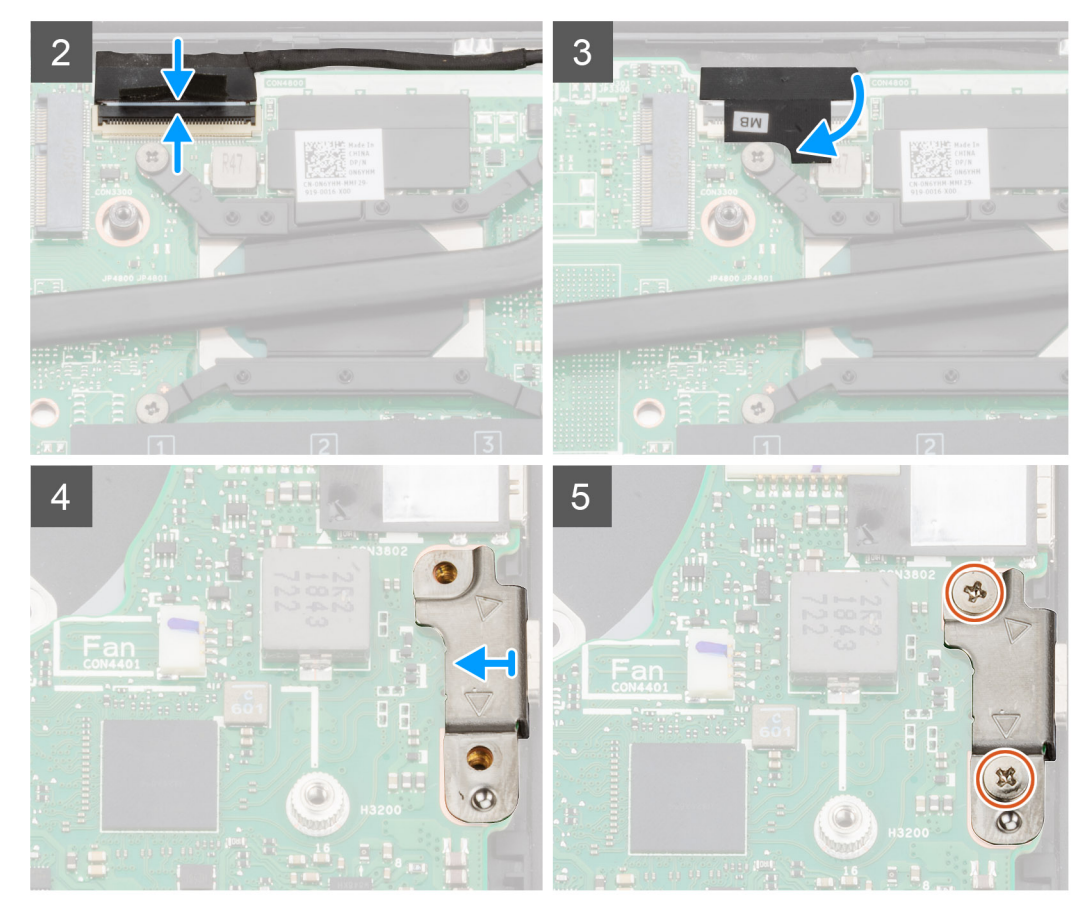

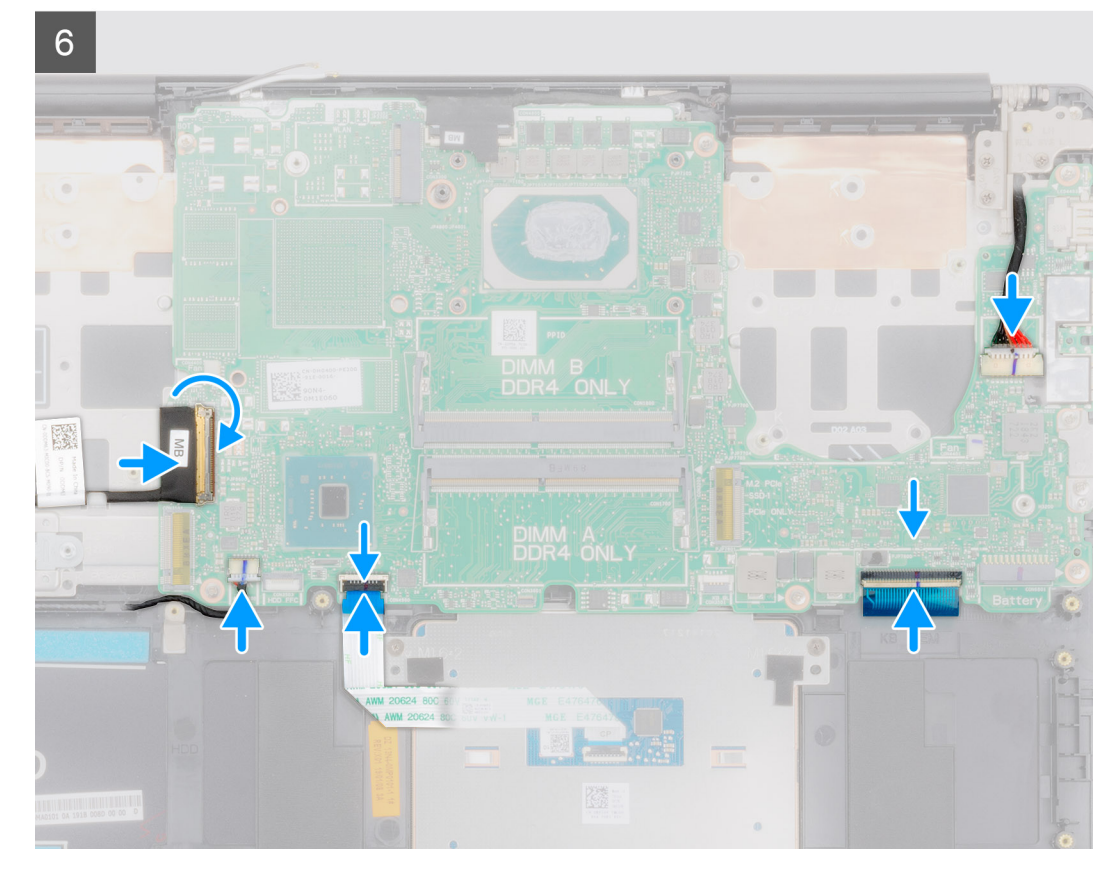

- システム基板のポートをパームレストとキーボード アセンブリのスロットに差し込み、システム基板のネジ穴をパームレストとキーボード アセンブリのネジ 穴に合わせます。
- 2 システム基板をパームレストとキーボード アセンブリーに固定する 6 本のネジ (M2x4)を取り付けます。
- モニター ケーブルをシステム基板のコネクタに接続します。
- ディスプレイケーブルをシステム基板に固定するテープを貼り付けます。
- 5 USB Type-C ポート ブラケットをシステム基板に固定する 2 本のネジ(M2x5)を取り付けます。
- キーボードバックライト ケーブルをシステム基板に接続し、ラッチを閉じてケーブルを固定します。
- タッチパッド ケーブルをシステム基板に接続し、ラッチを閉じてケーブルを固定します。
- システム基板にスピーカーケーブルを接続します。
- 9 電源アダプタ ケーブルをシステム基板に接続します。
- 10 I/O ボード ケーブルをシステム基板に接続し、ラッチを閉じてケーブルを固定します。

- ディスプレイ [アセンブリーを](#page-54-0)取り付けます。
- 2 メモリ [モジュール](#page-18-0)を取り付けます。
- [ヒートシンクを](#page-37-0)取り付けます。
- [左側のファン](#page-35-0)を取り付けます。
- [右側のファン](#page-33-0)を取り付けます。
- [WLAN](#page-20-0) カードを取り付けます。
- M.2 2230 [ソリッドステート](#page-24-0) ドライブを取り付けます。
- M.2 2280 [ソリッドステート](#page-22-0) ドライブを取り付けます。
- [バッテリー](#page-16-0)を取り付けます。
- [ベースカバーを](#page-11-0)取り付けます。

<span id="page-66-0"></span>11 [「コンピュータ内部の作業を終えた後に」](#page-8-0)の手順に従います。

**キーボードブラケット**

# **キーボード ブラケットの取り外し**

#### **前提条件**

- 1 [「コンピュータ内部の作業を始める前に」](#page-5-0)の手順に従います。
- 2 [ベースカバーを](#page-10-0)取り外します。
- 3 [バッテリー](#page-15-0)を取り外します。
- 4 [WLAN](#page-19-0) カードを取り外します。
- 5 GPU [ファン](#page-32-0)を取り外します。
- 6 CPU [ファンを](#page-34-0)取り外します。
- 7 [ディスプレイアセンブリ](#page-51-0)を取り外します。
- 8 I/○ [ボードを](#page-42-0)取り外します。
- 9 [指紋認証リーダー内蔵電源ボタンを](#page-45-0)取り外します。
- 10 [電源アダプタポート](#page-46-0)を取り外します。
- 11 [システム基板](#page-59-0)を取り外します。

#### **メモ: システム基板は、ヒートシンクと一緒に取り外すことができます。**

#### **このタスクについて**

図はキーボード ブラケットの場所を示すもので、取り外し手順を視覚的に表しています。

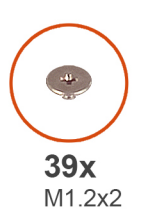

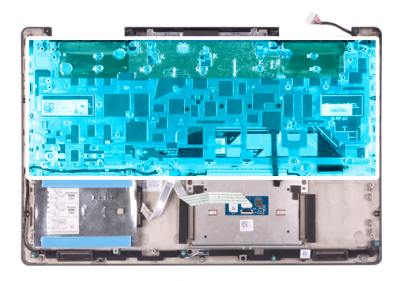

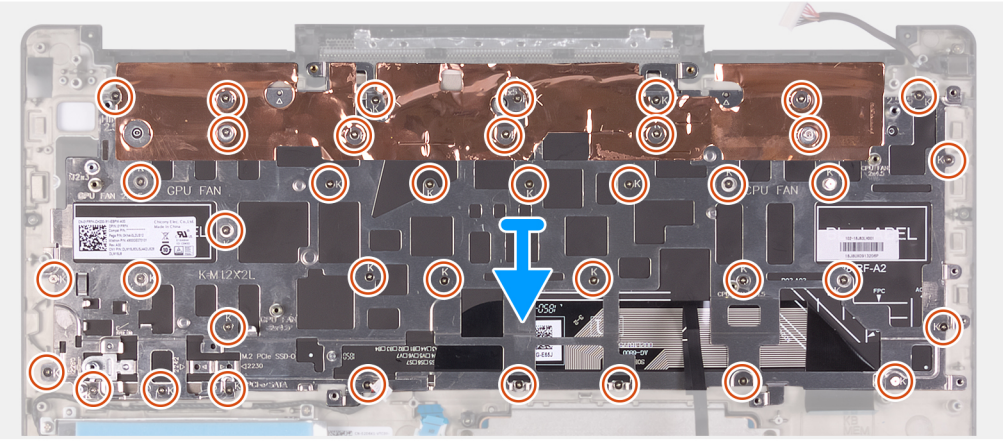

#### **手順**

- 1 キーボード ブラケットをキーボードとパームレスト アセンブリーに固定している 39 本のネジ ( M1.2x2 ) を外します。
- 2 キーボード ブラケットを持ち上げてキーボードとパームレスト アセンブリーから取り外します。

### <span id="page-67-0"></span>**キーボード ブラケットの取り付け**

#### **前提条件**

コンポーネントを交換する場合、取り付け手順を実行する前に、既存のコンポーネントを取り外してください。

**このタスクについて**

図はキーボード ブラケットの場所を示すもので、取り付け手順を視覚的に表しています。

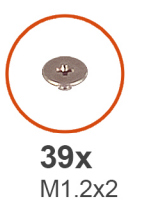

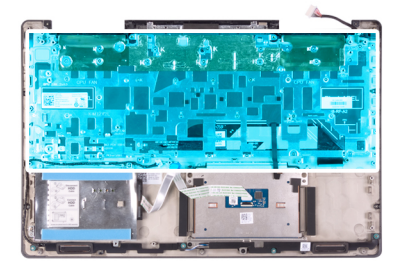

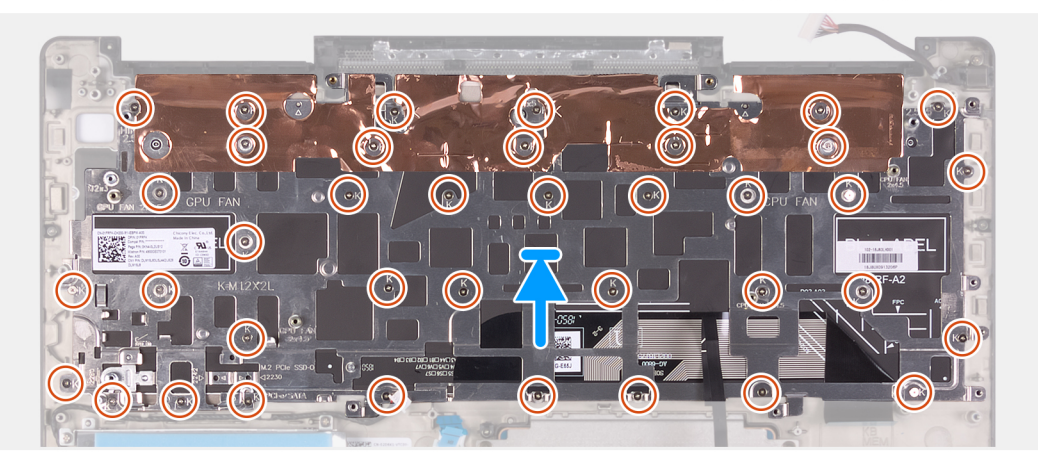

#### **手順**

- 1 キーボード ブラケットのネジ穴をキーボードとパームレスト アセンブリーのネジ穴の位置に合わせます。
- 2 キーボード ブラケットをキーボードとパームレスト アセンブリーに固定する 39 本のネジ ( M1.2x2 ) を取り付けます。

- 1 [システム基板](#page-62-0)を取り付けます。
- 2 [電源アダプタ](#page-47-0) ポートを取り付けます。
- 3 [指紋認証リーダー内蔵電源ボタンを](#page-45-0)取り付けます。
- 4 I/O [ボードを](#page-43-0)取り付けます。
- 5 ディスプレイ [アセンブリーを](#page-54-0)取り付けます。
- 6 CPU [ファンを](#page-35-0)取り付けます。
- 7 GPU [ファン](#page-33-0)を取り付けます。
- 8 [WLAN](#page-20-0) カードを取り付けます。
- 9 [バッテリー](#page-16-0)を取り付けます。
- 10 [ベースカバーを](#page-11-0)取り付けます。
- 11 [「コンピュータ内部の作業を終えた後に」](#page-8-0)の手順に従います。

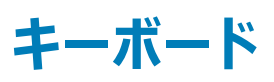

<span id="page-68-0"></span>**キーボードの取り外し**

#### **前提条件**

- [「コンピュータ内部の作業を始める前に」](#page-5-0)の手順に従います。
- [ベースカバーを](#page-10-0)取り外します。
- [バッテリー](#page-15-0)を取り外します。
- [WLAN](#page-19-0) カードを取り外します。
- [ハードドライブを](#page-27-0)取り外します。
- GPU [ファン](#page-32-0)を取り外します。
- CPU [ファンを](#page-34-0)取り外します。
- [ディスプレイアセンブリ](#page-51-0)を取り外します。
- I/O [ボードを](#page-42-0)取り外します。
- [指紋認証リーダー内蔵電源ボタンを](#page-45-0)取り外します。
- [電源アダプタポート](#page-46-0)を取り外します。
- [システム基板](#page-59-0)を取り外します。

#### **メモ: システム基板は、ヒートシンクと一緒に取り外すことができます。**

[キーボード](#page-66-0) ブラケットを取り外します。

#### **このタスクについて**

図はキーボードの場所を示すもので、取り外し手順を視覚的に表しています。

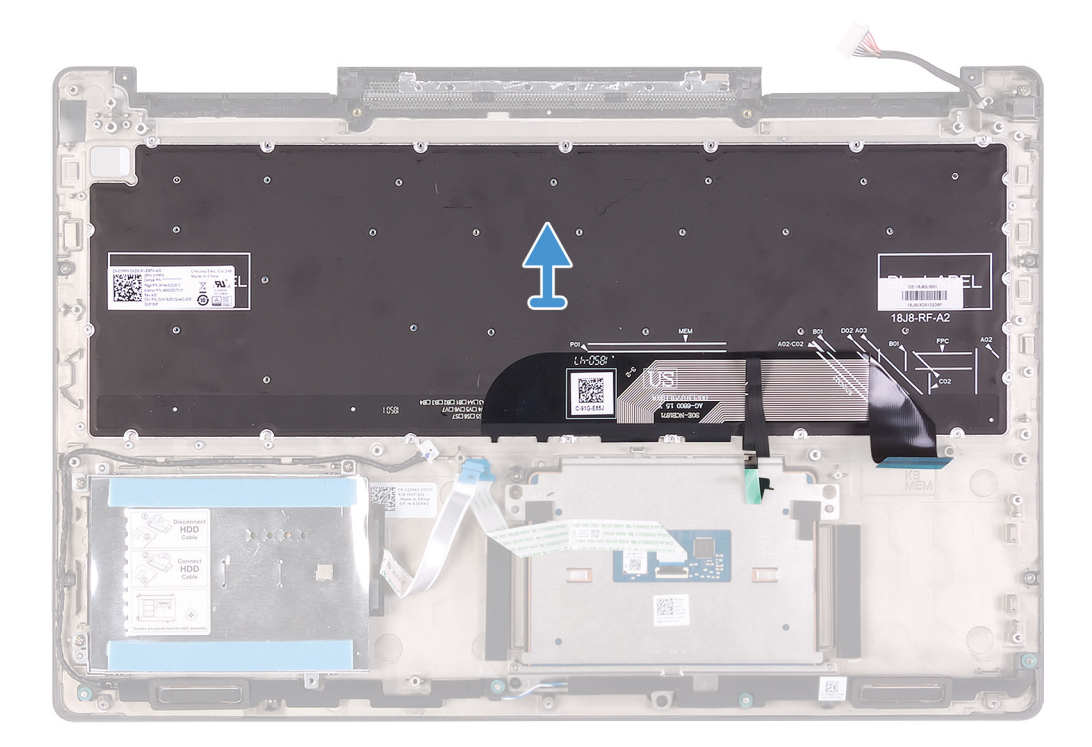

前提条件の手順を実行してから、キーボードをケーブルと一緒に持ち上げ、パームレスト アセンブリーから取り外します。

### **キーボードの取り付け**

#### **前提条件**

コンポーネントを交換する場合、取り付け手順を実行する前に、既存のコンポーネントを取り外してください。

#### **このタスクについて**

図はキーボードの場所を示すもので、取り付け手順を視覚的に表しています。

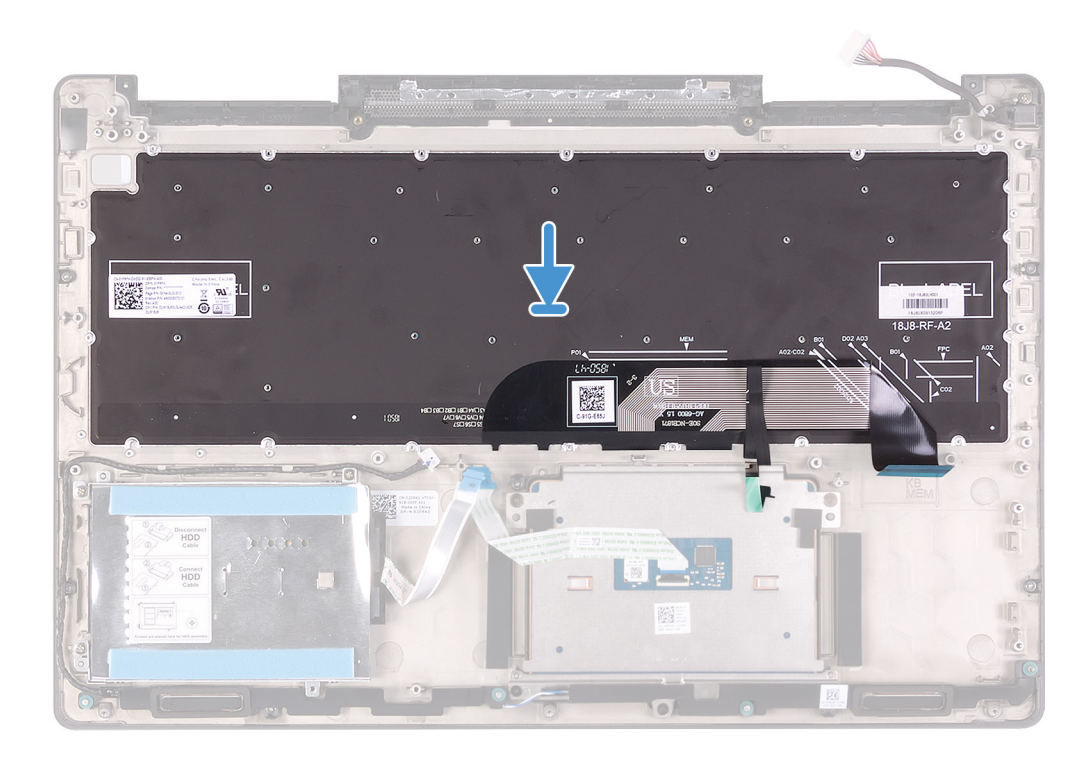

**手順**

キーボードをパームレスト アセンブリーに合わせます。

- 1 [キーボード](#page-67-0) ブラケットを取り付けます。
- 2 [システム基板](#page-62-0)を取り付けます。
- 3 [電源アダプタ](#page-47-0) ポートを取り付けます。
- 4 [指紋認証リーダー内蔵電源ボタンを](#page-45-0)取り付けます。
- 5 I/O [ボードを](#page-43-0)取り付けます。
- 6 ディスプレイ [アセンブリーを](#page-54-0)取り付けます。
- 7 CPU [ファンを](#page-35-0)取り付けます。
- 8 GPU [ファン](#page-33-0)を取り付けます。
- 9 ハード [ドライブ](#page-29-0)を取り付けます。
- 10 [WLAN](#page-20-0) カードを取り付けます。
- 11 [バッテリー](#page-16-0)を取り付けます。
- 12 [ベースカバーを](#page-11-0)取り付けます。

[「コンピュータ内部の作業を終えた後に」](#page-8-0)の手順に従います。

**パームレスト**

# **パームレストの取り外し**

#### **前提条件**

- [「コンピュータ内部の作業を始める前に」](#page-5-0)の手順に従います。
- [ベースカバーを](#page-10-0)取り外します。
- [バッテリー](#page-15-0)を取り外します。
- [WLAN](#page-19-0) カードを取り外します。
- [ハードドライブを](#page-27-0)取り外します。
- GPU [ファン](#page-32-0)を取り外します。
- CPU [ファンを](#page-34-0)取り外します。
- [スピーカーを](#page-30-0)取り外します。
- [ディスプレイアセンブリ](#page-51-0)を取り外します。
- I/O [ボードを](#page-42-0)取り外します。
- [指紋認証リーダー内蔵電源ボタンを](#page-45-0)取り外します。
- 12 雷源アダプタポートを取り外します。
- [タッチパッドを](#page-49-0)取り外します。
- [システム基板](#page-59-0)を取り外します。

**メモ: システム基板は、ヒートシンクと一緒に取り外すことができます。**

- [キーボード](#page-66-0) ブラケットを取り外します。
- [キーボードを](#page-68-0)取り外します。

#### **このタスクについて**

図はパームレストの場所を示すもので、取り外し手順を視覚的に表しています。

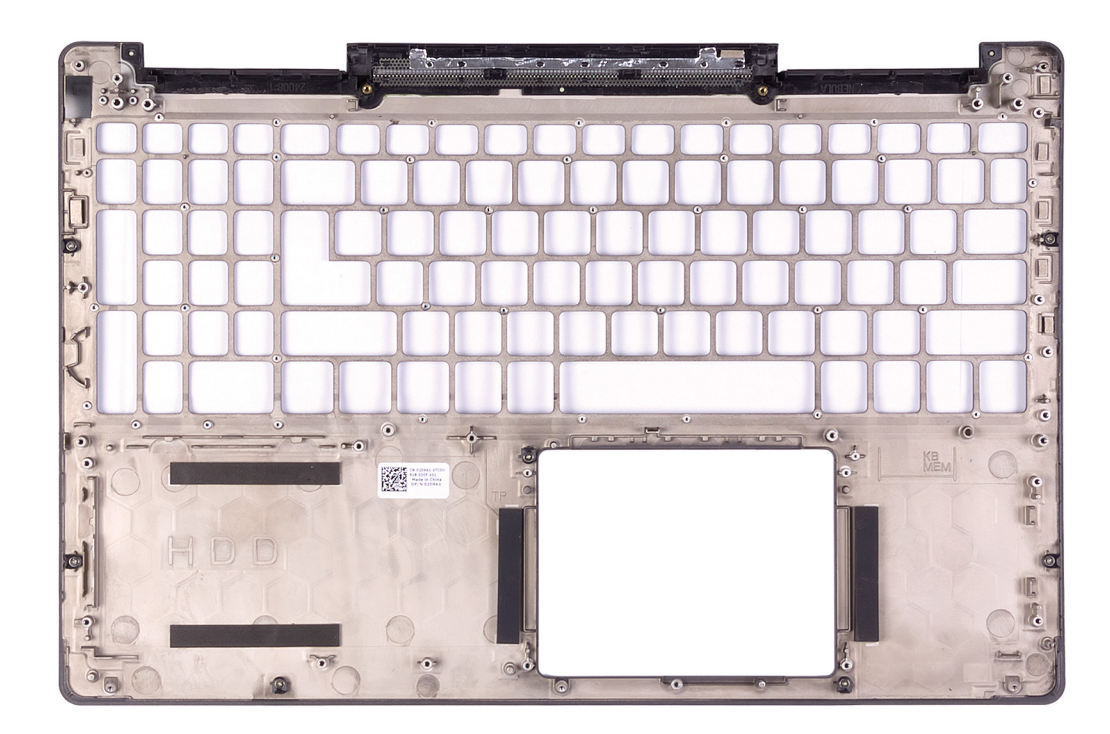

「前提条件」の手順を実行してから、パームレストに取り掛かります。

# **パームレストとキーボード アセンブリの取り付け**

#### **前提条件**

コンポーネントを交換する場合、取り付け手順を実行する前に、既存のコンポーネントを取り外してください。

#### **このタスクについて**

図はパームレストの場所を示すもので、取り付け手順を視覚的に表しています。
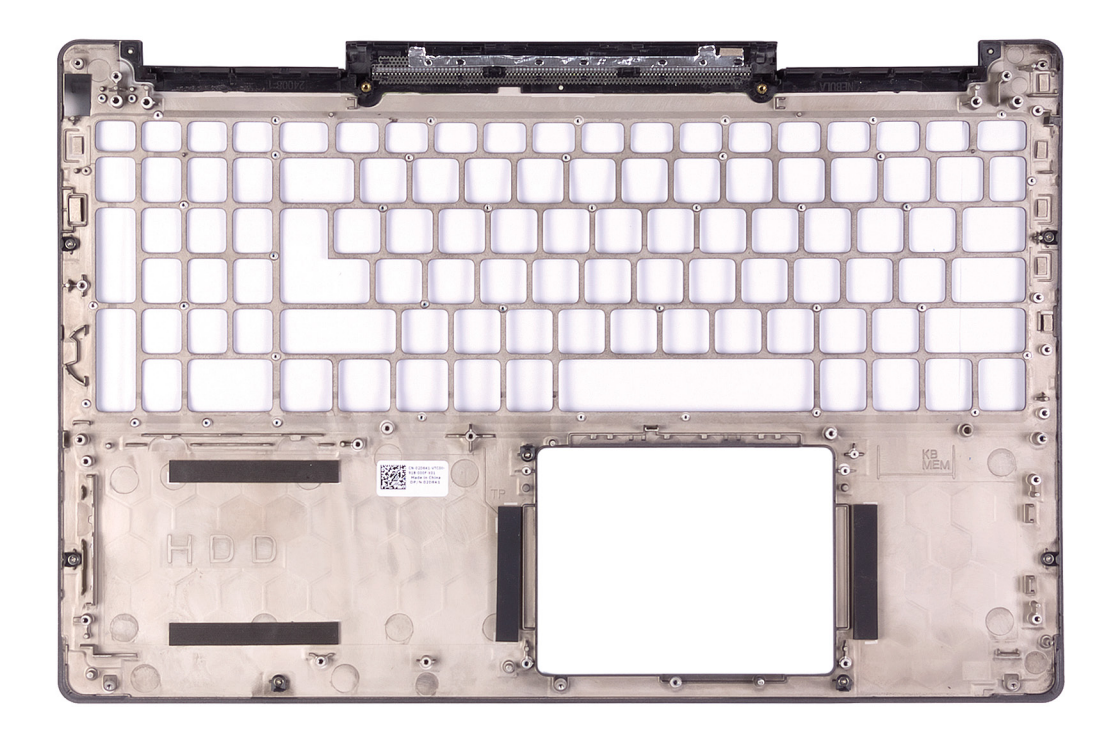

### **手順**

パームレストを平らな面に置きます。

#### **次の手順**

- [キーボードを](#page-69-0)取り付けます。
- [キーボード](#page-67-0) ブラケットを取り付けます。
- [システム基板](#page-62-0)を取り付けます。
- [タッチパッドを](#page-50-0)取り付けます。
- [電源アダプタ](#page-47-0) ポートを取り付けます。
- [指紋認証リーダー内蔵電源ボタンを](#page-45-0)取り付けます。
- I/O [ボードを](#page-43-0)取り付けます。
- ディスプレイ [アセンブリーを](#page-54-0)取り付けます。
- [スピーカーを](#page-31-0)取り付けます。
- CPU [ファンを](#page-35-0)取り付けます。
- GPU [ファン](#page-33-0)を取り付けます。
- ハード [ドライブ](#page-29-0)を取り付けます。
- [WLAN](#page-20-0) カードを取り付けます。
- [バッテリー](#page-16-0)を取り付けます。
- [ベースカバーを](#page-11-0)取り付けます。
- [「コンピュータ内部の作業を終えた後に」](#page-8-0)の手順に従います。

# **デバイスドライバ**

3

# Intel **チップセットソフトウェアインストールユーティリティ**

デバイスマネージャでチップセットドライバがインストールされているかどうかを確認します。

[www.dell.com/support](https://www.dell.com/support) から Intel チップセットのアップデートをインストールします。

# **ビデオドライバ**

デバイスマネージャでビデオドライバがインストールされているかどうかを確認します。

[www.dell.com/support](https://www.dell.com/support) からビデオドライバのアップデートをインストールします。

# Intel **シリアル** IO **ドライバ**

デバイスマネージャで Intel シリアル I/O ドライバがインストールされているかどうかを確認します。

[www.dell.com/support](https://www.dell.com/support) からドライバのアップデートをインストールします。

### Intel Trusted Execution Engine **インタフェース**

デバイスマネージャで、Intel Trusted Execution Engine インタフェースドライバがインストールされているかどうかを確認します。

[www.dell.com/support](https://www.dell.com/support) からドライバのアップデートをインストールします。

### Intel Virtual Button **ドライバ**

デバイスマネージャで Intel Virtual Button ドライバがインストールされているかどうかを確認します。

[www.dell.com/support](https://www.dell.com/support) からドライバのアップデートをインストールします。

# **ワイヤレスおよび** Bluetooth **ドライバ**

デバイスマネージャでネットワークカードドライバがインストールされているかどうかを確認します。

[www.dell.com/support](https://www.dell.com/support) からドライバのアップデートをインストールします。

デバイスマネージャで Bluetooth ドライバがインストールされているかどうかを確認します。

[www.dell.com/support](https://www.dell.com/support) からドライバのアップデートをインストールします。

# **セットアップユーティリティ**

**メモ: お使いのコンピュータおよび取り付けられているデバイスによっては、本項に一覧表示された項目の一部がない場合があります。**

# **セットアップユーティリティ**

- **注意: コンピューターに詳しい方以外は、**BIOS **セットアップ プログラムの設定を変更しないでください。特定の変更でコンピュータが誤作動を 起こす可能性があります。**
- **メモ:** BIOS **セットアップ プログラムを変更する前に、今後の参照用に** BIOS **セットアップ プログラム画面の情報を控えておくことをお勧めしま す。**

BIOS セットアップ プログラムは次の目的で使用できます。

- RAM の容量やハード ドライブのサイズなど、コンピューターに取り付けられているハードウェアに関する情報の取得。
- システム設定情報の変更。
- ユーザー パスワード、取り付けられたハード ドライブの種類、基本デバイスの有効化または無効化など、ユーザー選択可能オプションの設定または変 更。

## BIOS **セットアッププログラムの起動**

- 1 コンピューターの電源を入れます(または再起動します)。
- 2 POST 実行中に、DELL のロゴが表示されたら、F2 プロンプトが表示されるのを待ち、表示直後に <F2> を押します。
	- **メモ:** F2 **プロンプトは、キーボードが初期化されていることを示します。このプロンプトは短時間しか表示されないため、表示を注意 して待ち、**<F2>**を押してください。**F2 **プロンプトが表示される前に** <F2> **を押した場合、そのキーストロークは無視されます。キーを 押すタイミングが遅れて、オペレーティングシステムのロゴが表示されたら、デスクトップが表示されるまでそのまま待機します。その 後、コンピュータの電源を切り、操作をやり直してください。**

## **ナビゲーションキー**

**メモ: ほとんどのセットアップユーティリティオプションで、変更内容は記録されますが、システムを再起動するまでは有効になりません。**

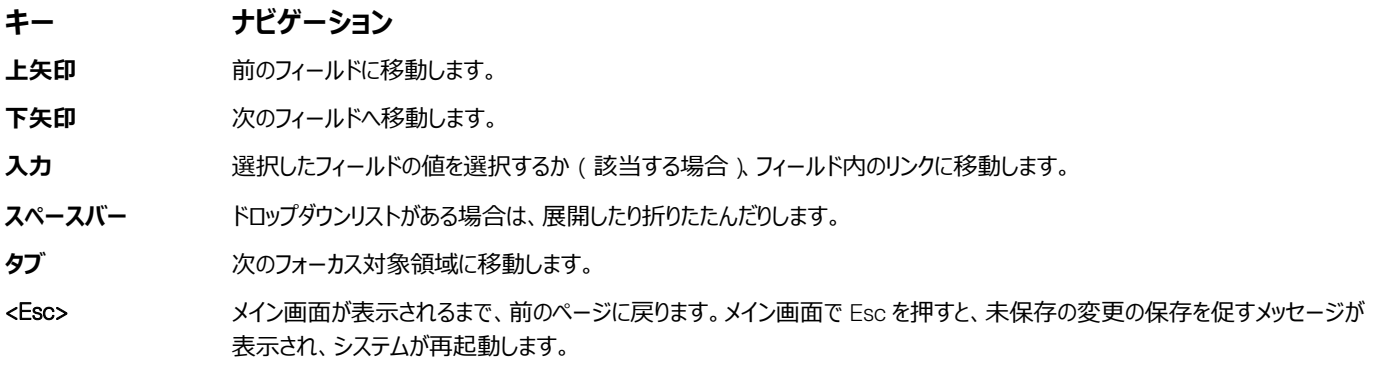

### **起動順序**

起動順序を利用すると、セットアップユーティリティで定義されたデバイス起動順序をバイパスし、特定のデバイス(例:オプティカルドライブまたはハードド ライブ ) から直接起動することができます。 電源投入時の自己テスト ( POST ) 中に Dell のロゴが表示されたら、 以下が可能になります。

- <F2> を押してセットアップユーティリティにアクセスする
- <F12> を押して 1 回限りの起動メニューを立ち上げる

1 回限りの起動メニューでは診断オプションを含むオプションから起動可能なデバイスを表示します。起動メニューのオプションは以下のとおりです。

- リムーバブルドライブ(利用可能な場合)
- STXXXX ドライブ

### **メモ:** XXX **は、**SATA **ドライブの番号を意味します。**

- オプティカルドライブ (利用可能な場合)
- SATA ハード ドライブ(利用可能な場合)
- 診断

### **メモ:** Diagnostics**(診断)を選択すると** ePSA **診断 画面が表示されます。**

起動順序画面ではシステムセットアップ画面にアクセスするオプションを表示することも可能です。

## **セットアップユーティリティのオプション**

**メモ: コンピュータおよび取り付けられているデバイスによっては、本項に一覧表示されている項目の一部がない場合があります。**

### **表** 2. **セットアップユーティリティのオプション — システム情報メニュー**

#### **一般システム情報**

**システム情報**

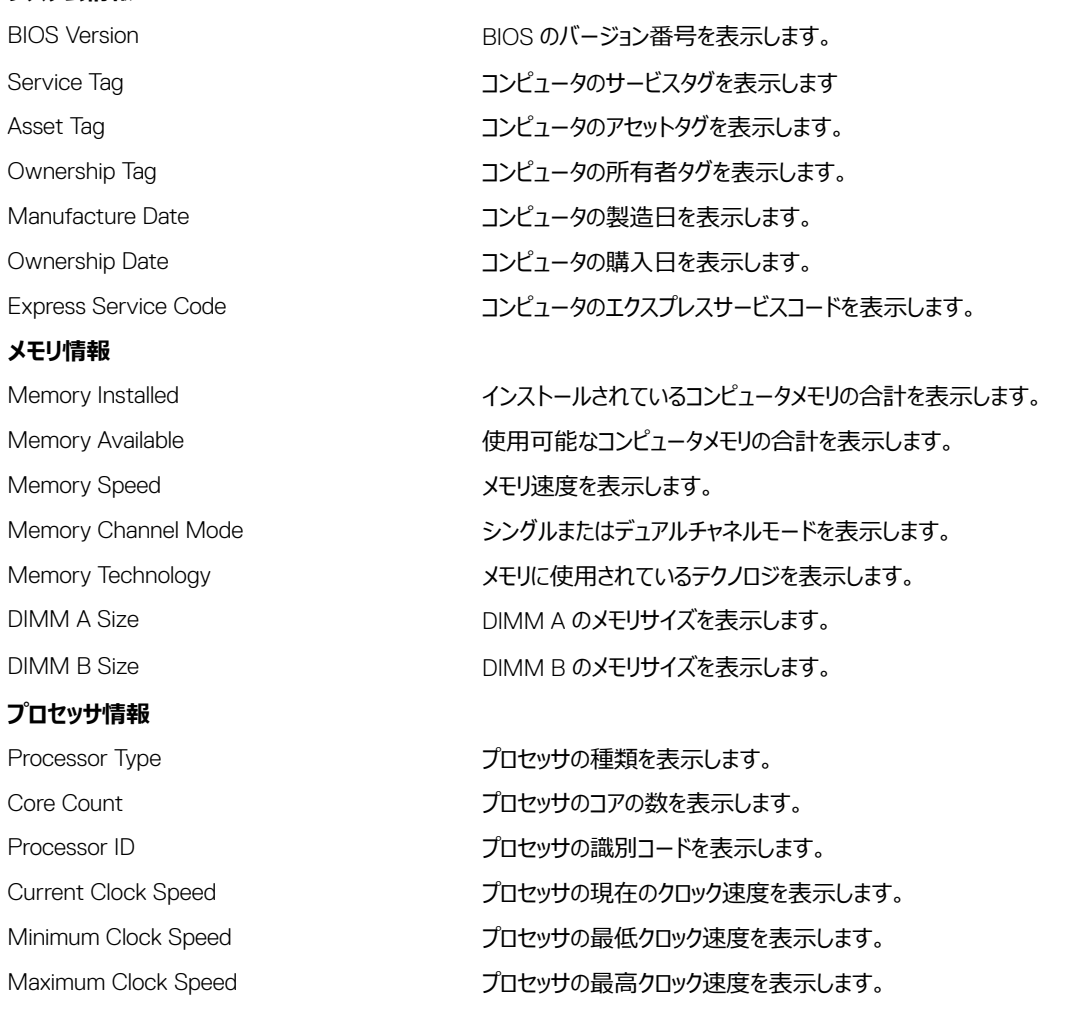

### **一般システム情報**

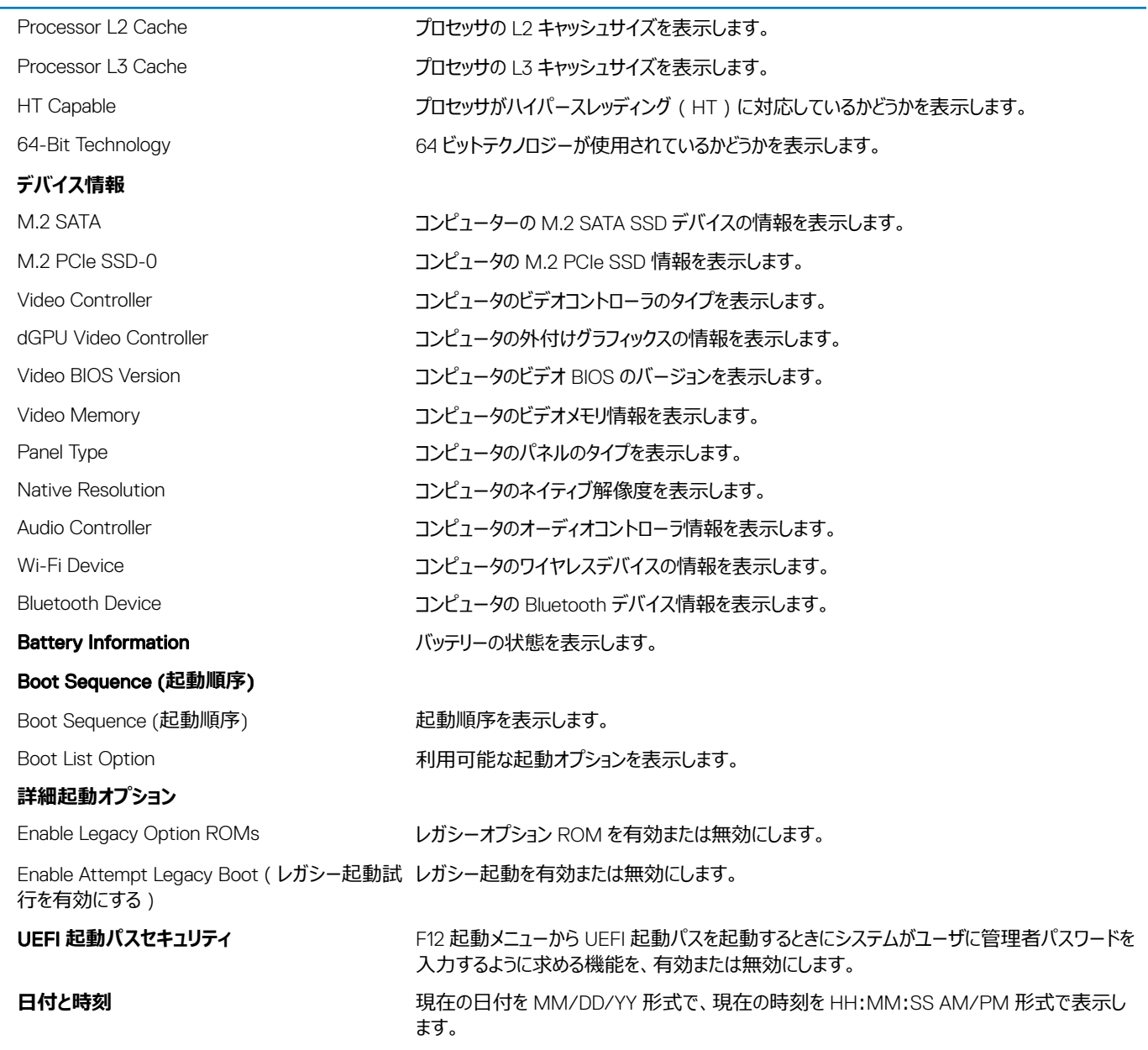

### **表** 3. **セットアップユーティリティのオプション — システム設定メニュー**

### **システム設定**

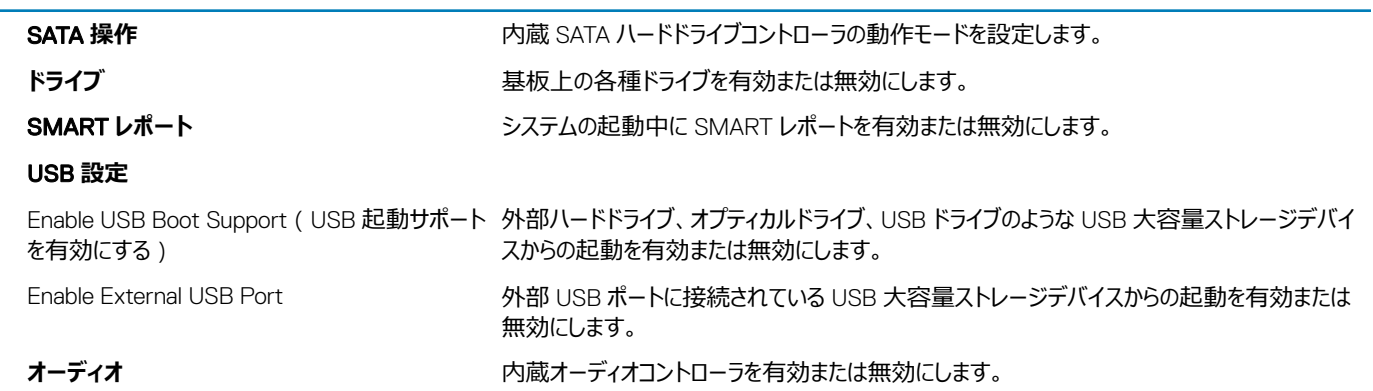

### **システム設定**

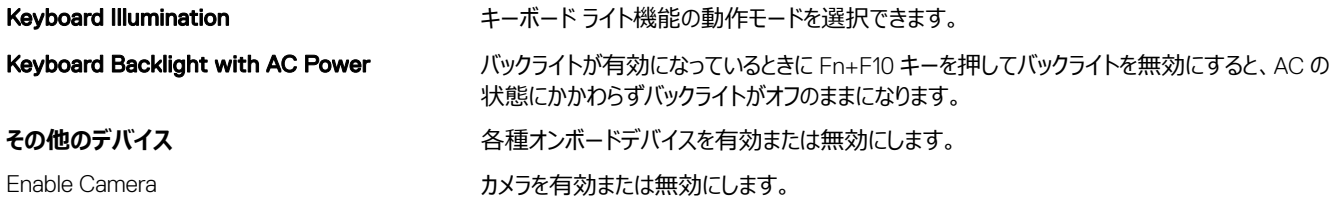

### **表** 4. **セットアップユーティリティのオプション — ビデオメニュー**

- **ビデオ**
	-

LCD Brightness <br>
バッテリーおよび AC 電源用にパネルの明るさを別々に設定します。

### **表** 5. **セットアップユーティリティのオプション — セキュリティメニュー**

**セキュリティ**

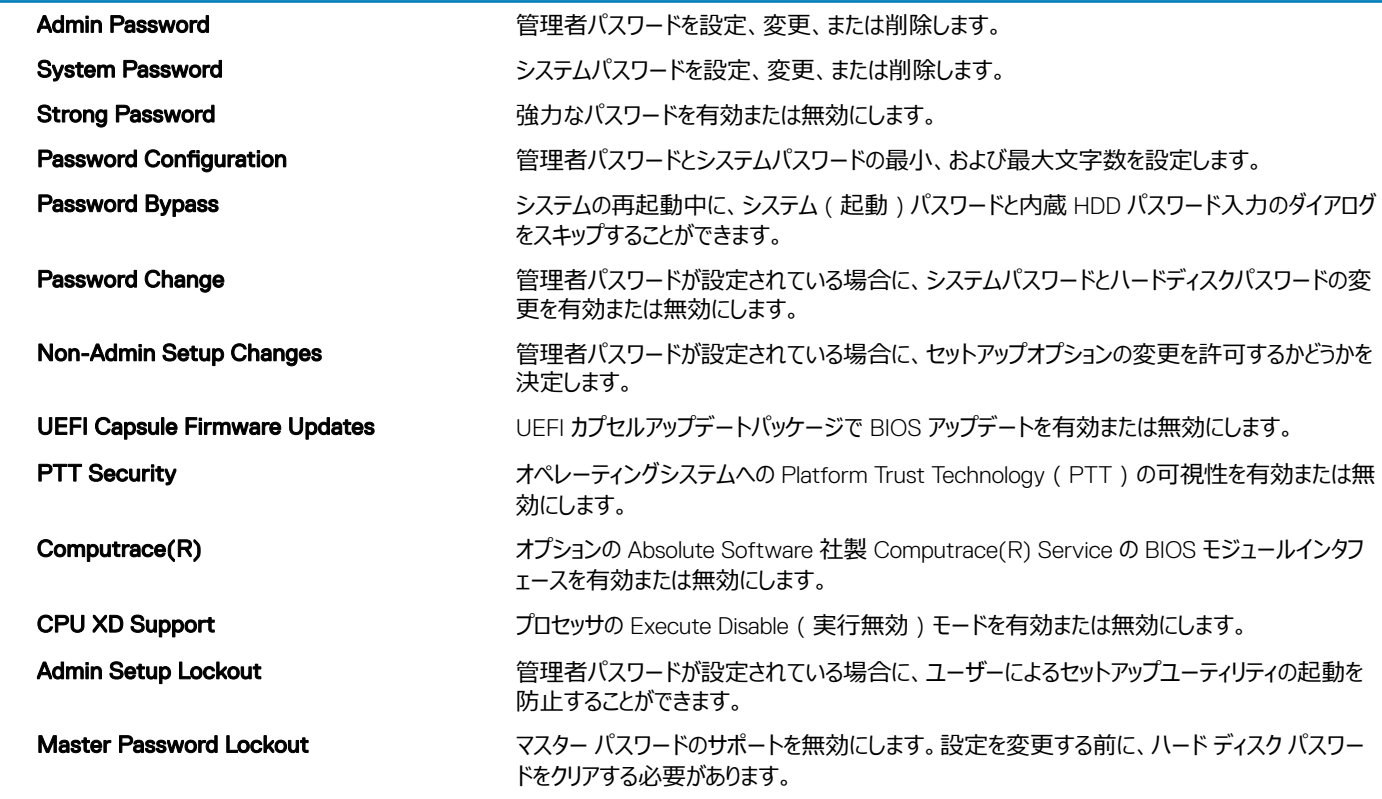

### **表** 6. **セットアップユーティリティのオプション — 安全起動メニュー**

#### **安全起動**

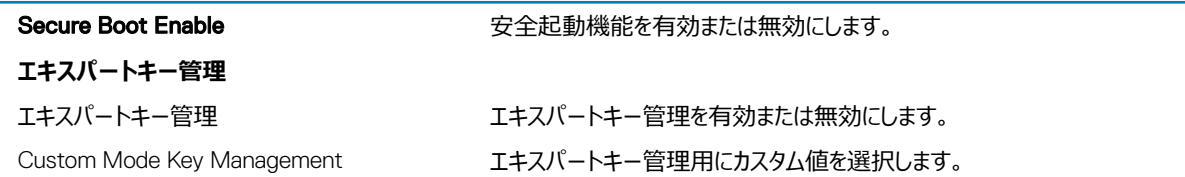

### **表** 7. **セットアップユーティリティのオプション ー** Intel **ソフトウェアガードエクステンションメニュー**

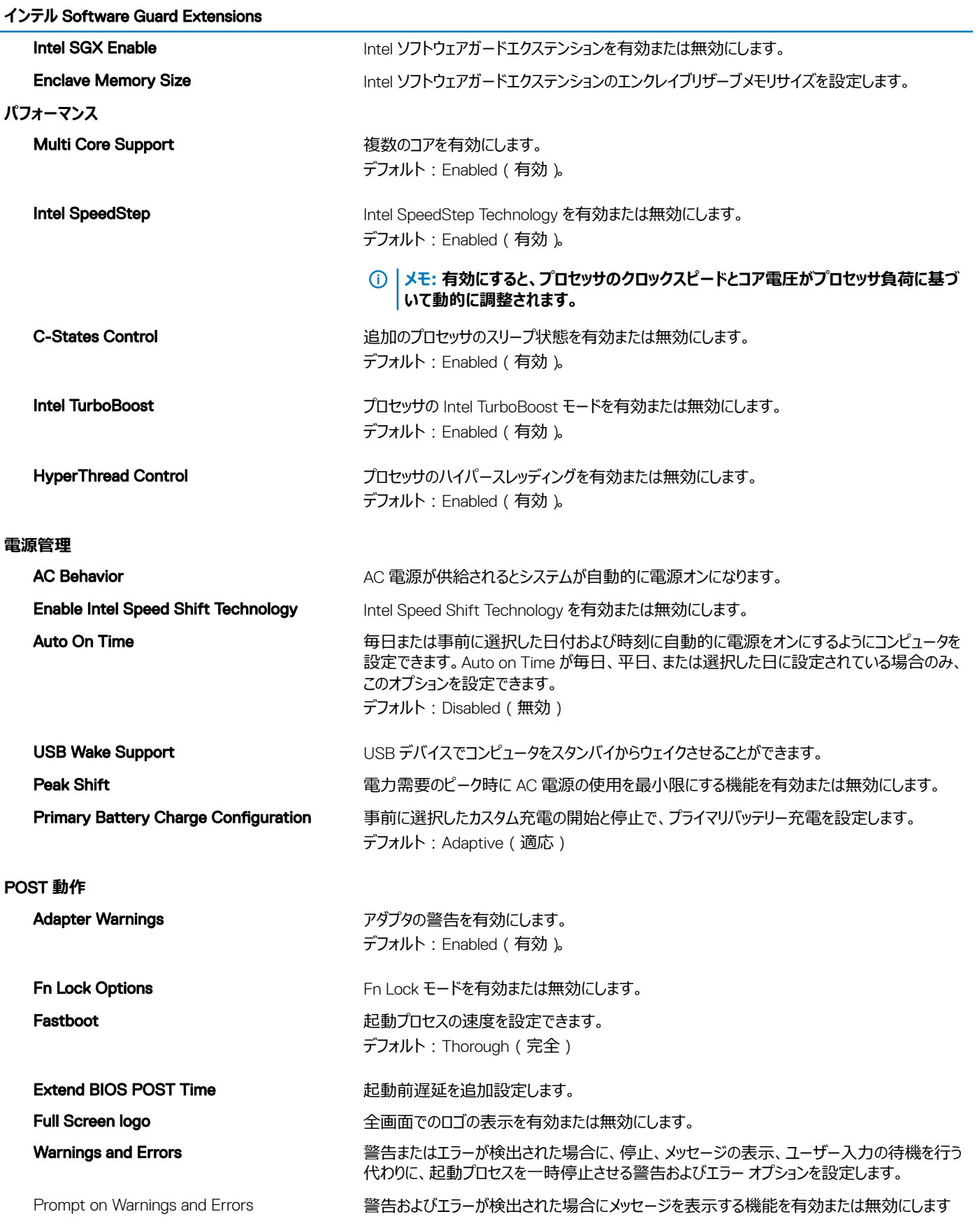

### **インテル** Software Guard Extensions

Continue on Warnings(警告検出でも続行) 警告が検出されても続行する機能を有効または無効にします。

Continue on Warnings and Errors(警告および 警告およびエラーが検出されても続行する機能を有効または無効にします エラーの検出でも続行)

### **表** 8. **セットアップユーティリティのオプション — 仮想化サポートメニュー**

#### **仮想化サポート**

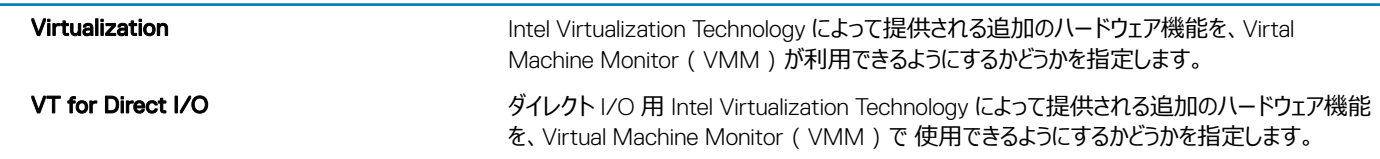

### **表** 9. **セットアップユーティリティのオプション — ワイヤレスメニュー**

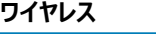

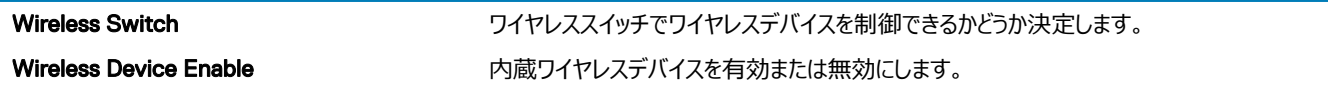

### **表** 10. **セットアップユーティリティのオプション — メンテナンスメニュー**

#### **メンテナンス**

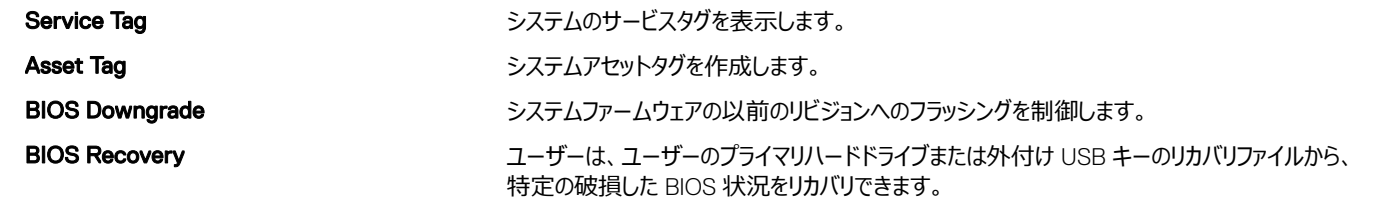

### **表** 11. **セットアップユーティリティのオプション — システムログメニュー**

### **システムログ**

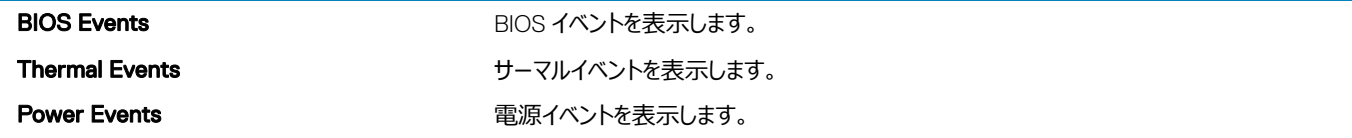

### **表** 12. **セットアップユーティリティのオプション —** SupportAssist **システムの解決策メニュー**

#### SupportAssist **システムの解決策**

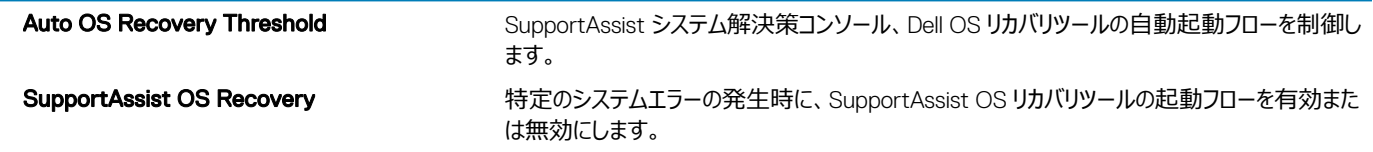

### CMOS **設定のクリア**

### **このタスクについて**

**注意:** CMOS **設定をクリアすると、コンピューターの** BIOS **設定がリセットされます。**

### **手順**

- 1 [ベースカバーを](#page-10-0)取り外します。
- 2 バッテリーケーブルをシステム基板から外します。
- 3 [コイン型電池](#page-40-0)を取り外します。
- 4 1 分間待ちます。
- 5 [コイン型電池](#page-41-0)を取り付けます。
- 6 バッテリーケーブルをシステム基板に接続します。
- 7 [ベースカバーを](#page-11-0)取り付けます。

### BIOS**(システム セットアップ)パスワードとシステム パスワー ドのクリア**

システムまたは BIOS パスワードをクリアするには、Dell テクニカル サポート ([www.dell.com/contactdell](https://www.dell.com/contactdell))にお問い合わせください。

**メモ:** Windows **またはアプリケーションのパスワードをリセットする方法については、**Windows **またはお使いのアプリケーションに付属のマニュア ルを参照してください。**

# **トラブルシューティング**

# ePSA**(強化された起動前システムアセスメント)診断**

ePSA 診断(システム診断とも呼ばれる)ではハードウェアの完全なチェックを実行します。ePSA は BIOS に組み込まれており、BIOS によって内部で起 動します。組み込み型システム診断プログラムには、特定のデバイスまたはデバイス グループ用の一連のオプションが用意されており、以下の処理が可能 です。

- テストを自動的に、または対話モードで実行
- テストの繰り返し
- テスト結果の表示または保存
- 詳細なテストで追加のテストオプションを実行し、障害の発生したデバイスに関する詳しい情報を得る
- テストが問題なく終了したかどうかを知らせるステータスメッセージを表示
- テスト中に発生した問題を通知するエラーメッセージを表示
- **メモ: 特定のデバイスについては、ユーザーによる操作が必要なテストもあります。診断テストを実行する際は、コンピューター端末の前に必ず いるようにしてください。**

### ePSA **診断の実行**

- 1 コンピュータの電源を入れます。
- 2 コンピュータが起動し、Dell のロゴが表示されたら <F12> キーを押します。
- 3 起動メニュー画面で、**診断** オプションを選択します。
- 4 左下隅にある矢印をクリックします。 診断のトップページが表示されます。
- 5 右上隅にある矢印をクリックして、ページのリストに移動します。 検知されたアイテムが一覧表示されます。
- 6 特定のデバイスで診断テストを実行するには、<Esc> を押して **はい** をクリックし、診断テストを中止します。
- 7 左のパネルからデバイスを選択し、**テストの実行**をクリックします。
- 8 問題がある場合、エラーコードが表示されます。 エラーコードと検証番号をメモしてデルに連絡してください。

# **システム診断ライト**

### **バッテリーステータスライト**

- 電源およびバッテリー充電ステータスを示します。
- **白色** 電源アダプタが接続され、バッテリーの充電量は 5% 以上です。
- **橙色** コンピュータがバッテリーで動作しており、バッテリーの充電量は 5% 未満です。

### **消灯**

• 電源アダプタが接続されバッテリーがフル充電されています。

- コンピュータがバッテリーで動作しており、バッテリーの充電量が 5% 以上です。
- コンピュータがスリープ状態、休止状態、または電源オフです。

電源およびバッテリーステータスライトが障害を示すビープコードと合わせて橙色に点滅します。

例えば、電源およびバッテリーステータスライトが、橙色に 2 回点滅して停止し、次に白色に 3 回点滅して停止します。この 2,3 のパターンは、コンピュー タの電源が切れるまで続き、メモリまたは RAM が検出されないことを示しています。

次の表には、さまざまな電源およびバッテリーステータスライトのパターンと関連する問題が記載されています。

### **表** 13. LED **コード**

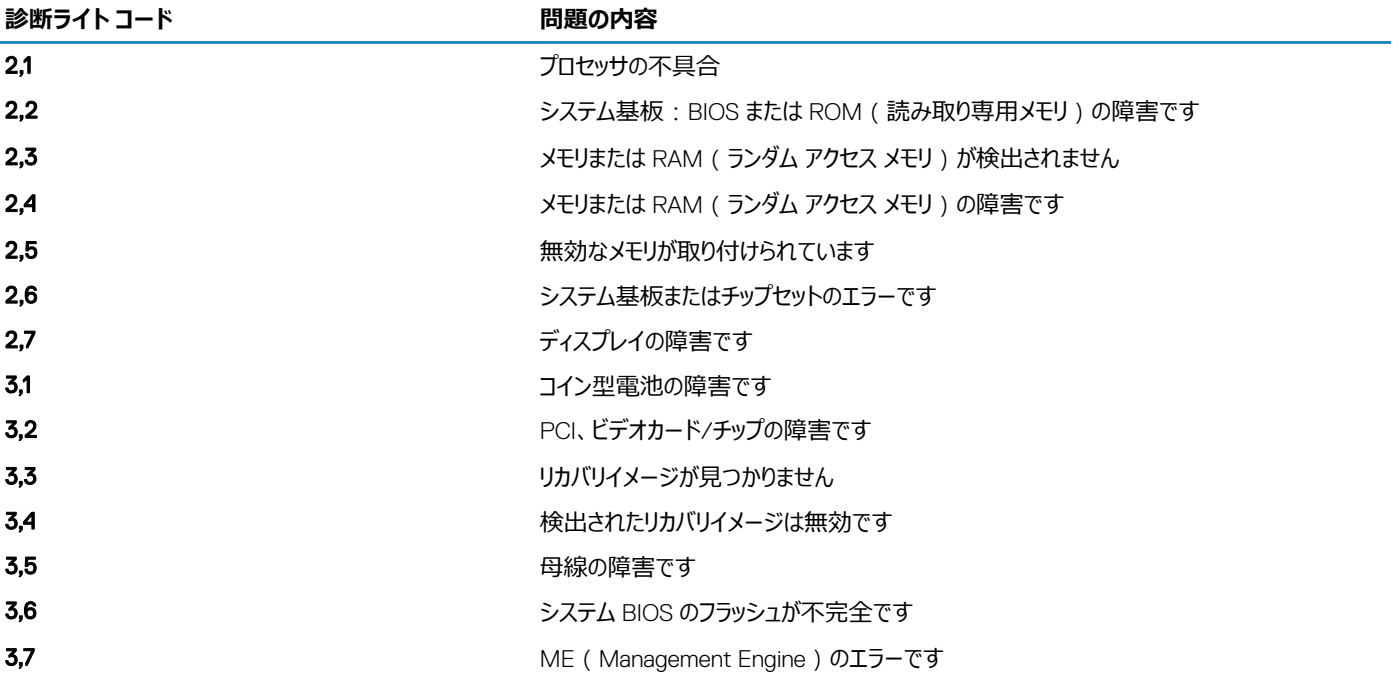

**カメラステータスライト:**カメラが使用されているかどうかを示します。

- 白色 カメラが使用中です。
- 消灯 カメラは使用されていません。

**キャップスロックステータスライト:** キャプスロックが有効か、それとも無効かを示します。

- 白色 キャップスロックが有効です。
- 消灯 キャップスロックが無効です。

## **オペレーティング システムのリカバリ**

コンピューターで何度か試行してもオペレーティング システムが起動されない場合、Dell SupportAssist の OS のリカバリが自動的に起動します。

Dell SupportAssist の OS のリカバリは、Windows 10 オペレーティング システムがインストールされているすべての Dell コンピューターにはプレインストール されるているスタンドアロン ツールです。コンピューターでオペレーティング システムが起動される前に発生する問題を診断してトラブルシューティングするツ ールで構成されています。ハードウェアの問題の診断、コンピューターの修復、ファイルのバックアップ、コンピューターの出荷時状態への復元を行うことがで きます。

ソフトウェアやハードウェアの障害が原因でプライマリ オペレーティング システムを起動できない場合、Dell サポート サイトからダウンロードし、コンピューター をトラブルシューティングして修正できます。

Dell SupportAssist の OS のリカバリの詳細については、[www.dell.com/support](HTTPS://WWW.DELL.COM/SUPPORT) にある「*Dell SupportAssist OS Recovery User's Guide*」を参照して ください。

# **インテル** Optane **メモリの有効化**

- 1 タスクバーで検索ボックスをクリックし、インテル Rapid Storage Technology と入力します。
- **2 インテル Rapid Storage Technology をクリックします。 インテル Rapid Storage Technology** ウィンドウが表示されます。
- 3 **ステータス**タブで**有効にする**をクリックして、インテル Optane メモリを有効にします。
- 4 警告画面で互換性のある高速のドライブを選択し、**はい**をクリックして、インテル Optane メモリの有効化を続行します。
- 5 **インテル** Optane **メモリ > 再起動**をクリックして、インテル Optane メモリの有効化を完了します。

**メモ: パフォーマンスで最大限のメリットを得るには、有効化後にアプリケーションを最大で** 3 **回起動しなければならない場合があり ます。**

## **インテル** Optane **メモリの無効化**

**このタスクについて**

- **注意: インテル** Optane **メモリを無効化後、インテル** Rapid Storage Technology **のドライバーをアンインストールしないでください。ブルー ス クリーン エラーが発生する原因になります。インテル** Rapid Storage Technology **のユーザー インターフェイスは、ドライバーをアンインストール せずに削除できます。**
- **メモ: インテル** Optane **メモリの無効化は、インテル** Optane **メモリ モジュールによって高速化された** SATA **ストレージ デバイスをコンピューター から取り外す前に行う必要があります。**

**手順**

- 1 タスクバーで検索ボックスをクリックし、インテル Rapid Storage Technology と入力します。
- 2 インテル Rapid Storage Technology をクリックします。

**インテル Rapid Storage Technology** ウィンドウが表示されます。

3 **インテル** Optane **メモリ**タブで**無効にする**をクリックして、インテル Optane メモリを無効にします。

**メモ: インテル** Optane **メモリがプライマリ ストレージとして機能するコンピューターでは、インテル** Optane **メモリを無効にしないでくだ さい。無効にするオプションがグレー アウト表示されます。**

- 4 警告を受け入れる場合は、**はい**をクリックします。 無効化の進捗状況が表示されます。
- 5 **再起動**をクリックして、インテル Optane メモリの無効化を完了し、コンピューターを再起動します。

### BIOS **のフラッシュ(**USB **キー)**

- 1 BIOS [のフラッシュ」](#page-84-0)の手順 1 から 7 に従って、最新の BIOS セットアップ プログラム ファイルをダウンロードします。
- 2 起動可能な USB ドライブを作成します。詳細については、[www.dell.com/support](https://www.dell.com/support/article/sln143196/) でナレッジベース記事 [SLN143196](https://www.dell.com/support) を参照してください。
- 3 BIOS セットアップ プログラム ファイルを起動可能な USB ドライブにコピーします。
- 4 起動可能な USB ドライブを BIOS のアップデートを必要とするコンピューターに接続します。
- 5 コンピュータを再起動し、デルのロゴが画面に表示されたら F12 を押します。
- 6 **1回限りの起動メニュ**ーから USB ドライブを起動します。
- 7 BIOS セットアップ プログラムのファイル名を入力し、Enter を押します。
- 8 BIOS **アップデート ユーティリティ**が表示されます。画面の指示に従って、BIOS のアップデートを完了します。

# <span id="page-84-0"></span>BIOS **のフラッシュ**

### **このタスクについて**

更新がある場合やシステム基板を取り付けるときに BIOS のフラッシュ (更新)を行う必要があります。 次の手順に従って、BIOS のフラッシュを行います。

### **手順**

- 1 コンピュータの電源を入れます。
- 2 [www.dell.com/support](https://www.dell.com/support) にアクセスします。
- 3 Product Support**(製品サポート)**をクリックし、お使いのコンピュータのサービスタグを入力して、Submit**(送信)**をクリックします。

### **メモ: サービスタグがない場合は、自動検出機能を使用するか、お使いのコンピュータのモデルを手動で参照してください。**

- 4 Drivers & downloads**(ドライバとダウンロード) >** Find it myself**(自分で検索)**をクリックします。
- 5 お使いのコンピュータにインストールされているオペレーティングシステムを選択します。
- 6 ページを下にスクロールして、 BIOS を展開します。
- 7 Download**(ダウンロード)**をクリックして、お使いのコンピュータの BIOS の最新バージョンをダウンロードします。
- 8 ダウンロードが完了したら、BIOS アップデートファイルを保存したフォルダに移動します。
- 9 BIOS アップデートファイルのアイコンをダブルクリックし、画面に表示される指示に従います。

### **待機電力のリリース**

### **このタスクについて**

待機電力とは、コンピューターの電源をオフにしてバッテリを取り外したあともコンピューターに残っている静電気のことです。以下は、待機電力を放出する ための手順です。

### **手順**

- 1 コンピュータの電源を切ります。
- 2 [ベースカバーを](#page-10-0)取り外します。
- 3 [バッテリー](#page-13-0)を取り外します。
- 4 待機電力を逃がすため、電源ボタンを 15 秒間押し続けます。
- 5 [バッテリー](#page-13-0)を取り付けます。
- 6 [ベースカバーを](#page-11-0)取り付けます。
- 7 コンピュータの電源を入れます。

### Wi-Fi **パワー サイクル**

### **このタスクについて**

お使いのコンピューターが Wi-Fi の接続性の問題によりインターネットに接続できない場合、Wi-Fi の電源の入れ直しが有効な手段となる場合がありま す。以下は、Wi-Fi の電源の入れ直し手順です。

### **メモ: 一部の** ISP**(インターネット サービス プロバイダー)は、モデム**/**ルータ コンボ デバイスを提供しています。**

### **手順**

- 1 コンピュータの電源を切ります。
- 2 モデムの電源を切ります。
- 3 ワイヤレス ルータの電源を切ります。
- 4 30 秒待ちます。
- 5 ワイヤレス ルータの電源を入れます。
- 6 モデムの電源を入れます。
- 7 コンピュータの電源を入れます。

# **「困ったときは」と「デルへのお問い合わせ」**

# **セルフヘルプリソース**

セルフヘルプリソースを使ってデルの製品とサービスに関するヘルプ情報を取得できます。

### **表** 14. **セルフヘルプリソース**

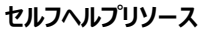

デルの製品とサービスに関する情報 [www.dell.com](http://www.dell.com)

マイデルダウンロード

ヒント

オペレーティングシステムのオンラインヘルプ [www.dell.com/support/windows](http://www.dell.com/support/windows)

トラブルシューティング情報、ユーザーズガイド、セットアップ方法、製品仕 様、テクニカルサポートブログ、ドライバ、ソフトウェアのアップデートなど。

コンピュータのさまざまな問題に関するデルのナレッジベースの記事。 <sup>1</sup> [www.dell.com/support](http://www.dell.com/support) にアクセスします。

お使いの製品について、次の情報を把握します。

- 製品仕様
- オペレーティングシステム
- 製品のセットアップと使用
- データのバックアップ
- トラブルシューティングと診断
- 工場出荷時の状態とシステムの復元
- BIOS 情報

# **デルへのお問い合わせ**

販売、テクニカルサポート、カスタマーサービスに関するデルへのお問い合わせは、[www.dell.com/contactdell](http://www.dell.com/contactdell) を参照してください。

### **メモ: 各種サービスのご提供は国**/**地域や製品によって異なり、国**/**地域によってはご利用いただけないサービスもございます。**

### **メモ: お使いのコンピュータがインターネットに接続されていない場合は、購入時の納品書、出荷伝票、請求書、またはデルの製品カタログで 連絡先をご確認ください。**

サポートへのお問い合わせ Windows サーチに Contact Support と入力し、Enter を押します。

[www.dell.com/support/linux](http://www.dell.com/support/linux)

[www.dell.com/support](http://www.dell.com/support)

**セルフヘルプリソース リソースの場所**

- 
- 2 主題またはキーワードを**検索**ボックスに入力します。
- 3 **検索**をクリックして、関連記事を取得します。

[www.dell.com/support/manuals](http://www.dell.com/support/manuals) の*『Me and My Dell』*を参照してくださ い。

お使いの製品に関する *Me and My Dell* を探すには、次のいずれかの方 法で製品を特定します。

- **製品を検出**を選択します。
- **製品の表示**のドロップダウン メニューで製品を見つけます。
- 検索バーに、**サービスタグ ナンバー**または**製品** ID を入力します。